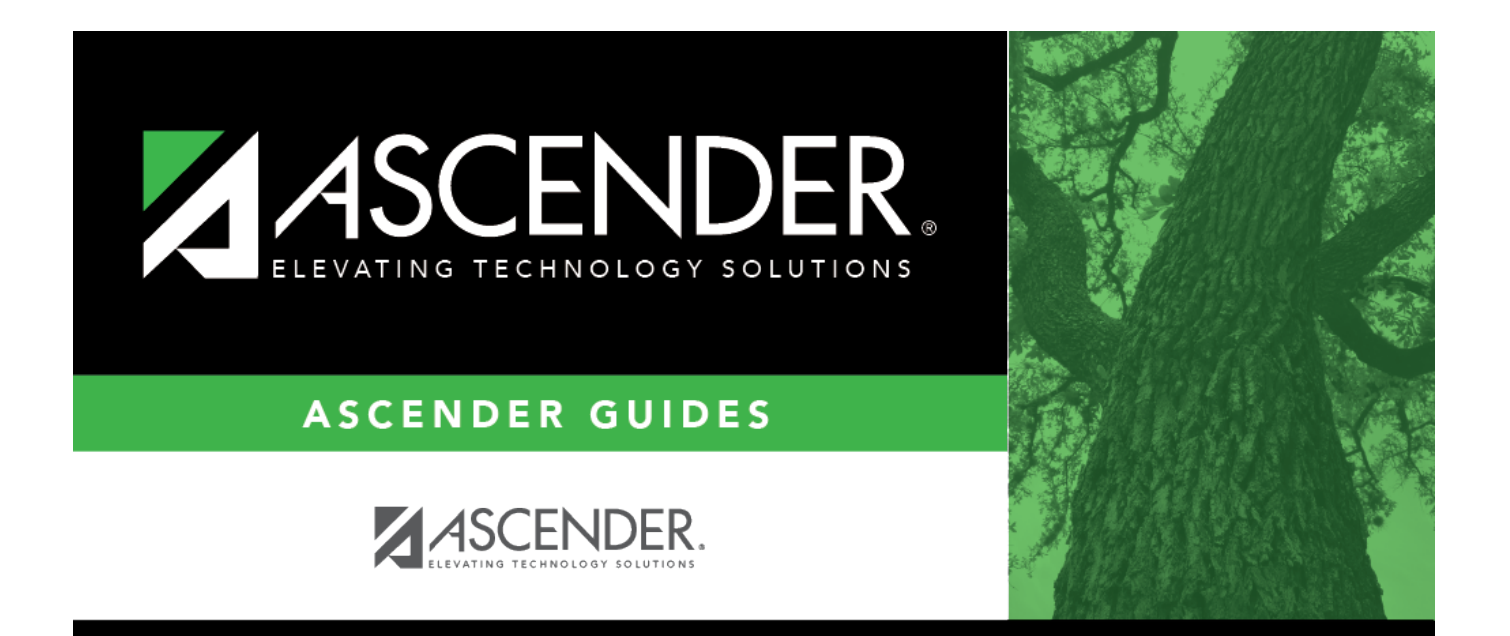

# **New Employee Setup**

## **Table of Contents**

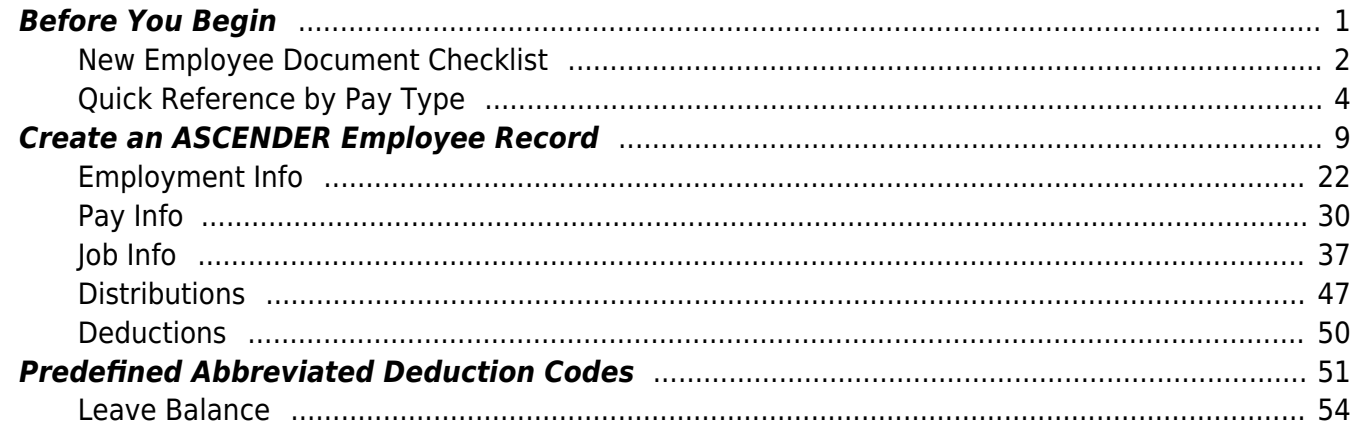

# **ASCENDER - New Employee Setup**

**Created:** 06/28/2018 **Reviewed:** 05/04/2023 **Revised:** 05/04/2023

The purpose of this document is to guide you through the process of setting up a new hire in ASCENDER. The tasks to create a new employee record are done in both Payroll and Personnel.

This document assumes you are familiar with the basic features of the ASCENDER Business system and have reviewed the [ASCENDER Business Overview guide](https://help.ascendertx.com/business/doku.php/academy/business_overview_guide).

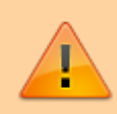

Some of the images and/or examples provided in this document are for informational purposes only and may not completely represent your LEA's process.

## <span id="page-4-0"></span>**Before You Begin**

Review the following information and/or complete the listed steps before creating a new employee record.

#### **Review terms:**

The following terms are used throughout this document.

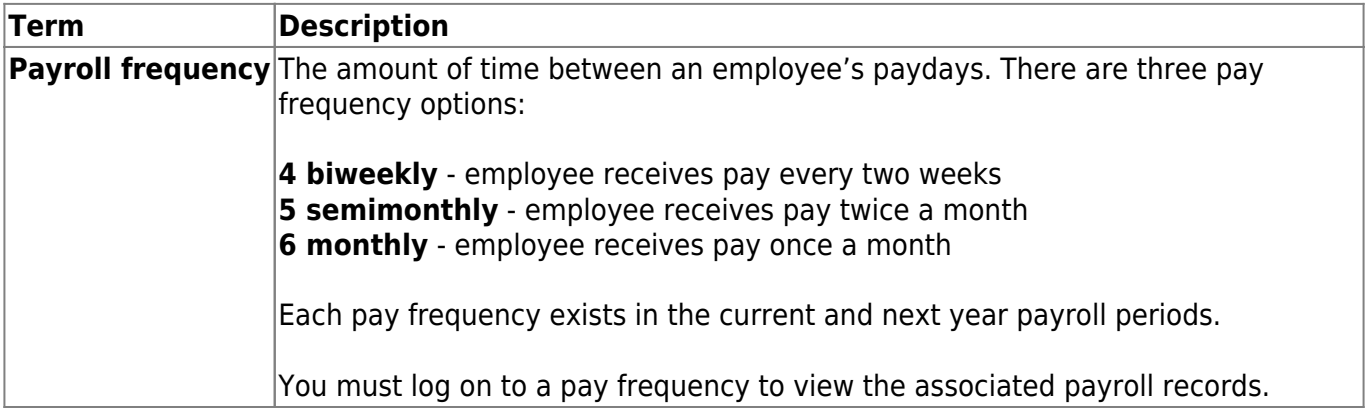

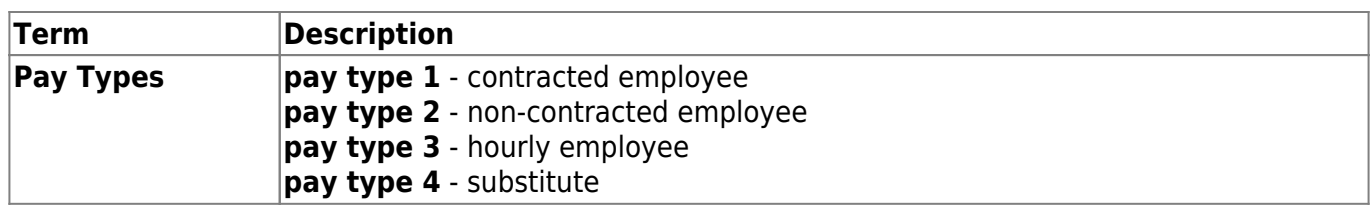

Although all of the fields on the Demographic and Staff Job/Pay Data tabs are not required to create a new employee record, some of the fields are required and used for reporting to the following agencies.

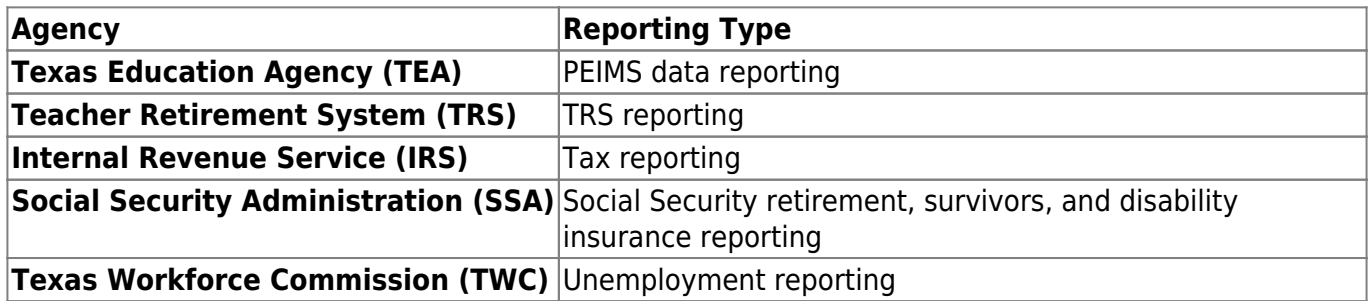

❏ Log on to the [TRS Reporting Entity Portal](https://mytrs.texas.gov/EmprSelfService/) to verify the employee's TRS status.

- Verify if the new member contribution is due.
- Verify if the employee is a TRS retiree. If so, verify the retiree's retirement date to determine if any surcharges are due. Use this information to correctly identify the employee as a retiree on the [Payroll > Maintenance > Staff Job/Pay Data > Pay Info](https://help.ascendertx.com/business/doku.php/payroll/maintenance/staffjobpaydata/payinfo) tab and charge the Retiree Care Surcharge, if applicable.

❏ Obtain the employee's contract or employee agreement to reference important details needed to create the employee's record.

❏ If the employee was previously employed by another LEA and you are waiting for the service record originals via mail, you may want to try to obtain a service record copy via fax in order to continue with the process.

❏ Follow your LEA procedures to obtain employee Unique ID numbers through TEA's Texas Student Data System (TSDS).

[Review the PEIMS Reporting Elements.](https://help.ascendertx.com/business/doku.php/general/tsds/reportingelements)

[Review the required TRS Reporting Data Fields.](https://help.ascendertx.com/business/doku.php/general/nypayrollprocess_teaminformation) (prints separately)

[Review the FICA/Medicare - Quick Reference.](https://help.ascendertx.com/business/doku.php/general/hrnewemployeesetup/fica_medicare) (prints separately)

[New Employee Document Checklist](#page--1-0)

### <span id="page-5-0"></span>**New Employee Document Checklist**

Review the following information to identify the needed documents before and upon hiring a new employee.

This checklist serves only as a reference since document requirements can vary based on the LEA. **It is important** to verify the documentation requirements specific to your LEA.

## **Before employment:**

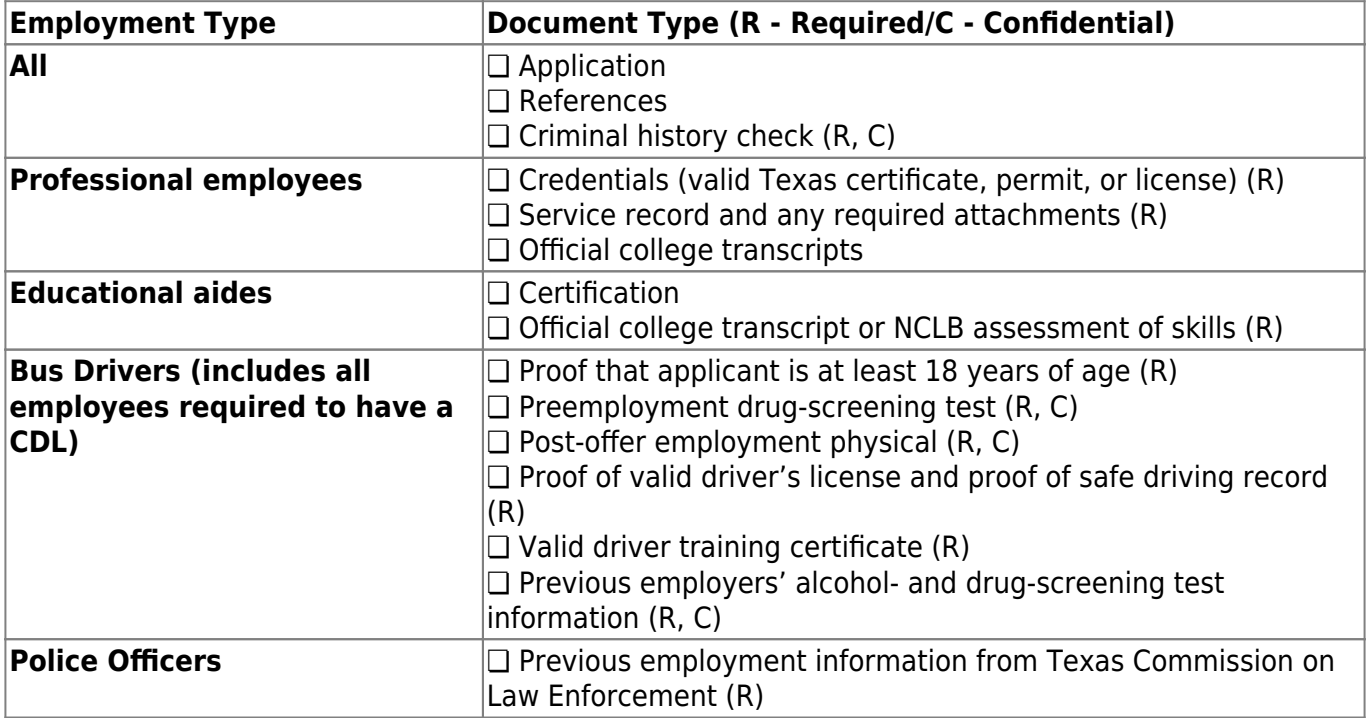

## **Upon employment:**

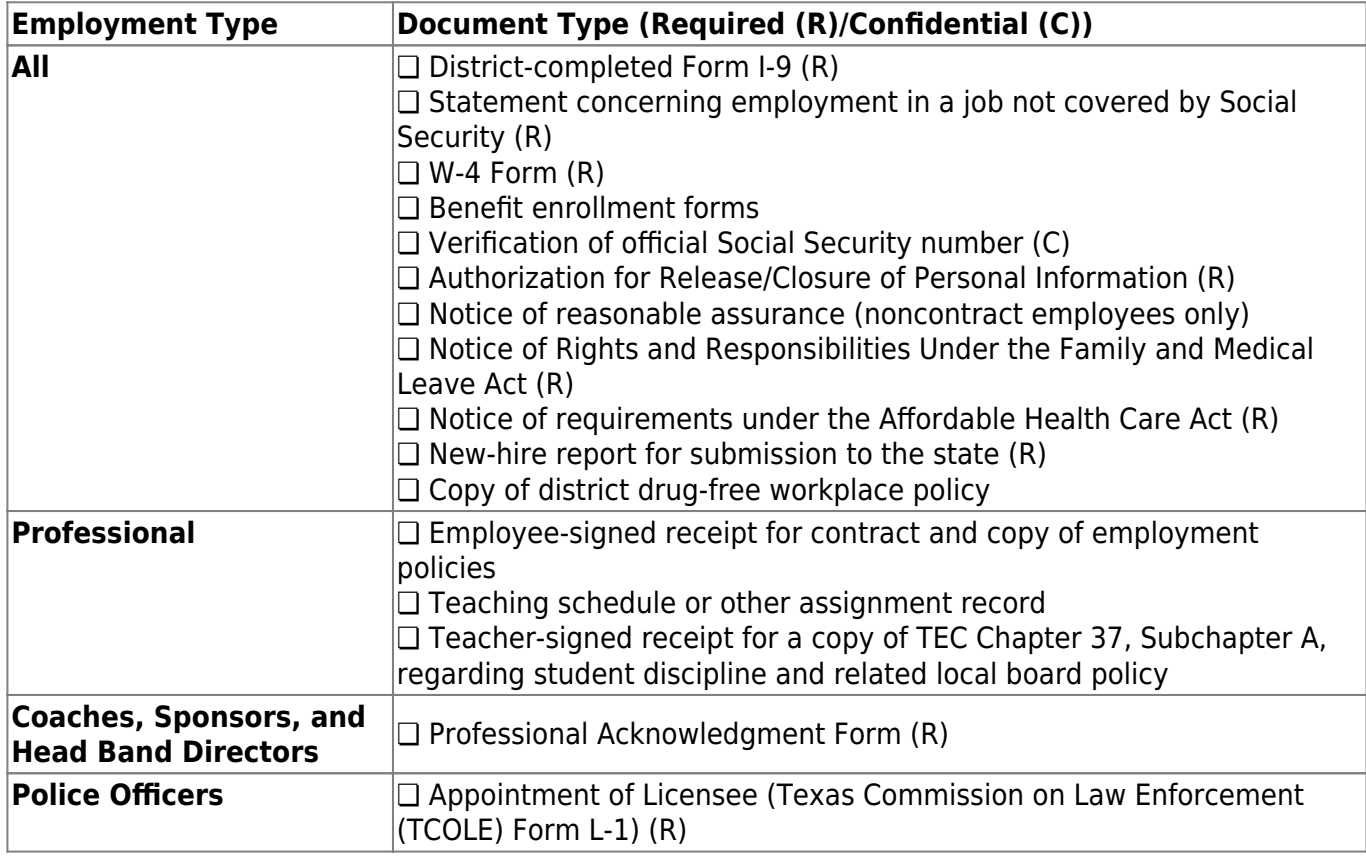

[New Employee Setup - Quick Reference by Pay Type](#page--1-0)

## <span id="page-7-1"></span><span id="page-7-0"></span>**Quick Reference by Pay Type**

The following chart is used to assist users in setting up new employees by pay type. Click a **Pay Type** column heading to display sample images for each pay type.

#### [Personnel > Maintenance > Employment Info](https://help.ascendertx.com/business/doku.php/personnel/maintenance/employmentinfo)

#### [Sample Staff Job/Pay Data Images by Pay Type](https://help.ascendertx.com/business/doku.php/general/humanresources/otherhelpfuldocuments/newemployeesetup/paytypes) (prints separately)

#### **Key**:

- X Required to save the record.
- R Recommended/required for reporting purposes.
- A Required, if applicable.
- O Optional.

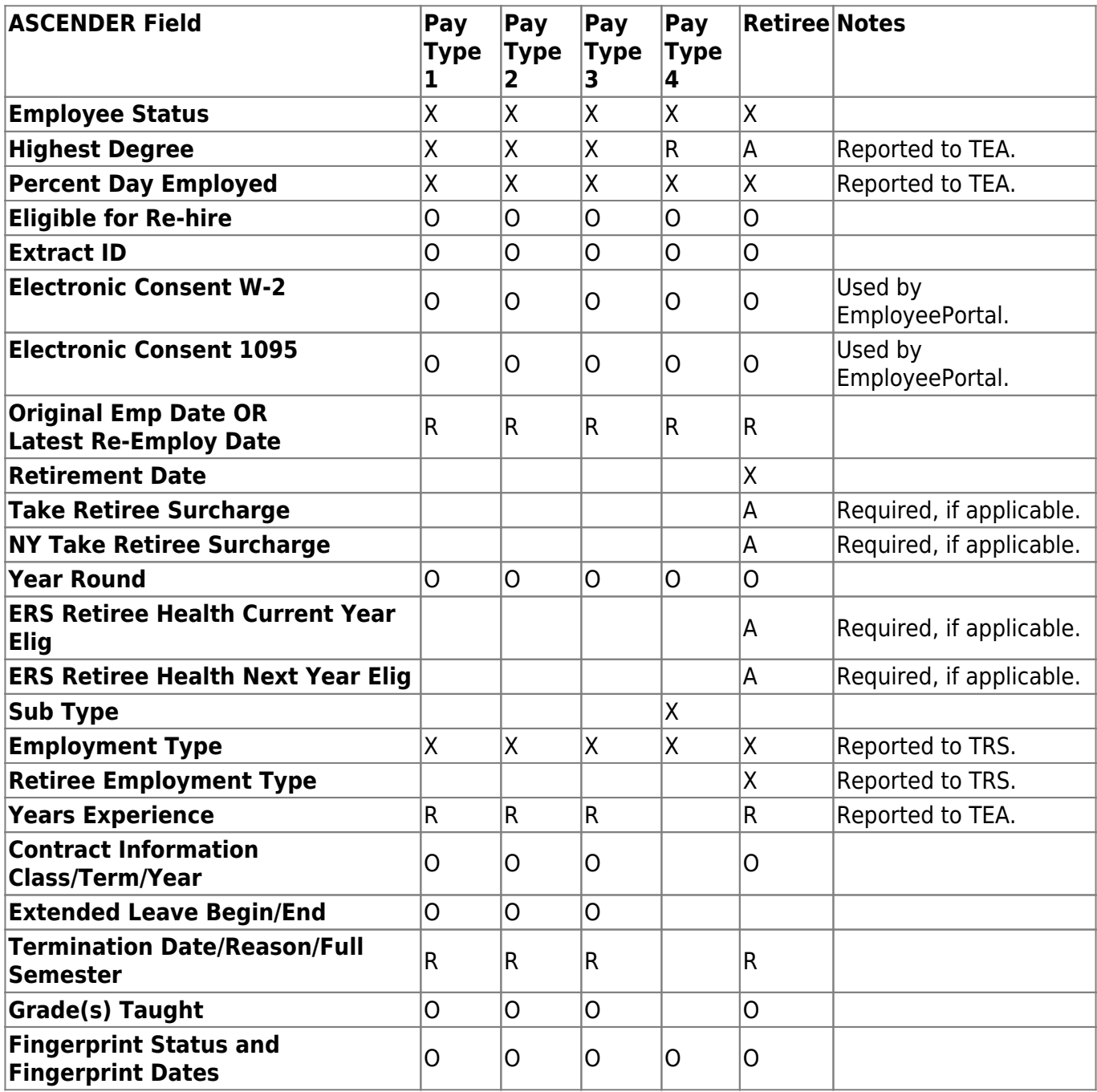

#### [Payroll > Maintenance > Staff Job/Pay Data > Pay Info](https://help.ascendertx.com/business/doku.php/payroll/maintenance/staffjobpaydata/payinfo)

#### [Sample Staff Job/Pay Data Images by Pay Type](https://help.ascendertx.com/business/doku.php/general/humanresources/otherhelpfuldocuments/newemployeesetup/paytypes) (prints separately)

#### **Key**:

- X Required to save the record.
- R Recommended/required for reporting purposes.
- A Required, if applicable.
- O Optional.

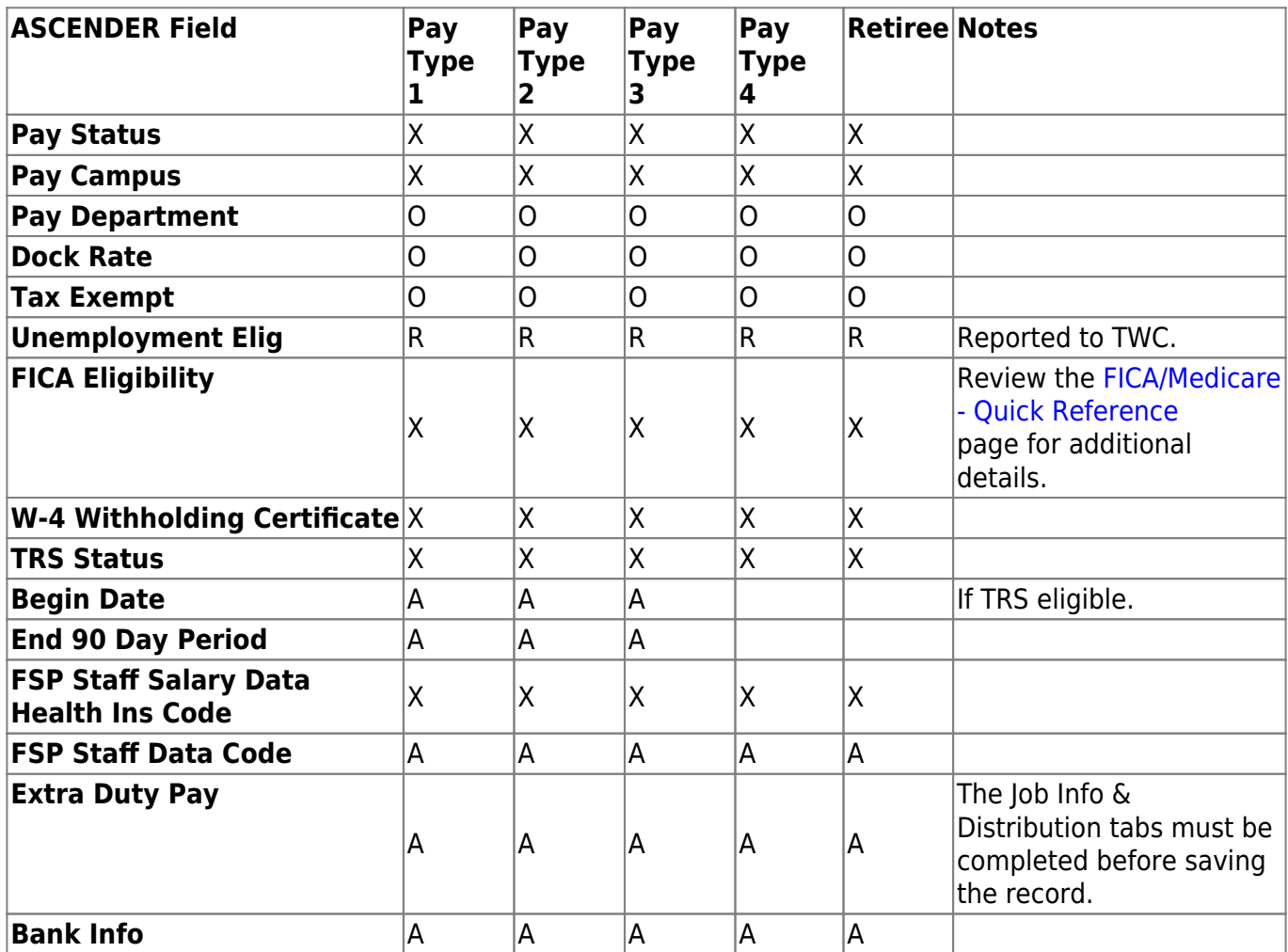

[Payroll > Maintenance > Staff Job/Pay Data > Job Info](https://help.ascendertx.com/business/doku.php/payroll/maintenance/staffjobpaydata/jobinfo)

[Sample Staff Job/Pay Data Images by Pay Type](https://help.ascendertx.com/business/doku.php/general/humanresources/otherhelpfuldocuments/newemployeesetup/paytypes) (prints separately)

#### **Key**:

- X Required to save the record.
- R Recommended/required for reporting purposes.
- A Required, if applicable.
- O Optional.

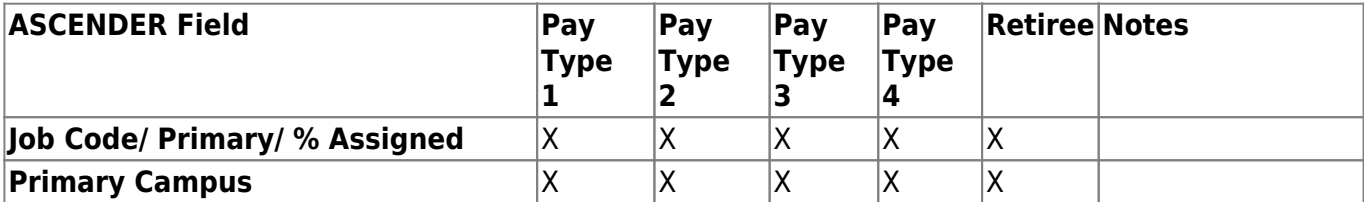

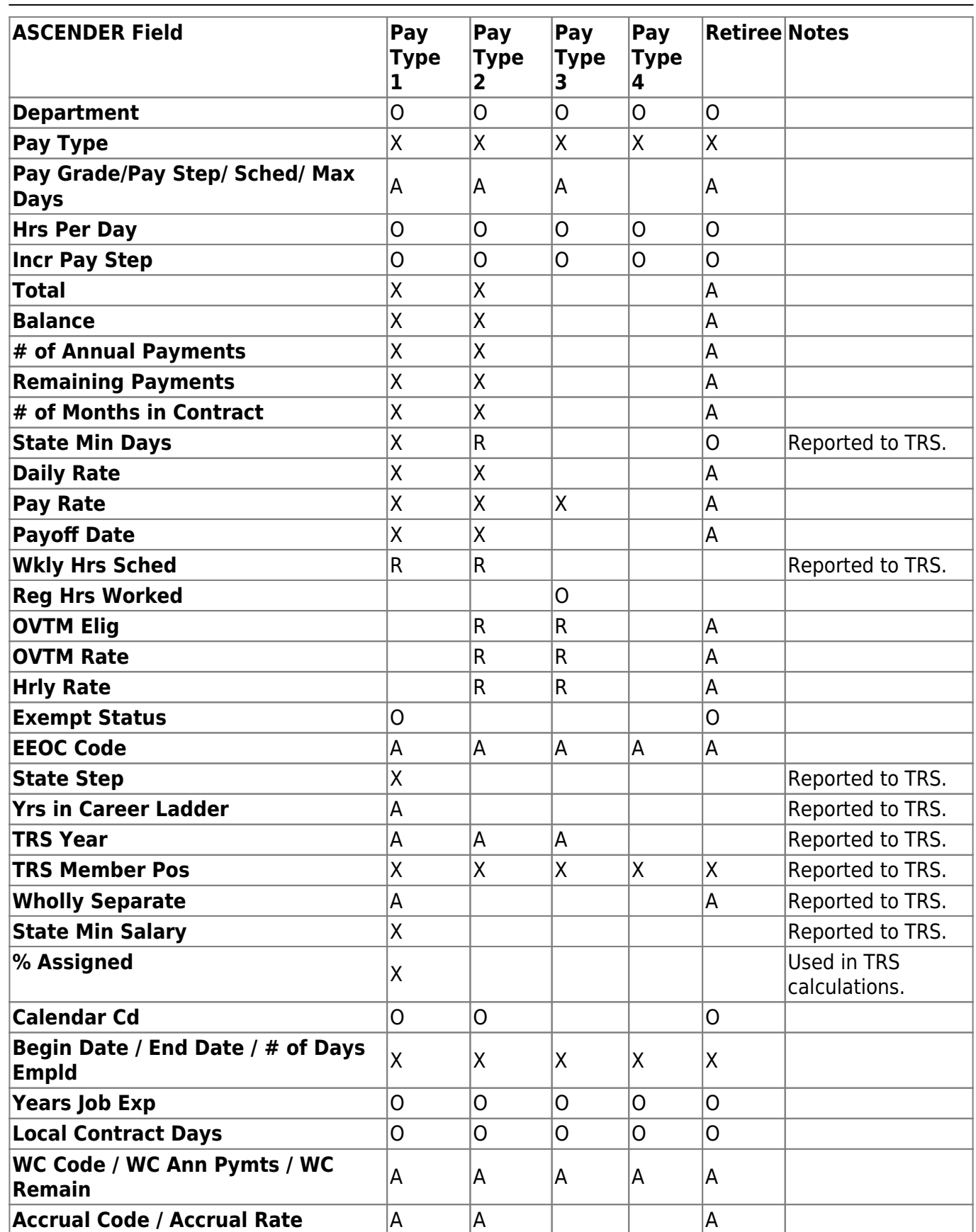

#### [Payroll > Maintenance > Staff Job/Pay Data > Distributions](https://help.ascendertx.com/business/doku.php/payroll/maintenance/staffjobpaydata/distributions)

#### [Sample Staff Job/Pay Data Images by Pay Type](https://help.ascendertx.com/business/doku.php/general/humanresources/otherhelpfuldocuments/newemployeesetup/paytypes) (prints separately)

#### **Key**:

- X Required to save the record.
- R Recommended/required for reporting purposes.
- A Required, if applicable.
- O Optional.

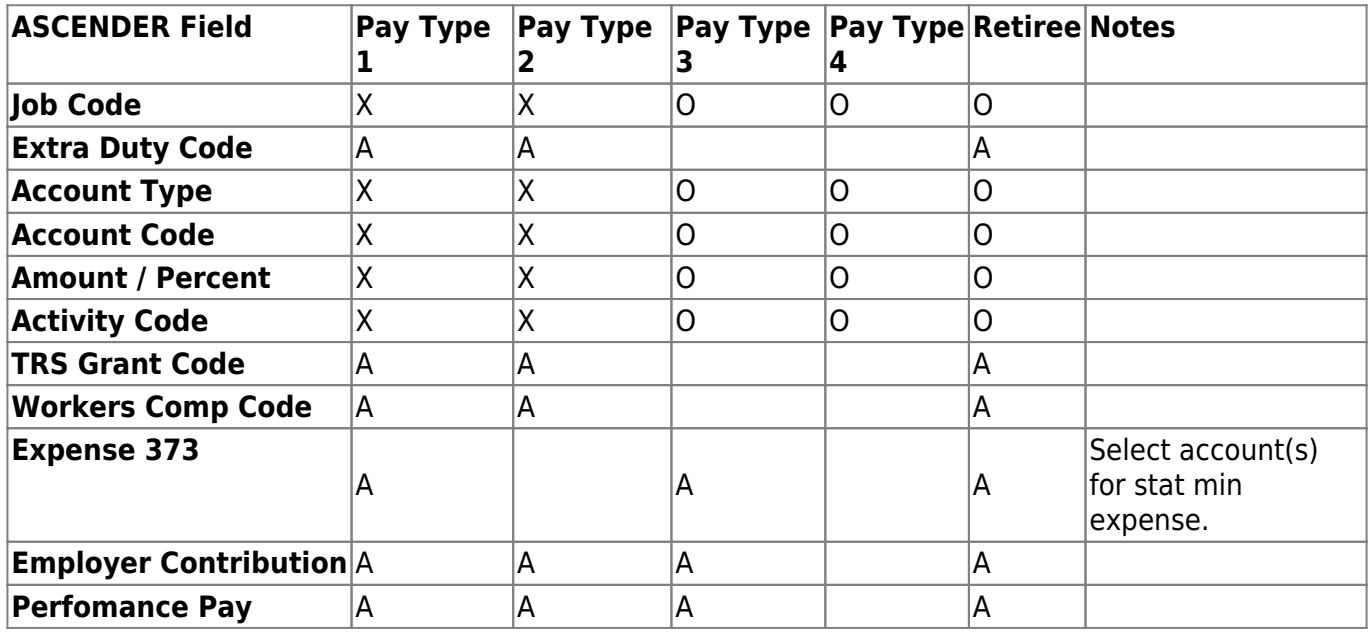

[Payroll > Maintenance > Staff Job/Pay Data > Deductions](https://help.ascendertx.com/business/doku.php/payroll/maintenance/staffjobpaydata/deductions)

[Sample Staff Job/Pay Data Images by Pay Type](https://help.ascendertx.com/business/doku.php/general/humanresources/otherhelpfuldocuments/newemployeesetup/paytypes) (prints separately)

#### **Key**:

- X Required to save the record.
- R Recommended/required for reporting purposes.
- A Required, if applicable.
- O Optional.

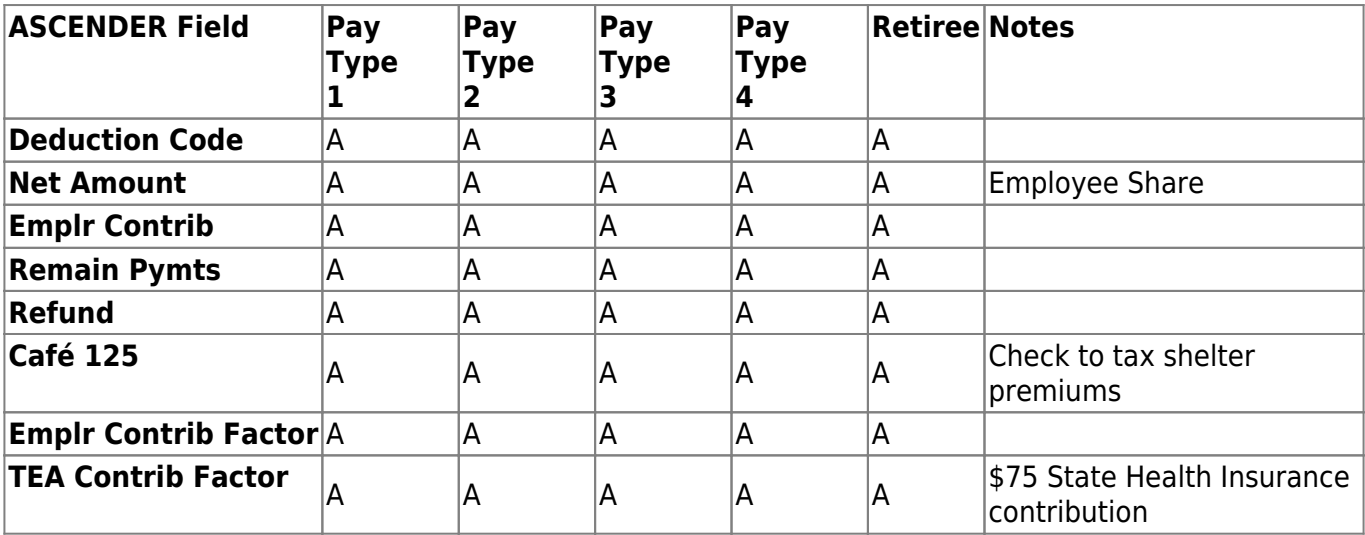

## <span id="page-12-0"></span>**Create an ASCENDER Employee Record**

1. [Create the employee demographic record.](#page--1-0)

#### [Personnel > Maintenance > Staff Demo > Demographic Information](https://help.ascendertx.com/business/doku.php/personnel/maintenance/staffdemo/demographicinformation)

This tab is used to enter employee demographic data including name, address, phone number, and emergency information. The data on this tab is used throughout the system.

#### **Notes**:

- Warning: If the **School Year for PEIMS Codes** field does not contain a valid value on the [Personnel or Payroll > Tables > District HR Options](https://help.ascendertx.com/business/doku.php/personnel/tables/districthroptions) page, values are not displayed in the **PEIMS** drop-down fields (e.g., **Sex**, **Ethnicity**, etc.).
- ED20 (Demo) and ED25 (Demo Adj) records are automatically created when any demographic information changes are made on this tab. ED25 records are not created for changes made to a terminated employee's demographic record.
- If an ED20 record has been submitted and corrections are required, submit an ED25 record the following month. Do not send both an ED20 and an ED25 record for the same employee in the same month.

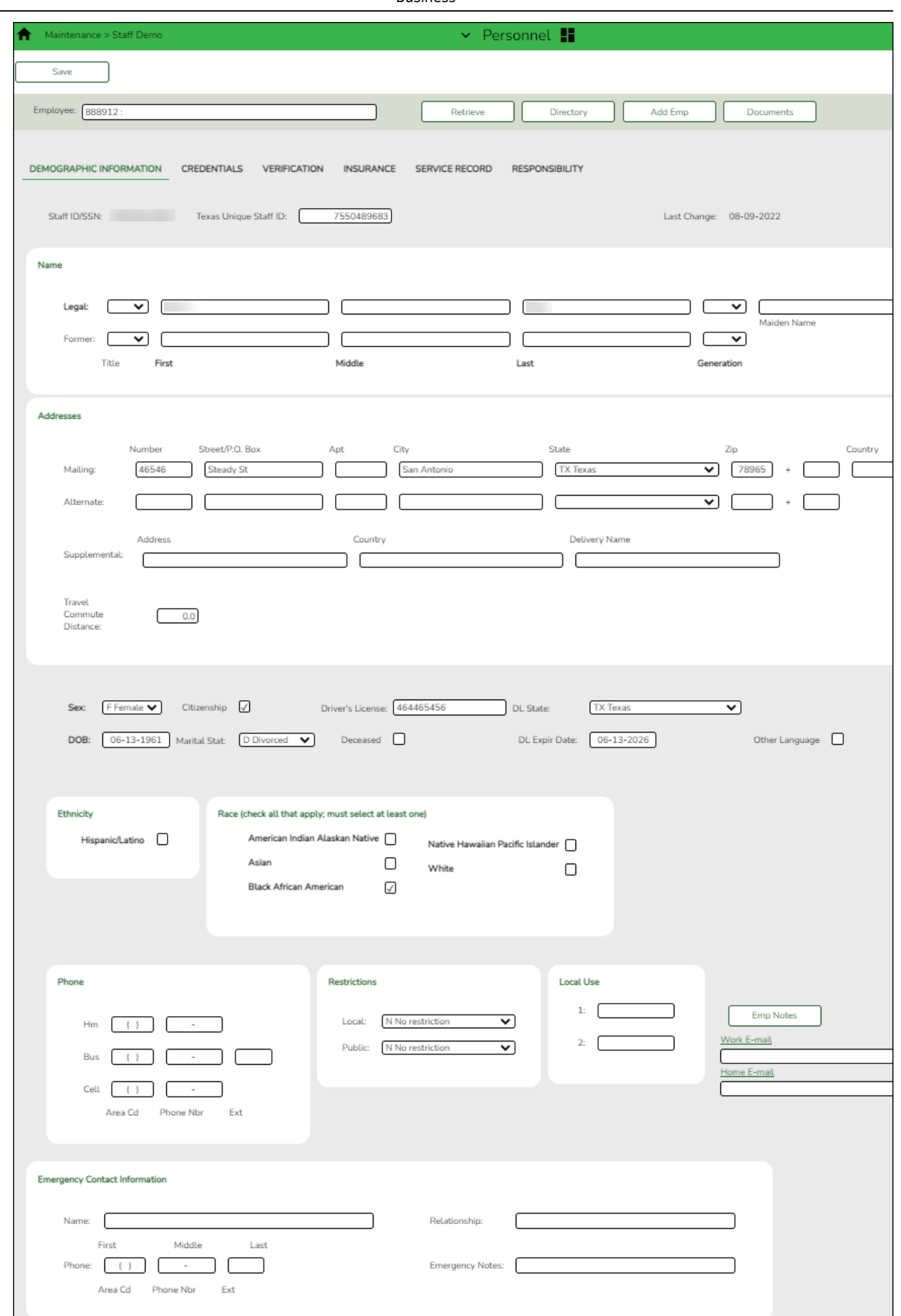

The following fields are required to save a new employee record:

- **First** and **Last Name**
- **Staff ID/SSN**
- **Sex**
- **DOB**
- **Ethnicity**
- **Race**

❏ Complete the necessary fields. If you do not have all of the necessary information at this time, be sure to complete this page at a later time.

❏ Click **Add Emp** to add a new employee record. A blank record is displayed allowing you to begin entering data.

- If the **Auto Assign Employee Number** field is selected on the Payroll or Personnel > Tables > District HR Options page, the employee is assigned the next available employee number upon saving the record.
- If the **Auto Assign Employee Number** field is not selected, in the **Employee** field, type an employee number and click **Retrieve**. If the employee number is available, the following message is displayed:

Click **Yes** to continue and create the record. Otherwise, click **No**.

[Add demographic information.](#page--1-0)

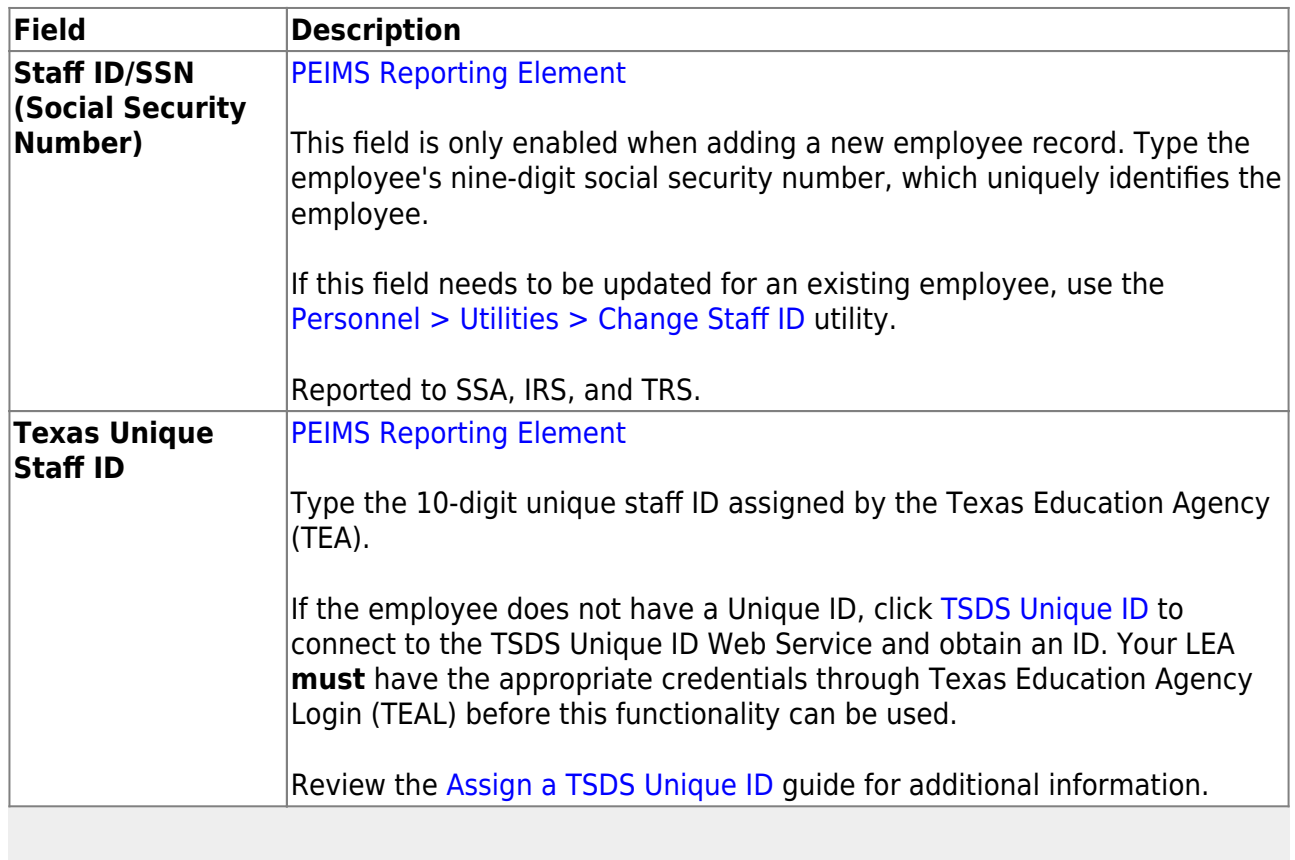

**Note**: If the **Set Demo Alpha Fields to Uppercase** field is selected on the [Personnel >](https://help.ascendertx.com/business/doku.php/personnel/tables/districthroptions) [Tables > District HR Options](https://help.ascendertx.com/business/doku.php/personnel/tables/districthroptions) page, the employee's **Legal** and **Former Name** (**First**, **Middle**, **Last**, and **Maiden**) and **Address** fields are set to uppercase when a new

employee demographic record is created or an existing record is updated.

❏ Under **Name**, complete the following **Legal** name fields:

**Note**: It is recommended that you have a copy of the employee's Social Security card available as the employee's legal name should be entered exactly how it is printed on the Social Security card.

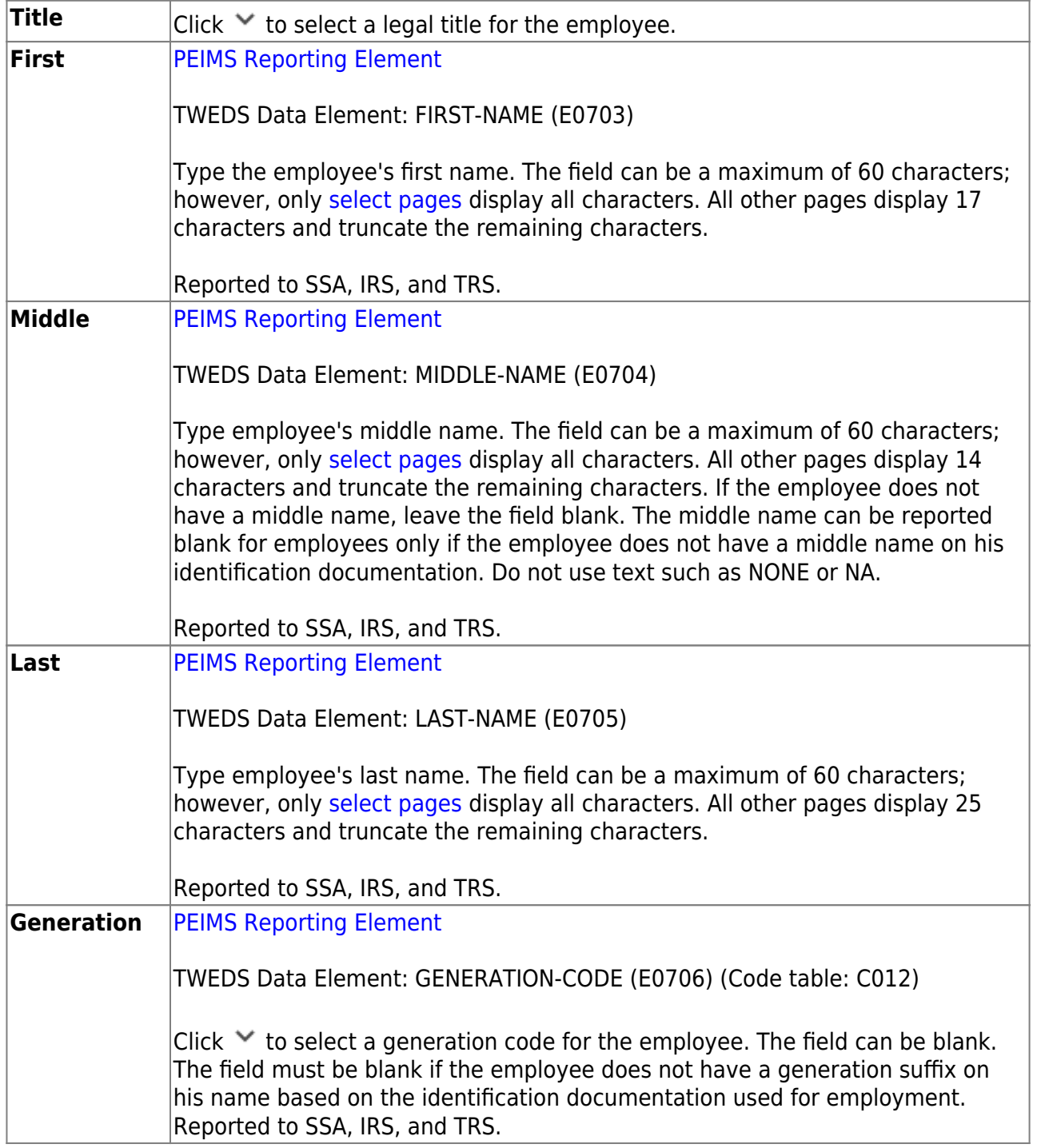

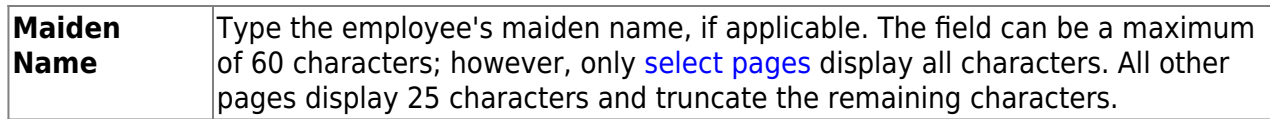

❏ Complete the **Former** name fields (if the employee has a former name):

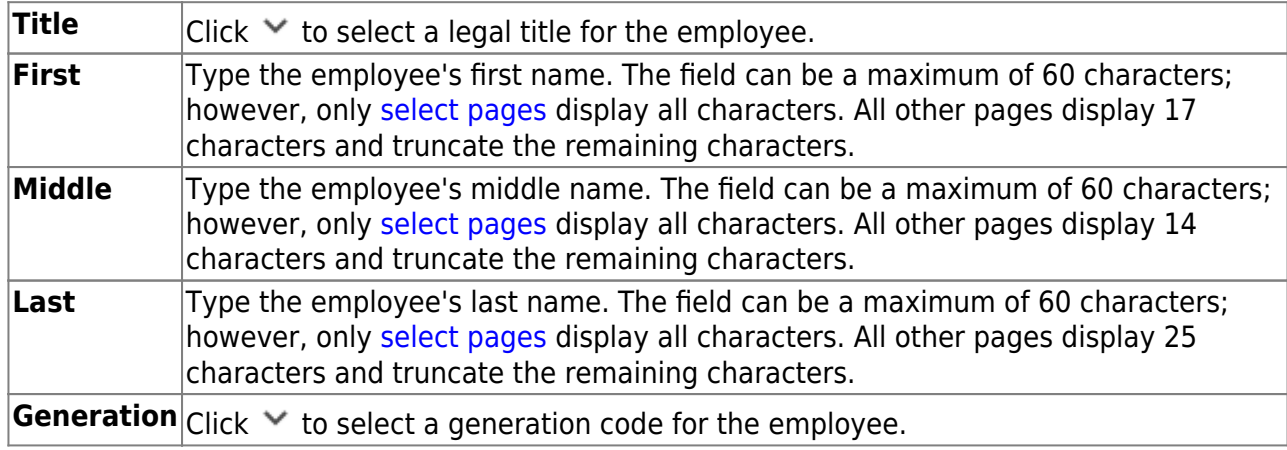

❏ Under **Addresses**, complete the **Mailing** address fields for the employee.

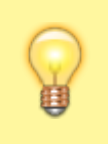

**It is recommended** to avoid special characters including periods in the address fields to eliminate the possibility of errors when uploading PEIMS or UID data.

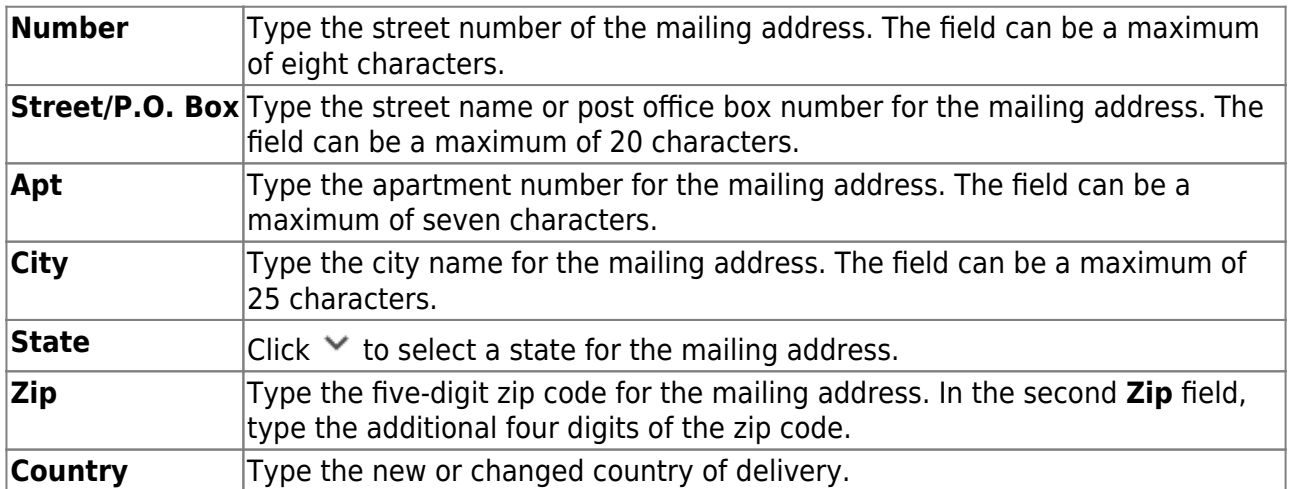

If applicable, complete the following **Alternate** address fields. This information can be used to mail checks to employees at an address other than the mailing address. This address is used when the **Print Alternate Address** field is selected on the Pay Dates table.

❏ Under **Supplemental**, complete the following fields as needed:

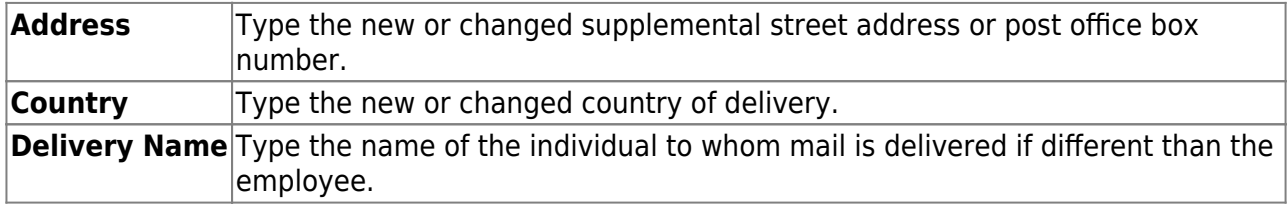

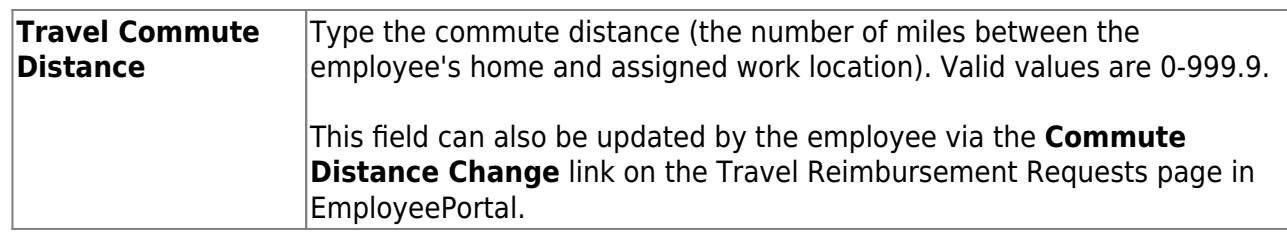

❏ Complete the following employee demographic fields:

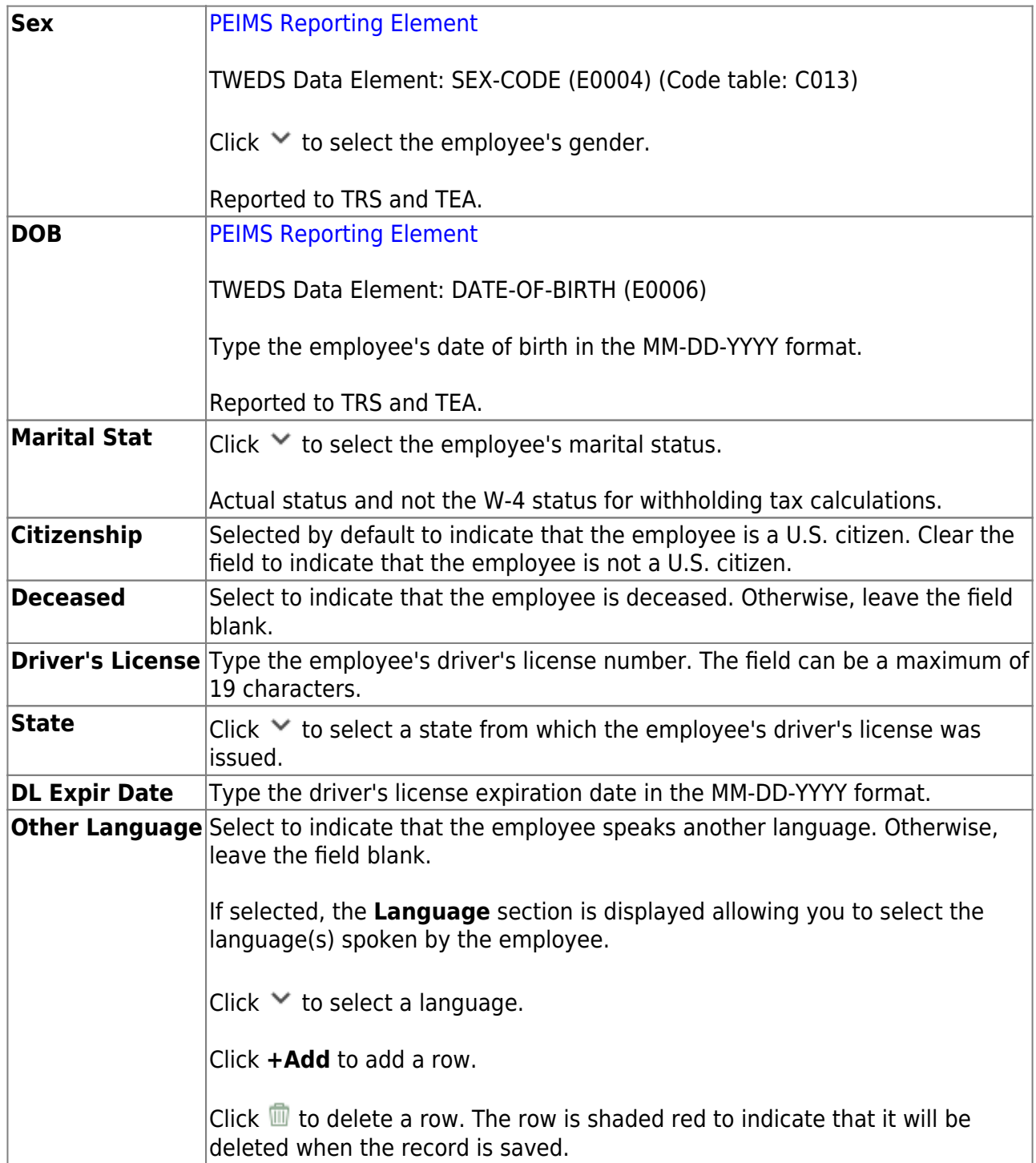

❏ Under **Ethnicity**, select all check boxes that apply for Ethnicity and Race options from the Employee Ethnicity and Race Data Questionnaire.

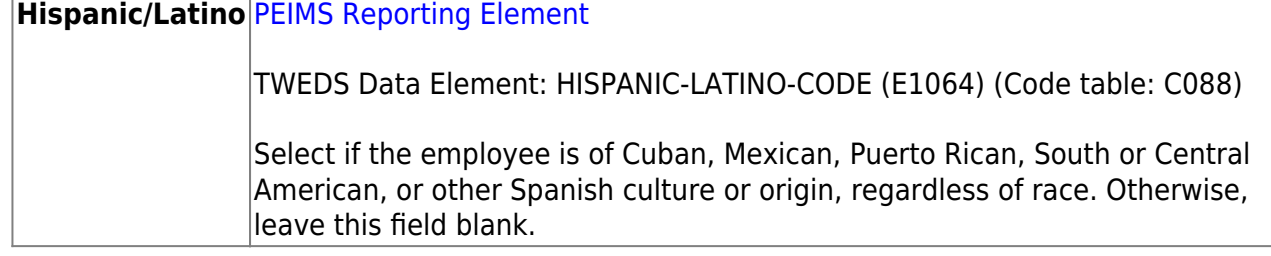

❏ Under **Race**, select all races that apply (at least one race must be selected) regardless if **Hispanic/Latino** is selected:

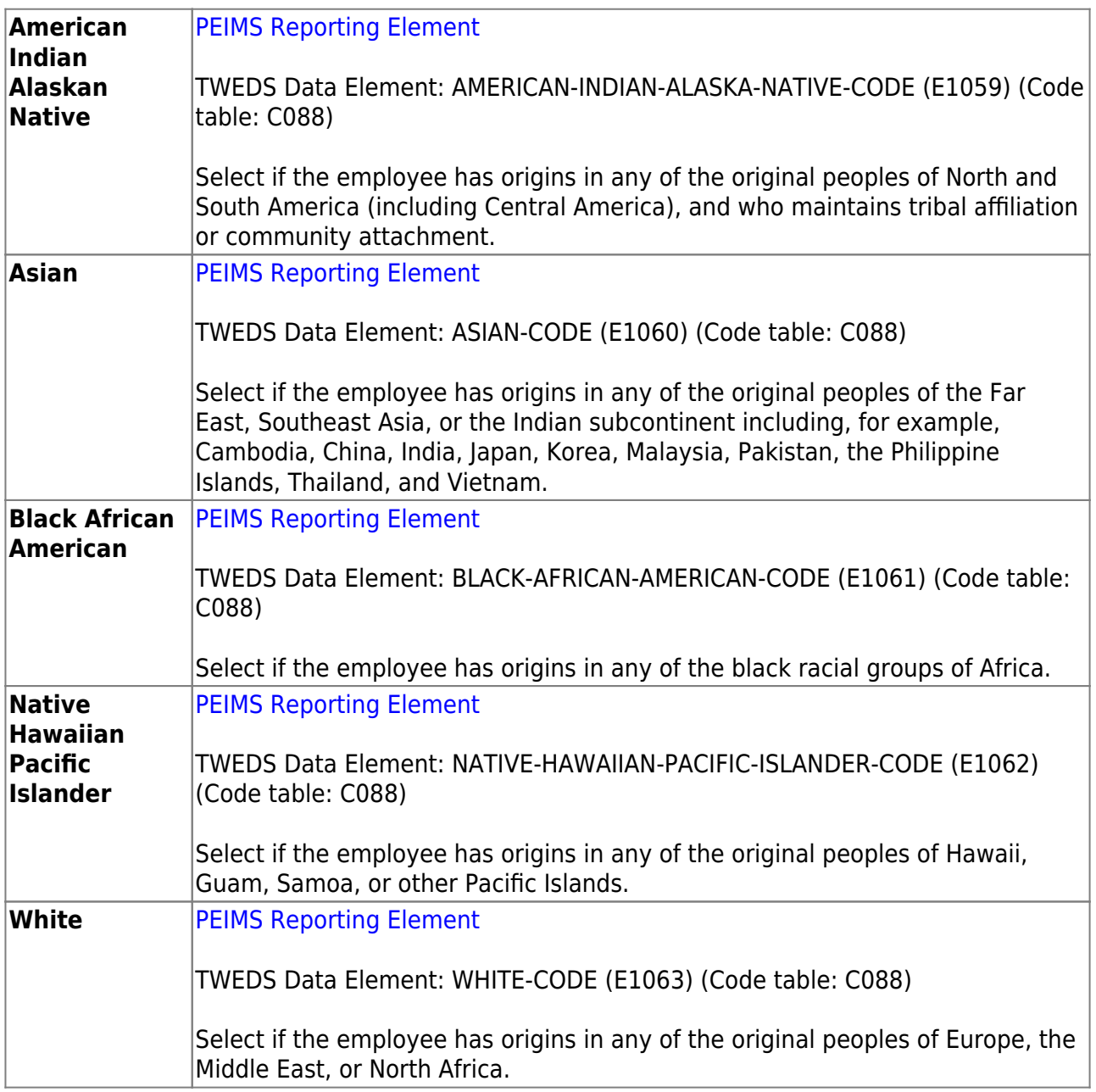

#### ❏ Under **Phone**:

Complete the following for the **Hm** phone fields:

**Area Cd** Type the three-digit area code of the employee's home phone number. **Phone Nbr** Type the seven-digit home phone number.

Complete the following **Bus** phone fields:

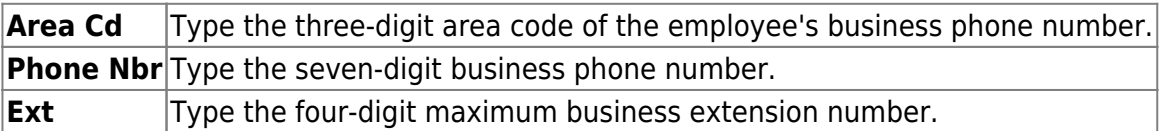

Complete the following **Cell** phone fields:

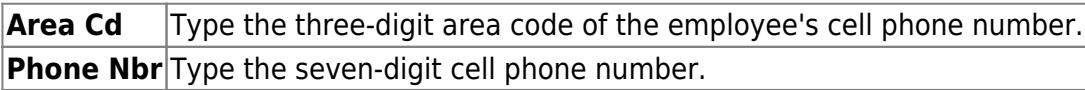

#### ❏ Under **Restrictions**:

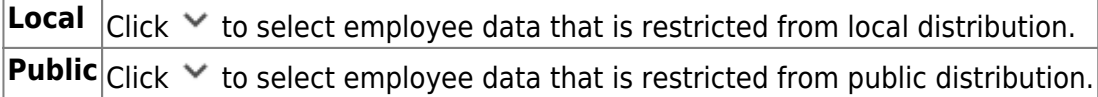

❏ Under **Local Use**, in the **1** and **2** fields, type the locally assigned data. The fields can be a maximum of ten characters.

❏ Click **Emp Notes** to add or view existing notes about a specific employee. The Employee Notes pop-up window is displayed. A paperclip is displayed on the **Emp Notes** button if there are existing notes.

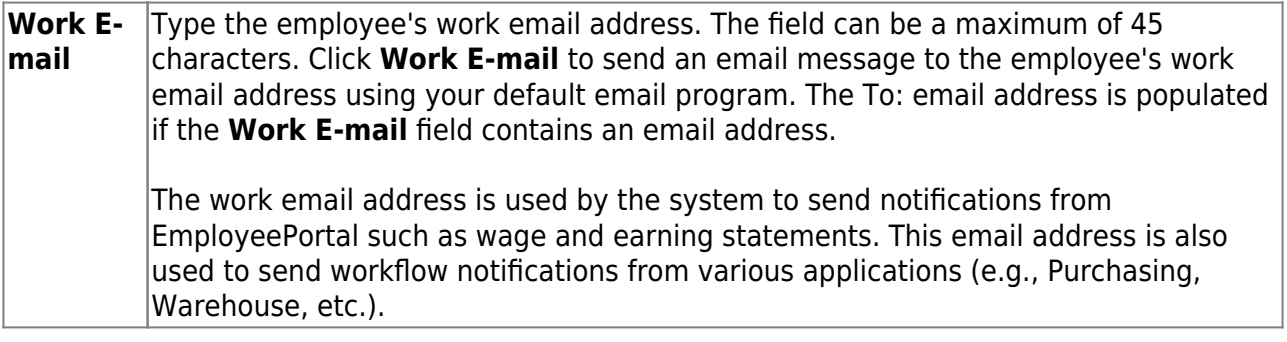

[Allowed work email address domains](https://help.ascendertx.com/business/doku.php/general/staffdemoworkemail)

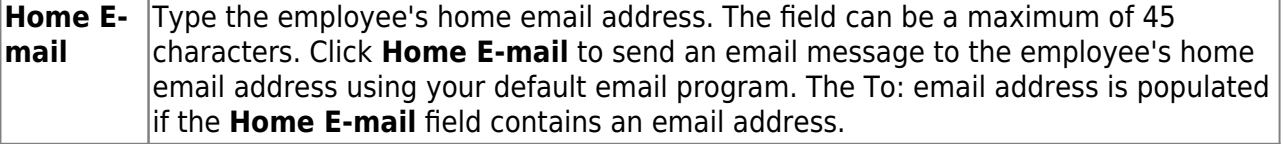

**Note**: Foreign home email addresses are allowed (e.g., @yahoo.co.uk, @btamail.net.cn, etc.).

#### ❏ Under **Emergency Contact Information**:

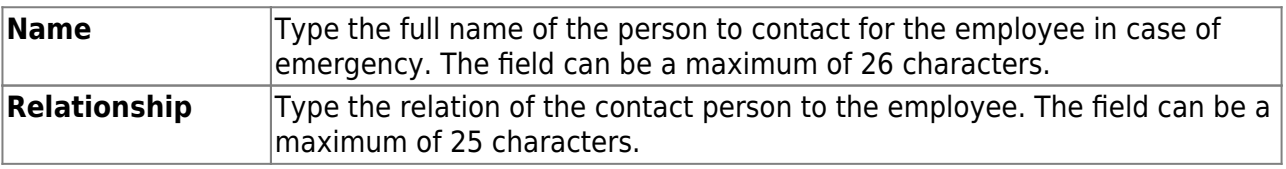

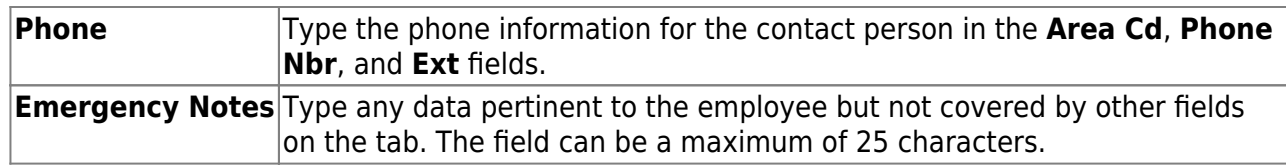

❏ Click **Save**.

### **Other functions and features:**

**Documents** [View or attach supporting documentation.](https://help.ascendertx.com/business/doku.php/general/document_attachments)

**Note**: If you are adding a new employee record (**Add Emp**) and the Document Attachments feature is enabled for your LEA, the **Documents** button is not displayed until the record is saved.

The following demographic tabs are not required to create a new employee record; however, they should be completed if the information is available.

#### [Personnel > Maintenance > Staff Demo > Credentials](https://help.ascendertx.com/business/doku.php/personnel/maintenance/staffdemo/credentials)

This tab contains the following employee information categories: education, certification, special credentials, permit, and permit area. The categories contain specific details about where the degree was received, as well as specifics about the certificates and special permits obtained by the employee.

This data is retrieved from the Personnel  $>$  Tables  $>$  Credential tabs.

The **Teaching Specialization** field is a PEIMS Reporting Element if it is associated with a PEIMS PK Teacher Requirement. Per TEA, if an LEA offers a four-year-old prekindergarten program, the program is considered a high-quality prekindergarten program. For additional information about the High-Quality Prekindergarten Program, review TEA website: [https://tea.texas.gov/Academics/Early\\_Childhood\\_Education/High-Quality\\_Prekindergarten\\_Pr](https://tea.texas.gov/Academics/Early_Childhood_Education/High-Quality_Prekindergarten_Program/) [ogram/.](https://tea.texas.gov/Academics/Early_Childhood_Education/High-Quality_Prekindergarten_Program/)

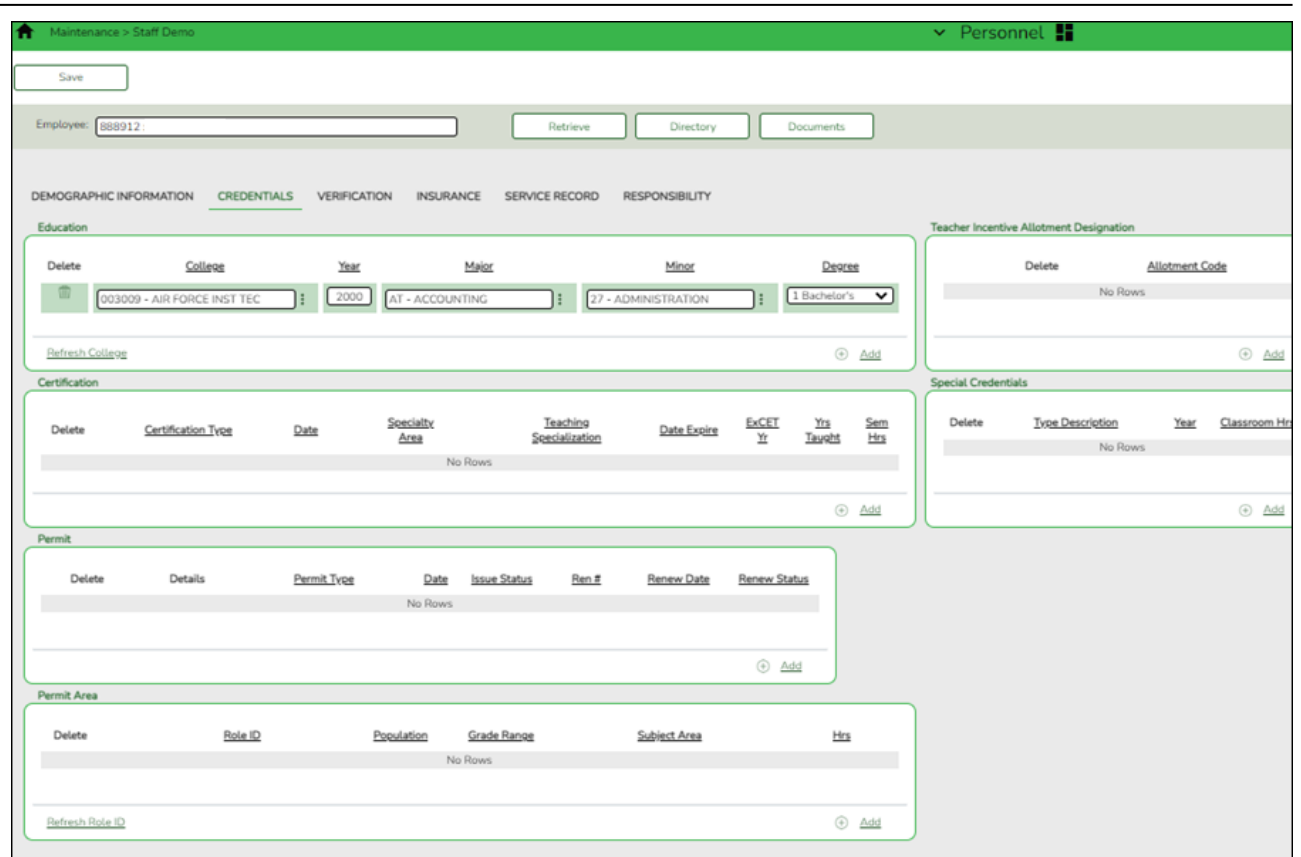

#### [Personnel > Maintenance > Staff Demo > Verification](https://help.ascendertx.com/business/doku.php/personnel/maintenance/staffdemo/verification)

This tab displays employee demographic information in addition to hiring, contract, and salary data. (Contract and salary data is based on the current logged-on pay frequency.)

Employee data on this page is display only for verification purposes and cannot be changed. Use the applicable maintenance pages to make changes.

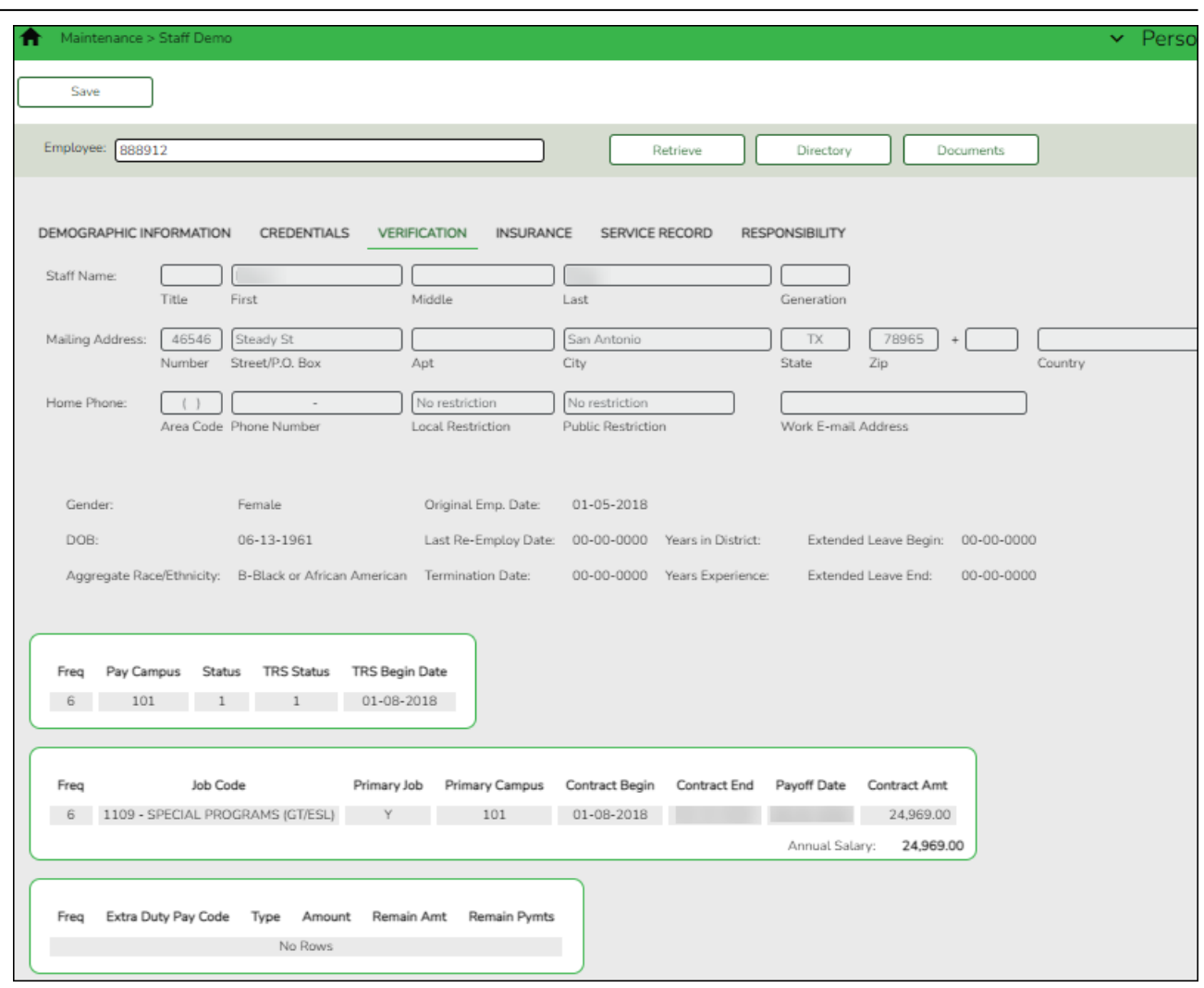

## [Personnel > Maintenance > Staff Demo > Insurance](https://help.ascendertx.com/business/doku.php/personnel/maintenance/staffdemo/insurance)

This tab contains insurance information for the employee. The data includes the insurance company, the plan type, coverage information, the individuals covered by the plan, and the demographics of the covered dependents.

Since ACA is reported over a calendar year, some employees may have multiple rows if they changed insurance companies during the last enrollment period and you added insurance codes for each plan.

If this data is maintained throughout the calendar year for all applicable employees, you can use the Personnel > Utilities > Extract Insurance Data to 1095 Data page to extract insurance data from this tab to the Personnel > Maintenance > ACA 1095 YTD Data maintenance page(s). Most data will populate accurately; however, there are some records that may require manual edits.

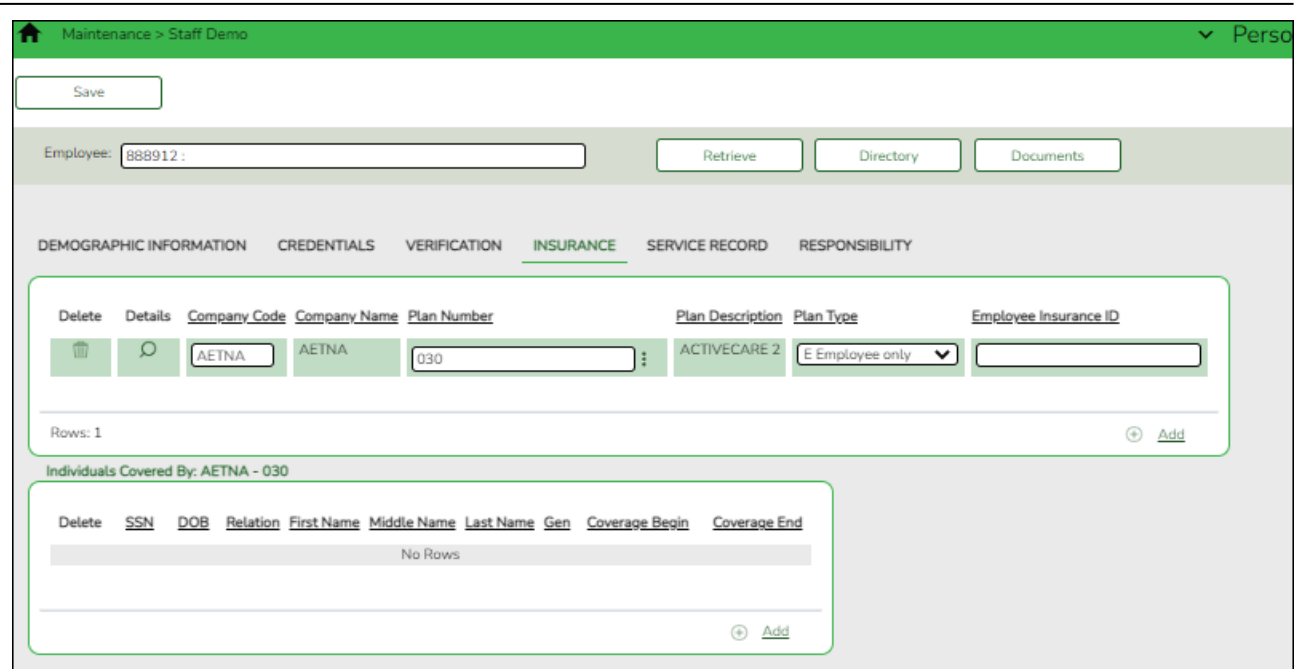

#### [Personnel > Maintenance > Staff Demo > Service Record](https://help.ascendertx.com/business/doku.php/personnel/maintenance/staffdemo/servicerecord)

This tab contains service information for the employee. The data includes specific positions held, years of experience, service dates, as well as state and personal leave information. An employee may have multiple service records.

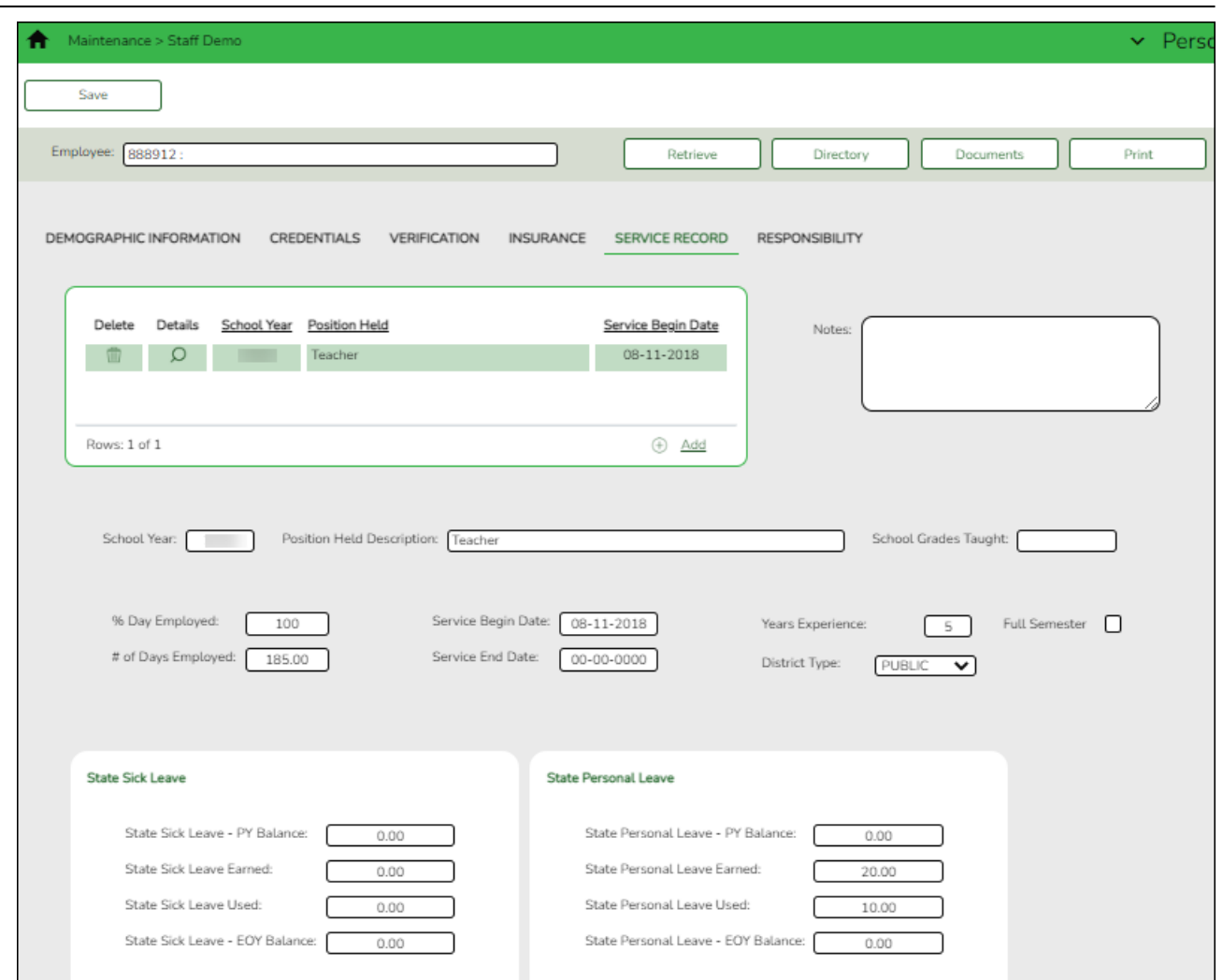

#### [Personnel > Maintenance > Staff Demo > Responsibility](https://help.ascendertx.com/business/doku.php/personnel/maintenance/staffdemo/responsibility)

This tab is used to maintain job responsibility records for employees, which is used for state reporting purposes. Although responsibility records retrieve the necessary data from the Master Schedule for most classroom teachers, other employees such as administrators and classroom aides must be manually entered on this tab. Employees who have responsibilities at more than one campus, assume more than one role, and/or perform more than one type of service will have multiple records.

See the [Quick Reference by Professional or Auxiliary Role ID](https://help.ascendertx.com/business/doku.php/general/hrnewemployeesetup/responsibilities) for additional information.

**Note**: If you need to delete a responsibility record for multiple employees, use the [Personnel](https://help.ascendertx.com/business/doku.php/personnel/utilities/massdelete/responsibilitydata) [> Utilities > Mass Delete > Responsibility Data](https://help.ascendertx.com/business/doku.php/personnel/utilities/massdelete/responsibilitydata) page.

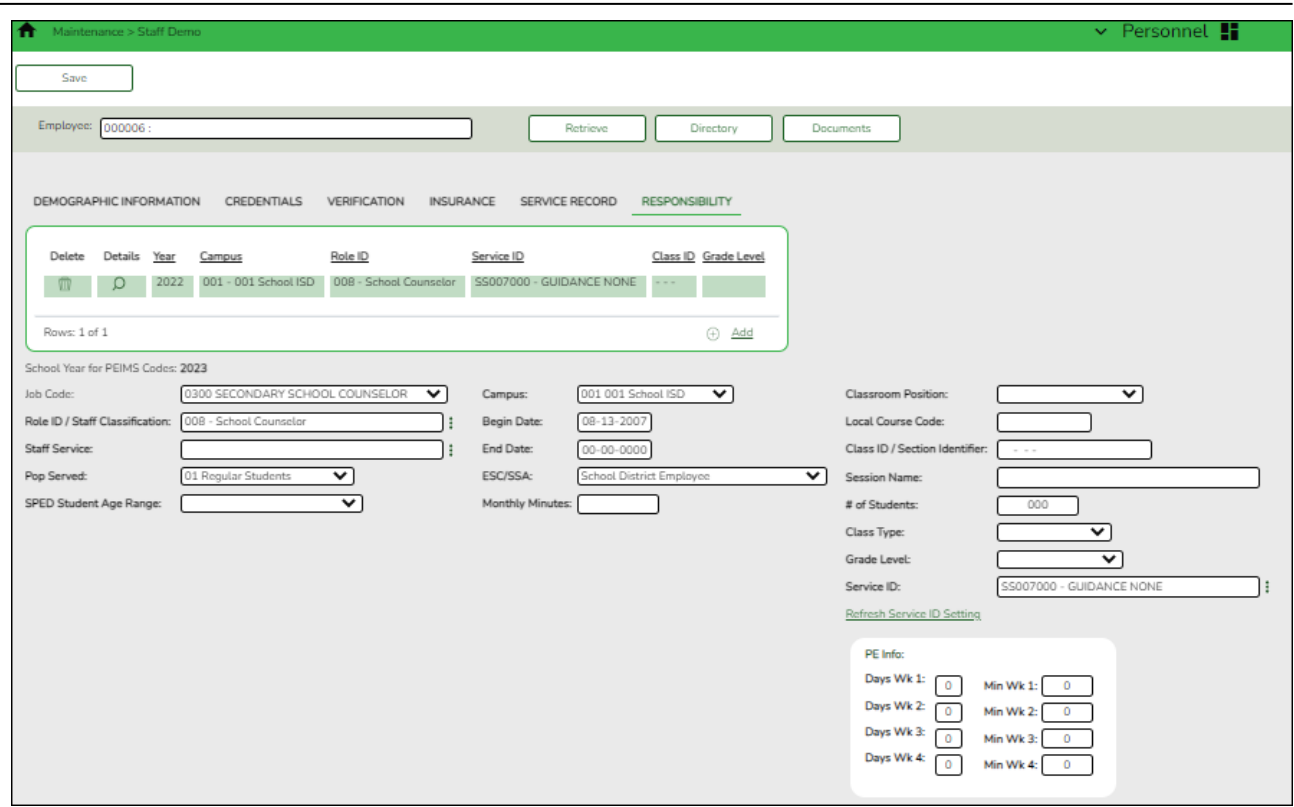

#### 2. [Enter job/pay data.](#page--1-0)

After the employee demographic record is created, use the following tabs to add job/pay data for the employee.

### <span id="page-25-0"></span>**Employment Info**

#### [Personnel > Maintenance > Employment Info](https://help.ascendertx.com/business/doku.php/personnel/maintenance/employmentinfo)

This tab is used to maintain basic employment information for an employee. The data includes employment dates, job assignments, contract information, and job termination dates. Before using this tab, each employee must have a demographic record.

**Note**: If an employee starts after the first day of their contract, then the employee start date will match the **Begin Date** under **Calendar/Local Info** on the Job Info tab.

[Sample Staff Job/Pay Data Images by Pay Type](https://help.ascendertx.com/business/doku.php/general/humanresources/otherhelpfuldocuments/newemployeesetup/paytypes) (prints separately)

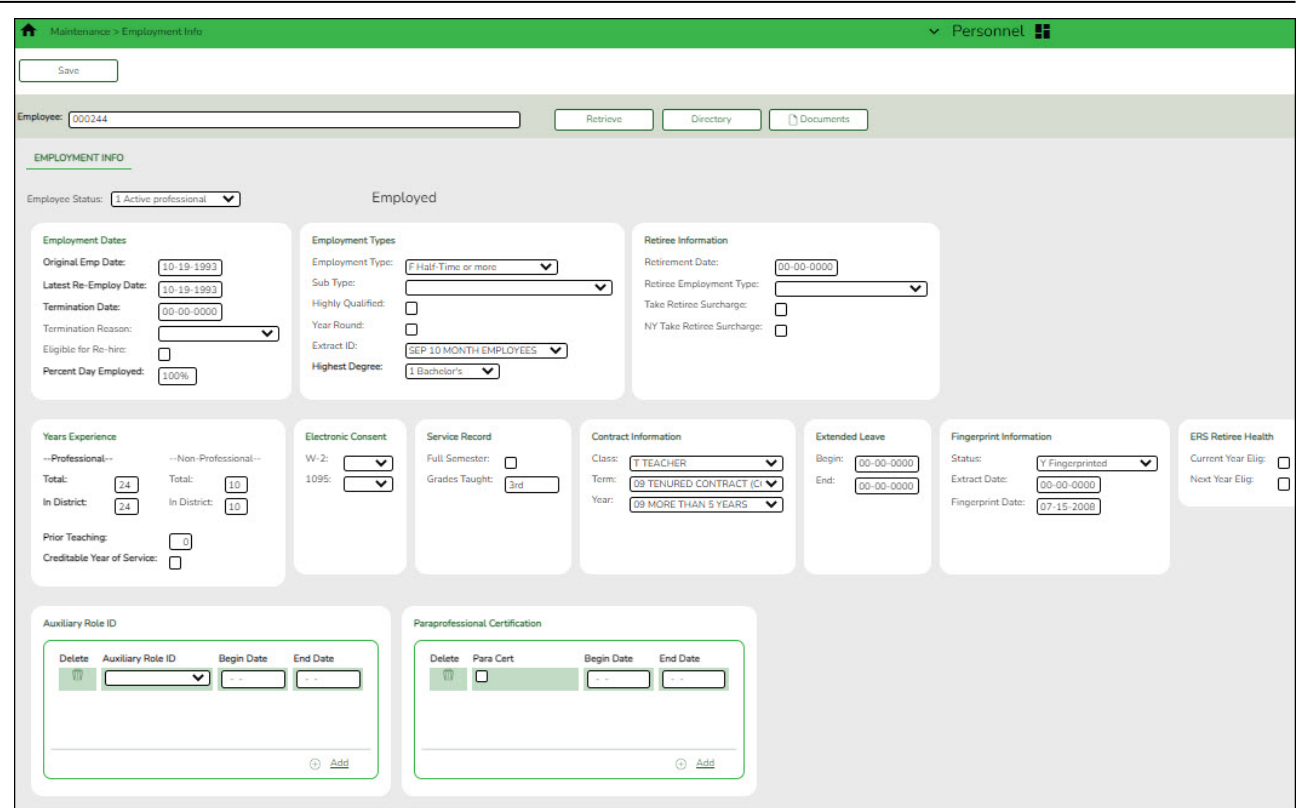

The following fields are required:

- **Employee Status**
- **Highest Degree**
- **Percent Day Employed**
- **Original Employment Date** (or **Latest Re-Employ Date** )
- **Employment Type**

Although all of the fields on this tab are not required, some of the fields are used for reporting to TEA, TRS, IRS, and SSA.

[Complete the necessary employee information fields.](#page--1-0)

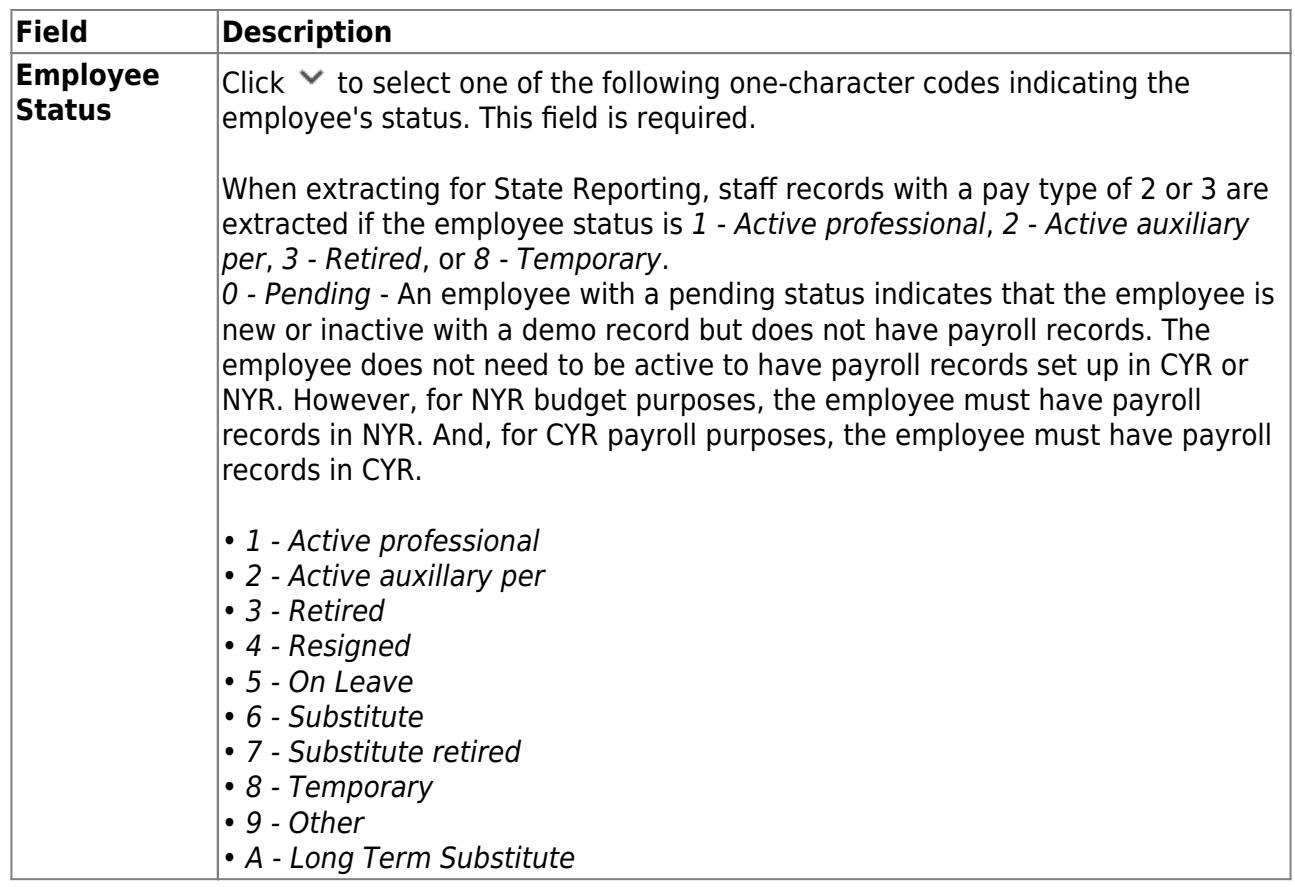

## ❏ Under **Employment Dates**:

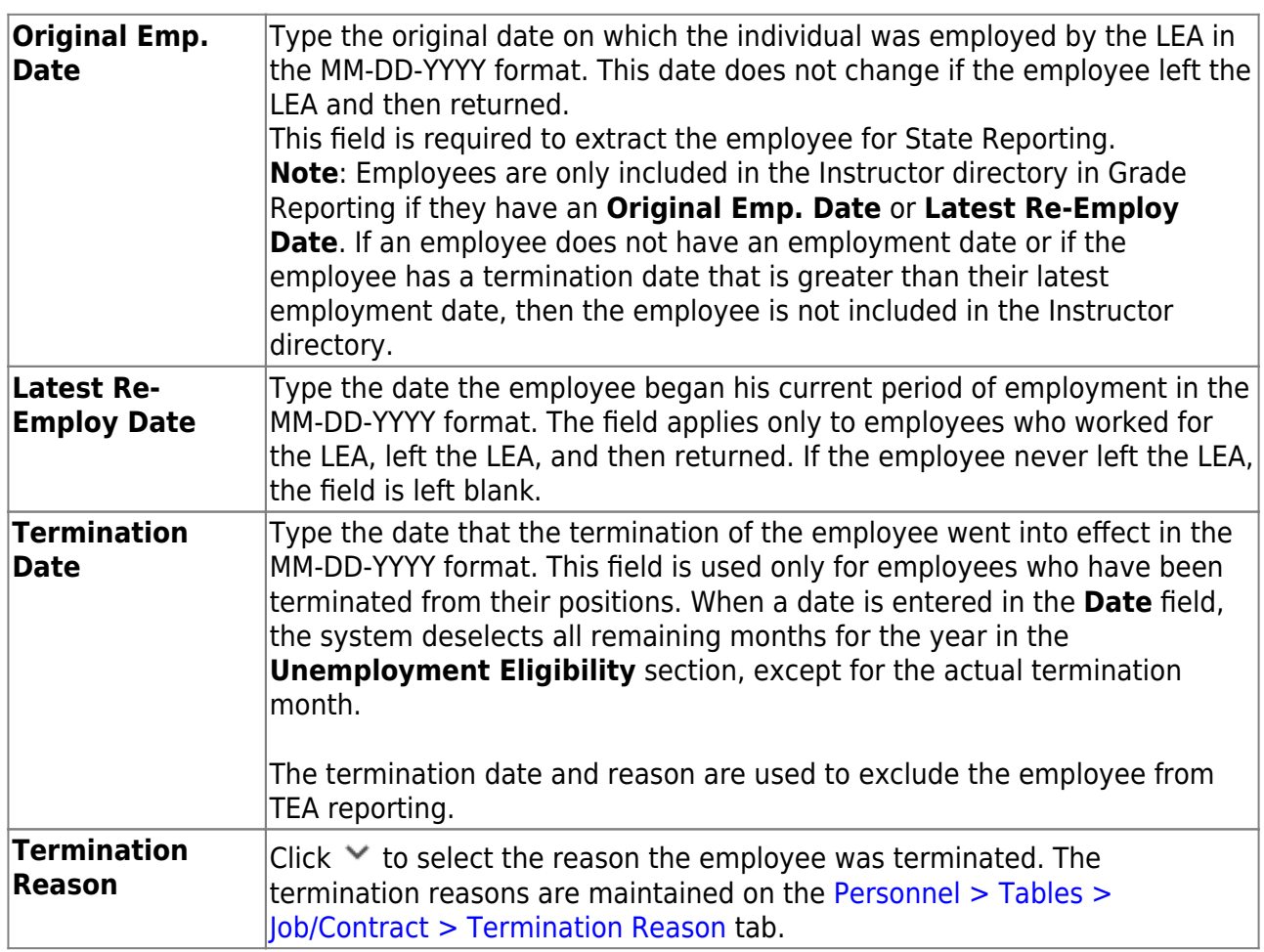

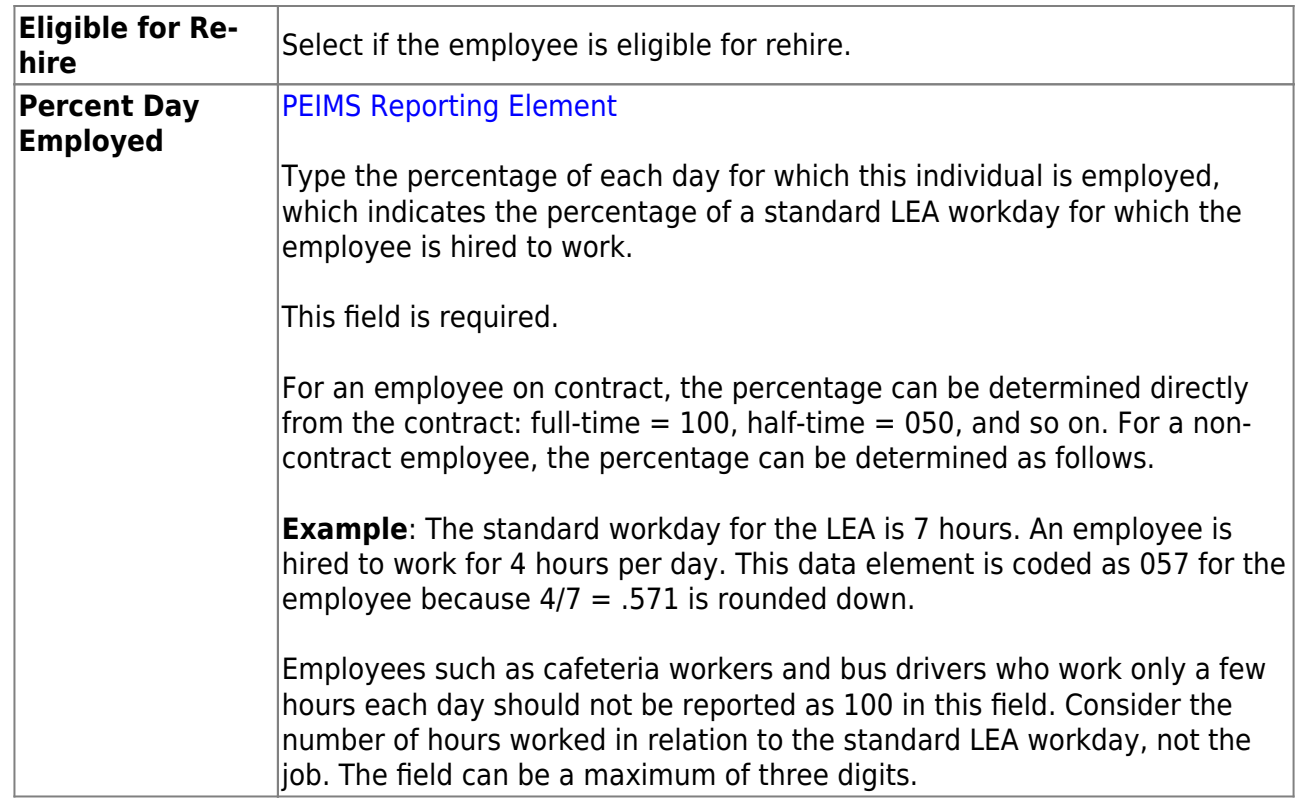

## ❏ Under **Employment Types**:

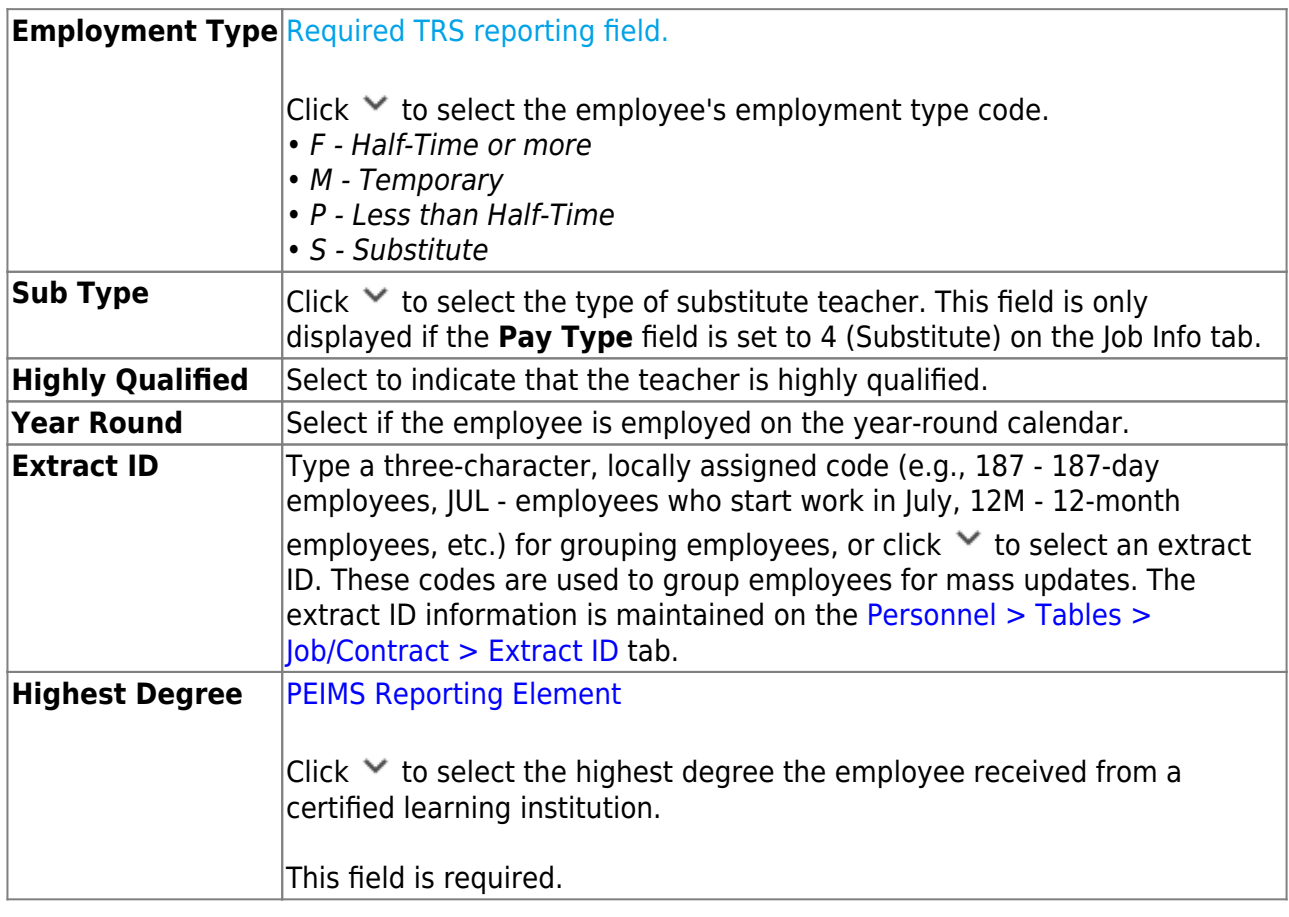

### ❏ Under **Retiree Information**:

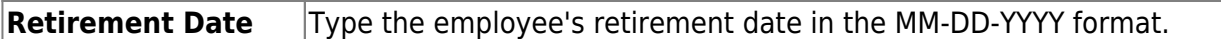

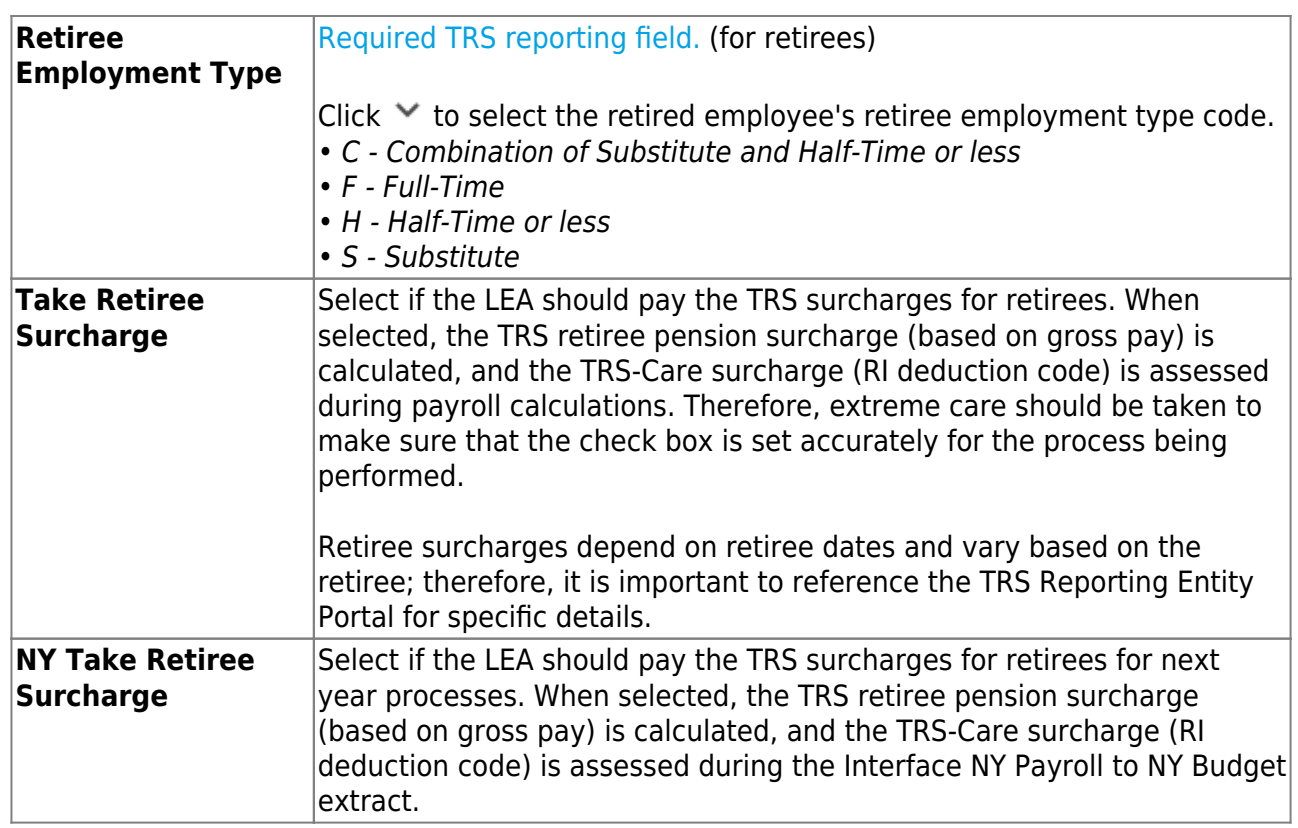

## ❏ Under **Years Experience**:

#### **Professional** column:

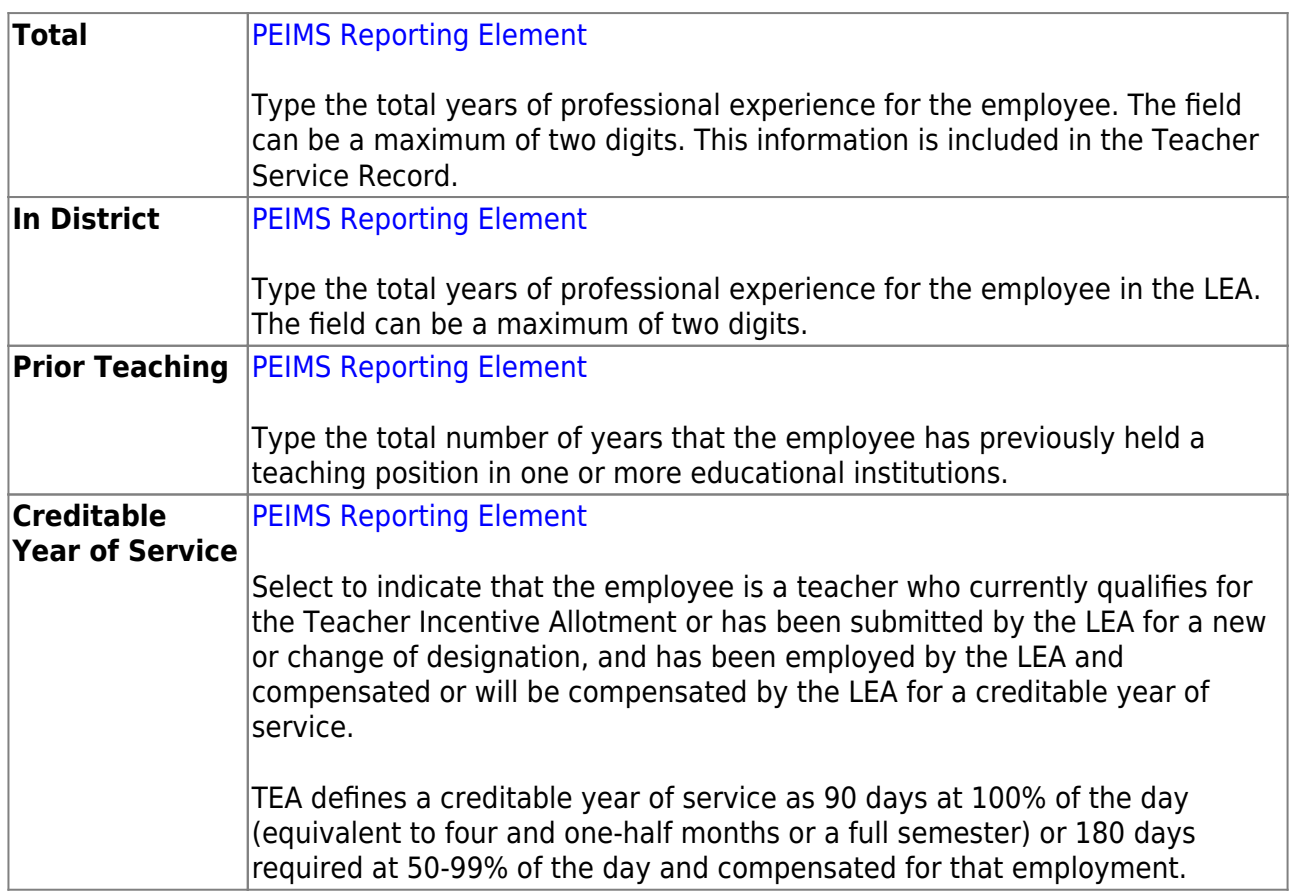

**Non-Professional** column:

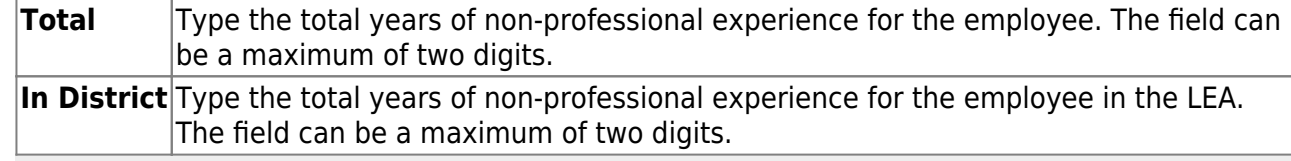

**Note**: When extracting teacher service records, the **Years Experience** fields are populated based on the **TRS Member Pos** field from the Job Info page, and the **Years Experience** fields from the Employment Info page. Refer to the [Extract Teacher Service](https://help.ascendertx.com/business/doku.php/academy/business_checklists_servicerecordchecklist) [Record Checklist](https://help.ascendertx.com/business/doku.php/academy/business_checklists_servicerecordchecklist).

#### ❏ Under **Electronic Consent**:

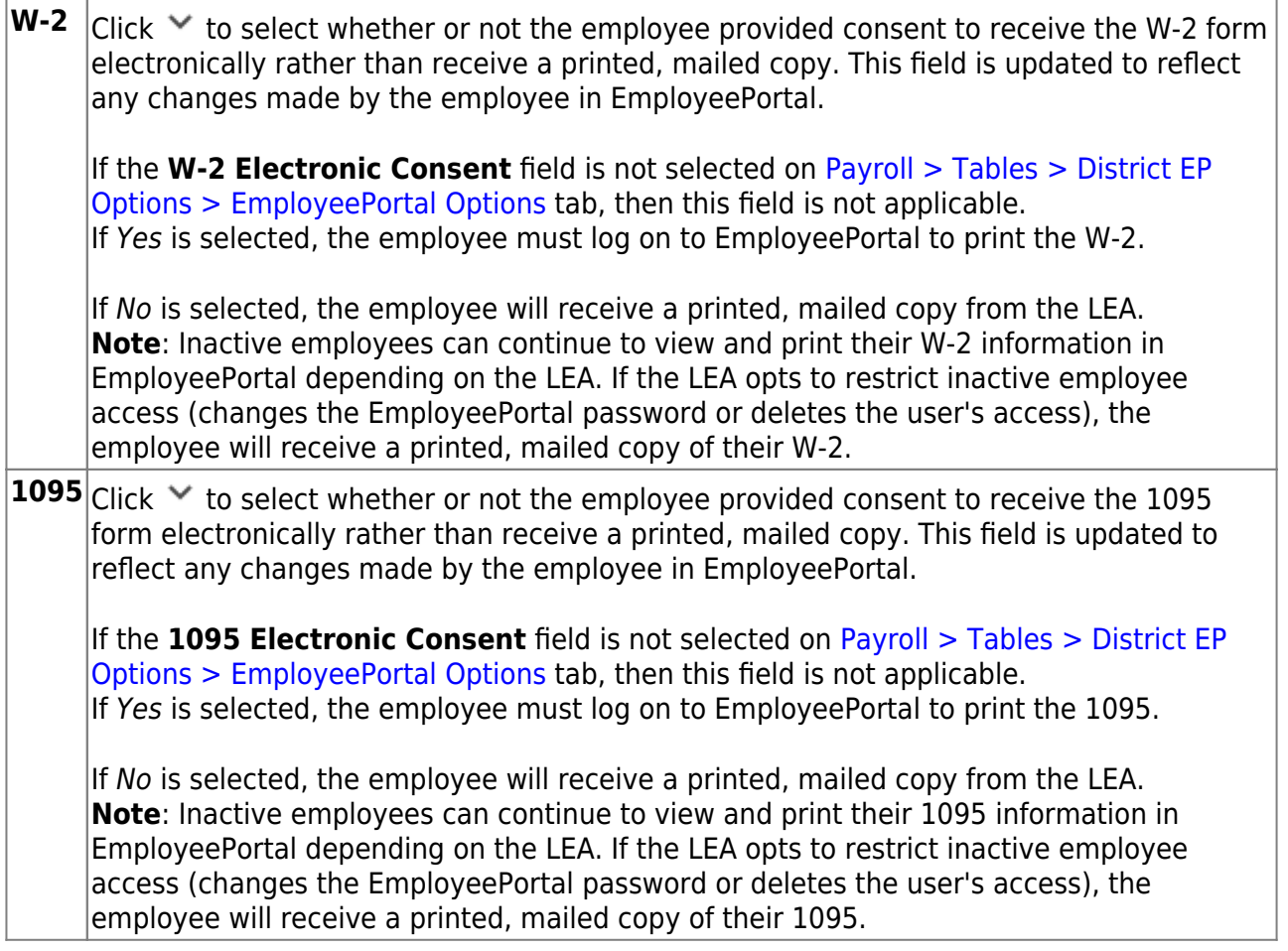

#### ❏ Under **Service Record**:

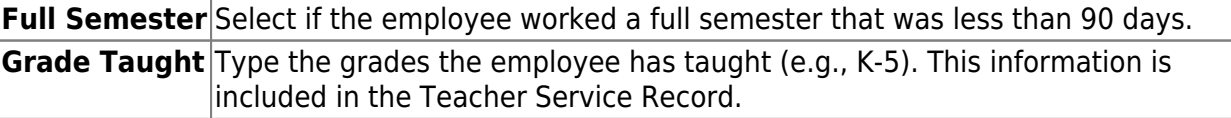

#### ❏ Under **Contract Information**:

The contract information is created and maintained on the **Personnel > Tables > Job/Contract** tabs.

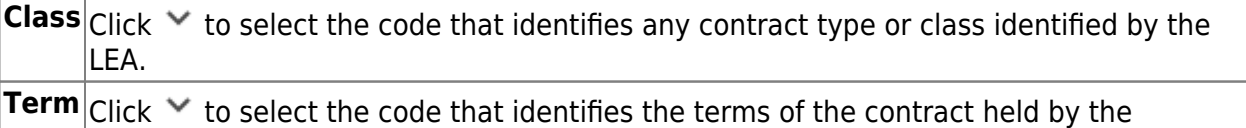

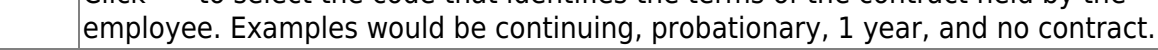

**Year**Click  $\blacktriangledown$  to select the two-digit code that identifies in which year of the contract period the employee is currently working. For example, 02 would indicate the second year of the contract period.

#### ❏ Under **Extended Leave**:

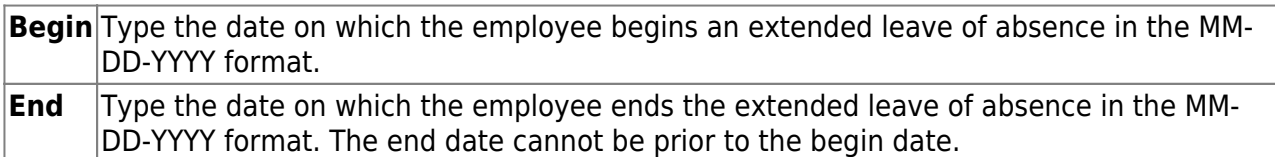

#### ❏ Under **Fingerprint Information**:

The **Fingerprint** fields are used only for tracking purposes.

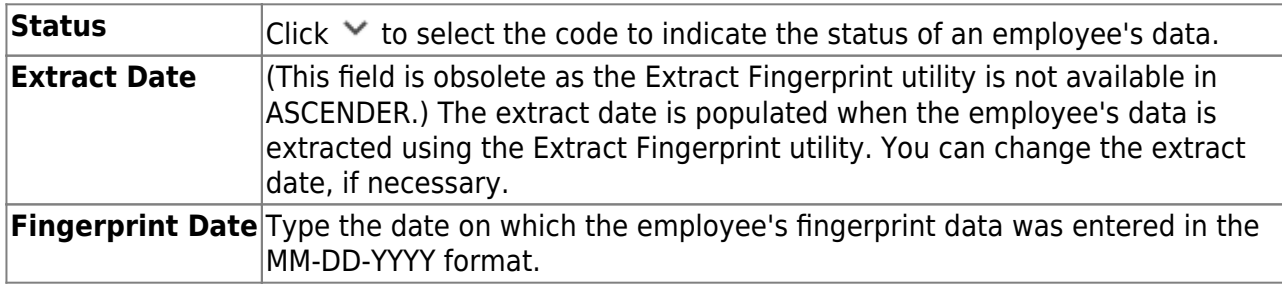

#### ❏ Under **ERS Retiree Health**:

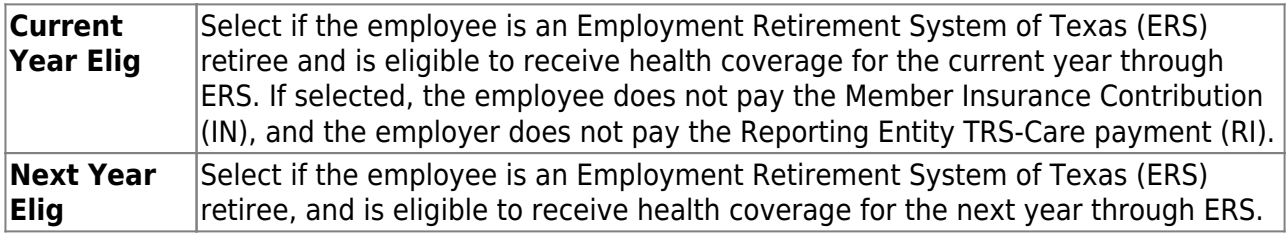

#### ❏ Under **Auxiliary Role ID**:

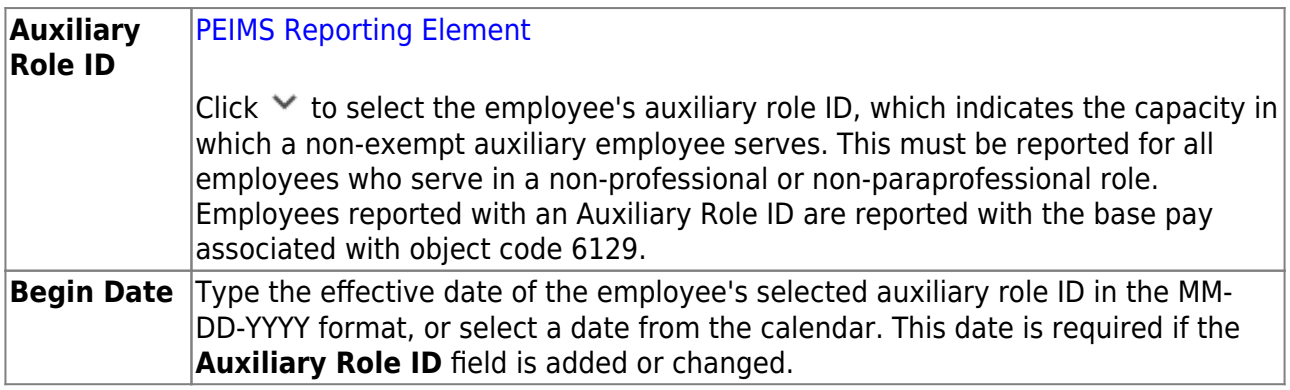

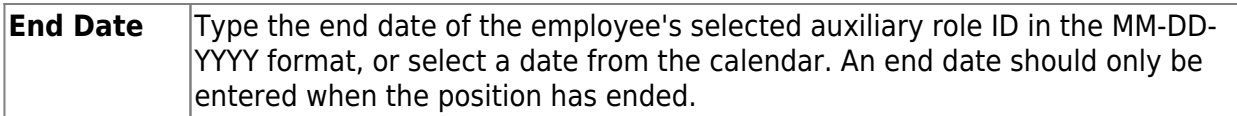

#### **Notes**:

The drop-down options are populated based on the year in the **School Year for PEIMS Codes** field on the Tables > District HR Options page.

This data is part of the StaffEducationOrgEmploymentAssociationExtension complex type collected in PEIMS Submission 1.

Professional and paraprofessional staff may also be reported with an Auxiliary Role ID if they serve the LEA in a non-professional or non-paraprofessional role. A classroom teacher (Role ID 087) who also drives a bus route for the school would require an Auxiliary Role ID to be reported. In this case, the employee would have at least two payroll accounting entries: one with object code 6119, and one with object code 6129. Because there may be duplication between Role ID and Auxiliary Role ID, the district must use its discretion in determining if the employee is serving in a professional or non-professional capacity.

#### ❏ Under **Paraprofessional Certification**:

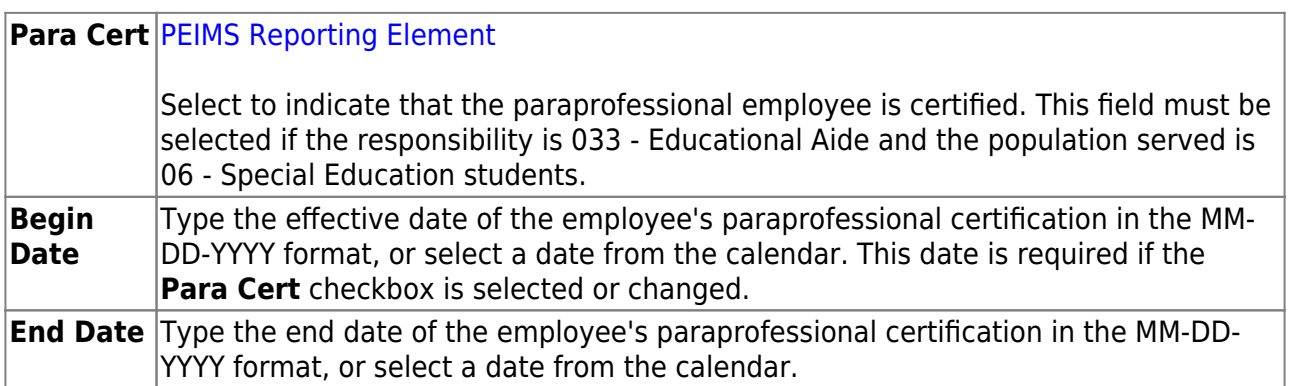

❏ Click **Save**.

#### **Notes**:

- The **Estimated Annual Salary (Hourly Employees Only)** (pay type 3) section was removed from this page. For hourly employees, use the Payroll > Maintenance > Staff Job/Pay Data > Job Info tab to update contract totals with a zero balance for reporting purposes.
- The **Unemployment Eligibility** section was removed from this page. Use the Payroll > Maintenance > Staff Job/Pay Data > Pay Info tab to update unemployment eligibility.

## <span id="page-33-0"></span>**Pay Info**

#### [Payroll > Maintenance > Staff Job/Pay Data > Pay Info](https://help.ascendertx.com/business/doku.php/payroll/maintenance/staffjobpaydata/payinfo)

This tab is used to maintain a range of codes and values to identify and describe an employee's pay information. This record includes pay status, TRS information, FICA, business allowances, federal tax information, and contract totals.

#### [Sample Staff Job/Pay Data Images by Pay Type](https://help.ascendertx.com/business/doku.php/general/humanresources/otherhelpfuldocuments/newemployeesetup/paytypes) (prints separately)

The following fields are required:

- **Pay Campus**
- **TRS Status** code
- **Health Insurance Code**

Although all of the fields on this tab are not required, some of the fields are used for reporting to TEA, TRS, IRS, and SSA.

[Complete the necessary pay information fields.](#page--1-0)

**Note**: If changes are made to the **W-4 Withholding Certificate**, **Tax Exempt**, or **FSP Staff Salary Data** fields in a current year pay frequency, a message is displayed prompting you to allow the same updates in the next year pay frequency, and vice versa. For example, if you made changes in pay frequency 5-Semimonthly CYR and you clicked **Yes** to allow the changes, those changes are updated in pay frequency E-Semimonthly NYR.

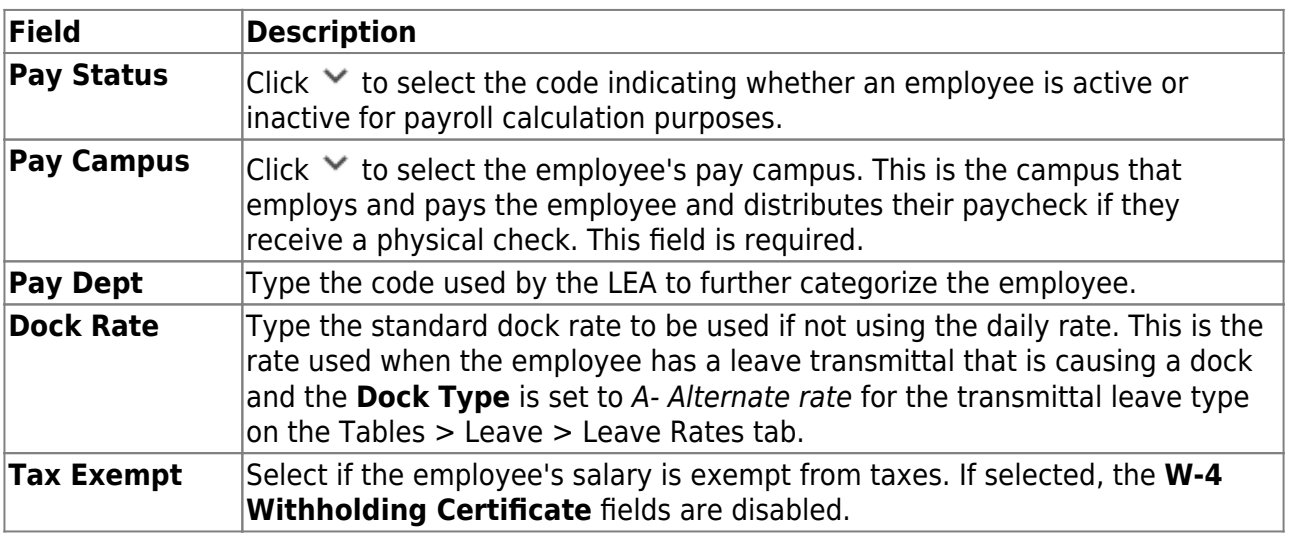

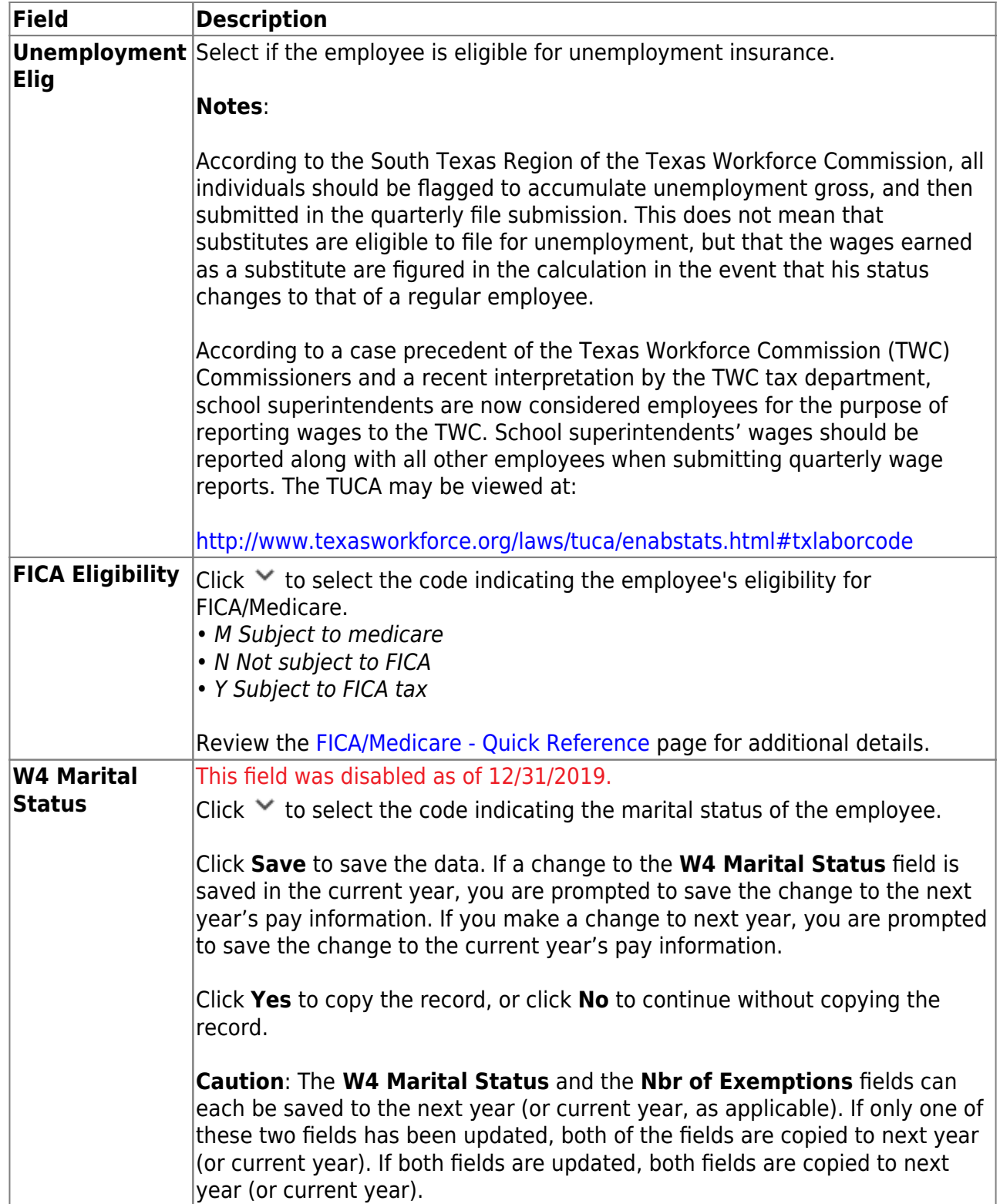

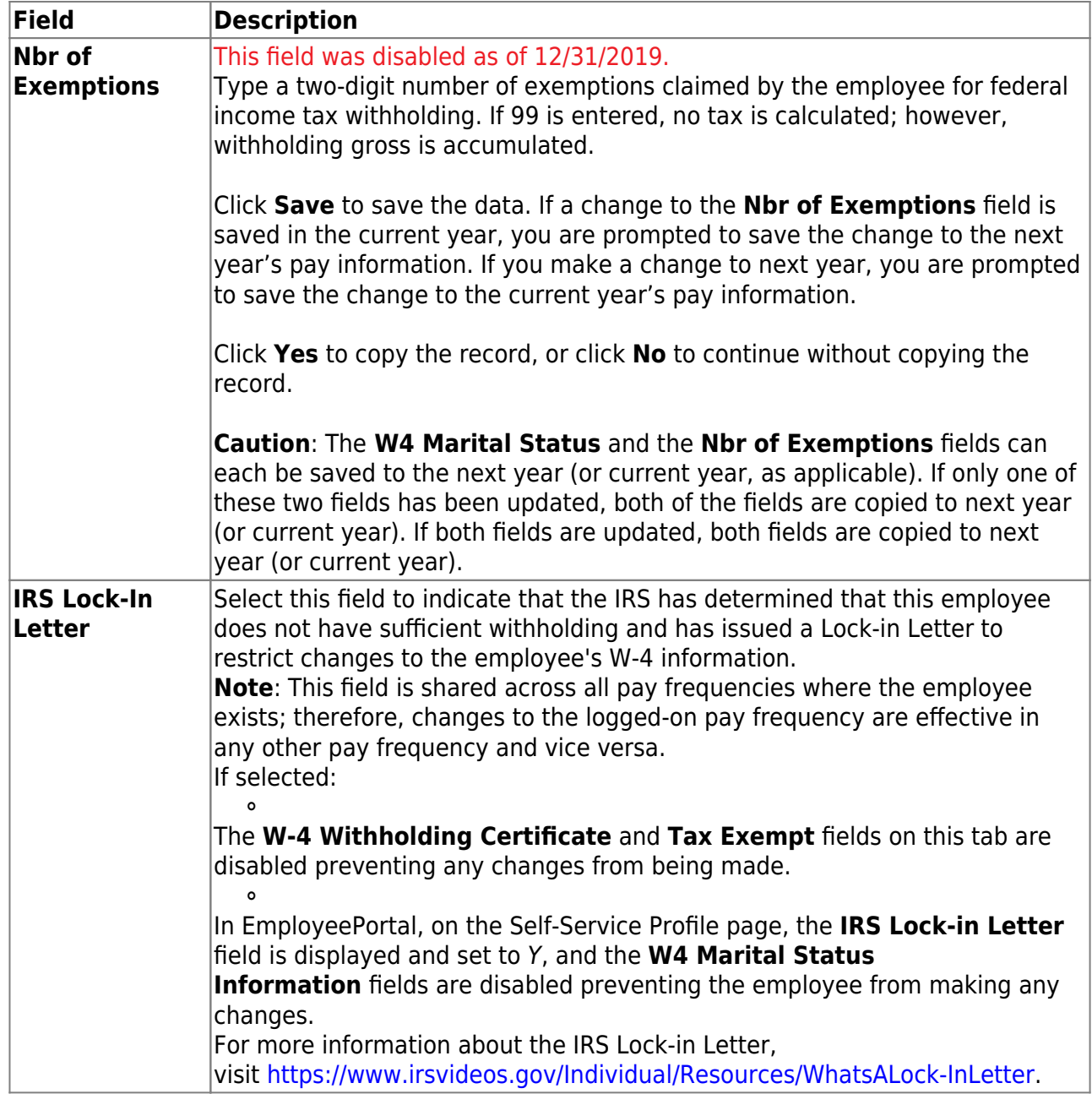

❏ Under **W-4 Withholding Certificate**, indicate the employee's W-4 withholding details. If **Tax Exempt** is selected, these fields are disabled.

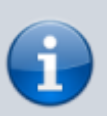

Refer to the [IRS W-4 Instructions](https://www.irs.gov/forms-pubs/about-form-w-4) for complete details about completing the following fields. Also, be sure to review [Publication 15-T Federal Income Tax](https://www.irs.gov/forms-pubs/about-publication-15-t) [Withholding](https://www.irs.gov/forms-pubs/about-publication-15-t), which contains the withholding tax calculations and the [FAQs on the](https://www.irs.gov/newsroom/faqs-on-the-draft-2020-form-w-4) [2020 Form W-4](https://www.irs.gov/newsroom/faqs-on-the-draft-2020-form-w-4) page, which contains helpful information.

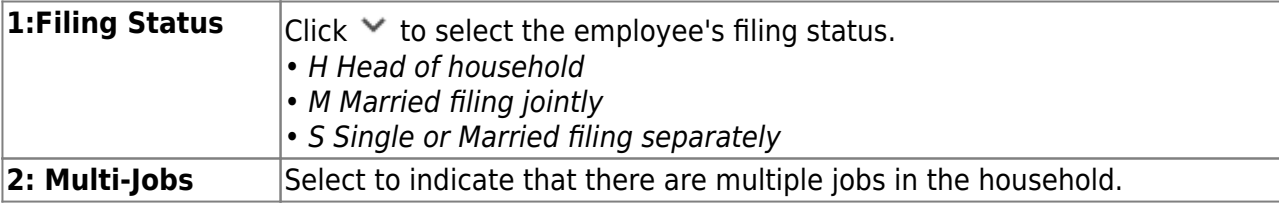

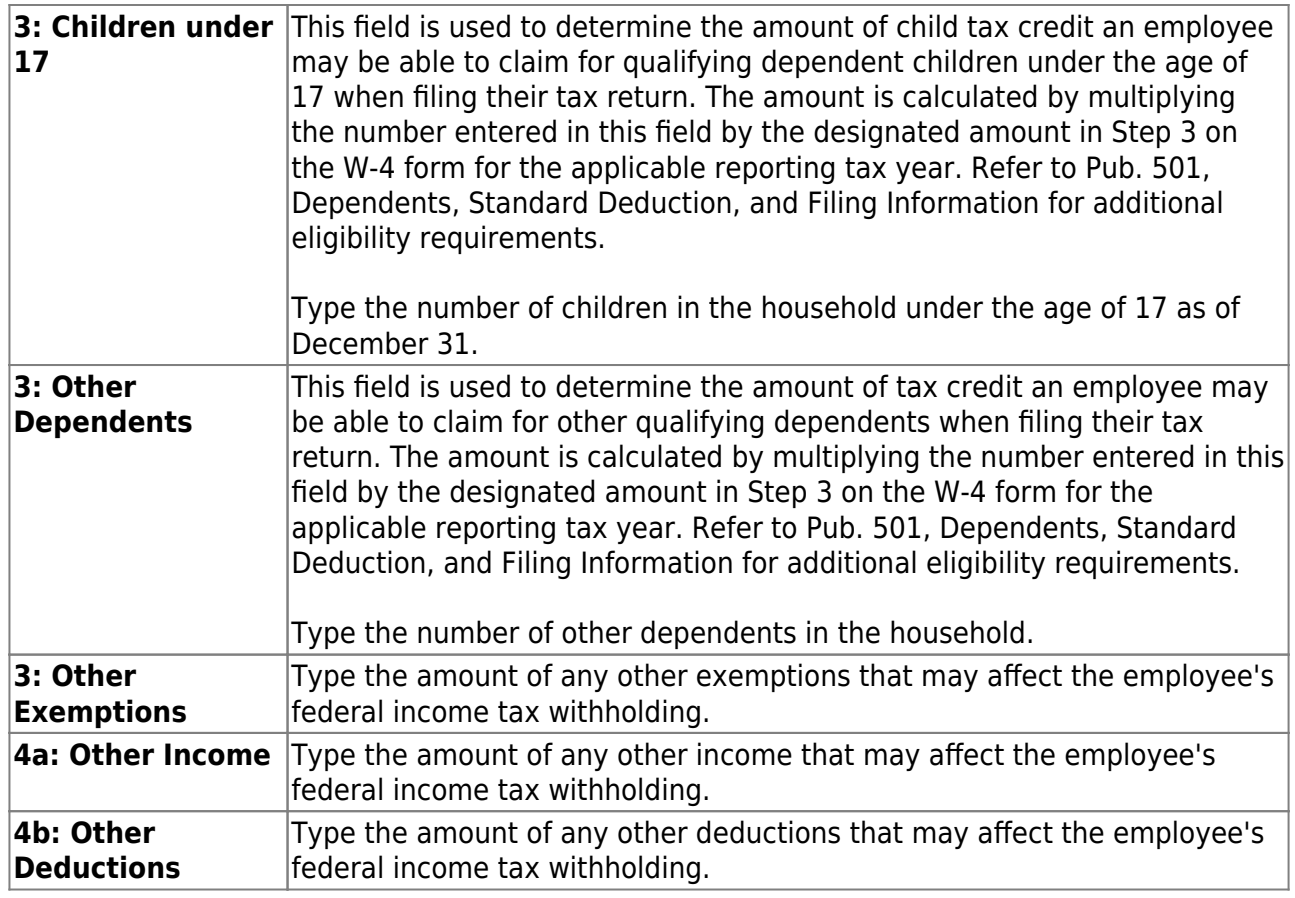

❏ Under **TRS**:

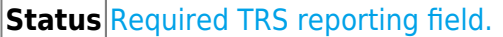

Click $\vee$  to select the code indicating the employee's status in regard to having a TRS deposit computed.

- 1 Eligible
- 2 Non-eligible
- 3 Substitute
- 4 Retirement waived
- 5 Retired
- 6 Other (non-eligible)

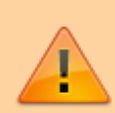

**IMPORTANT:** In order for the retiree pension surcharge to apply to an employee, the **Status** field must be set to 4 or 5, and **Take Retiree Surcharge** on the Employment Info page must be selected. (In the next year pay frequency, **NY Take Retiree Surcharge** should be selected for the retiree pension surcharge to apply to an employee.)

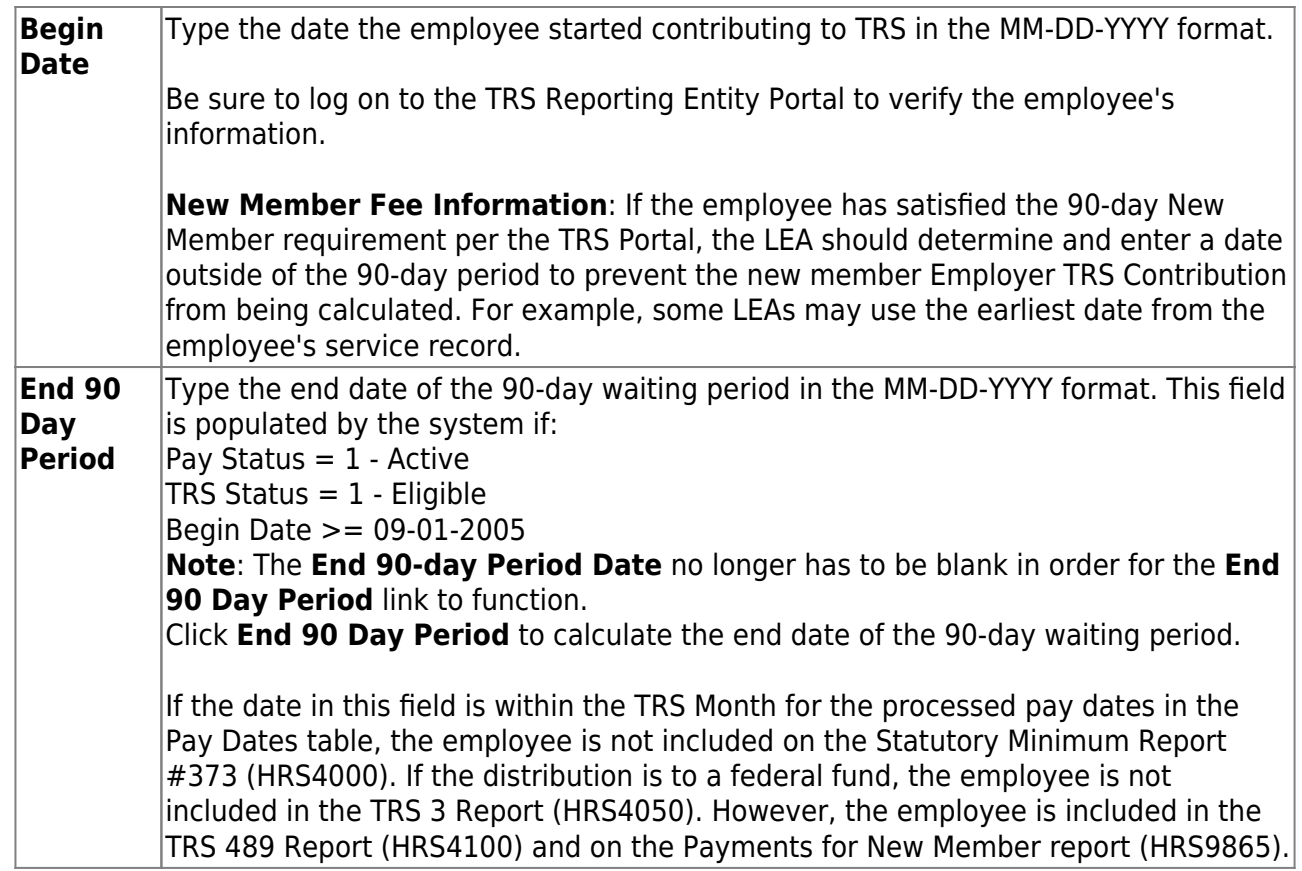

#### ❏ Under **FSP Staff Salary Data**:

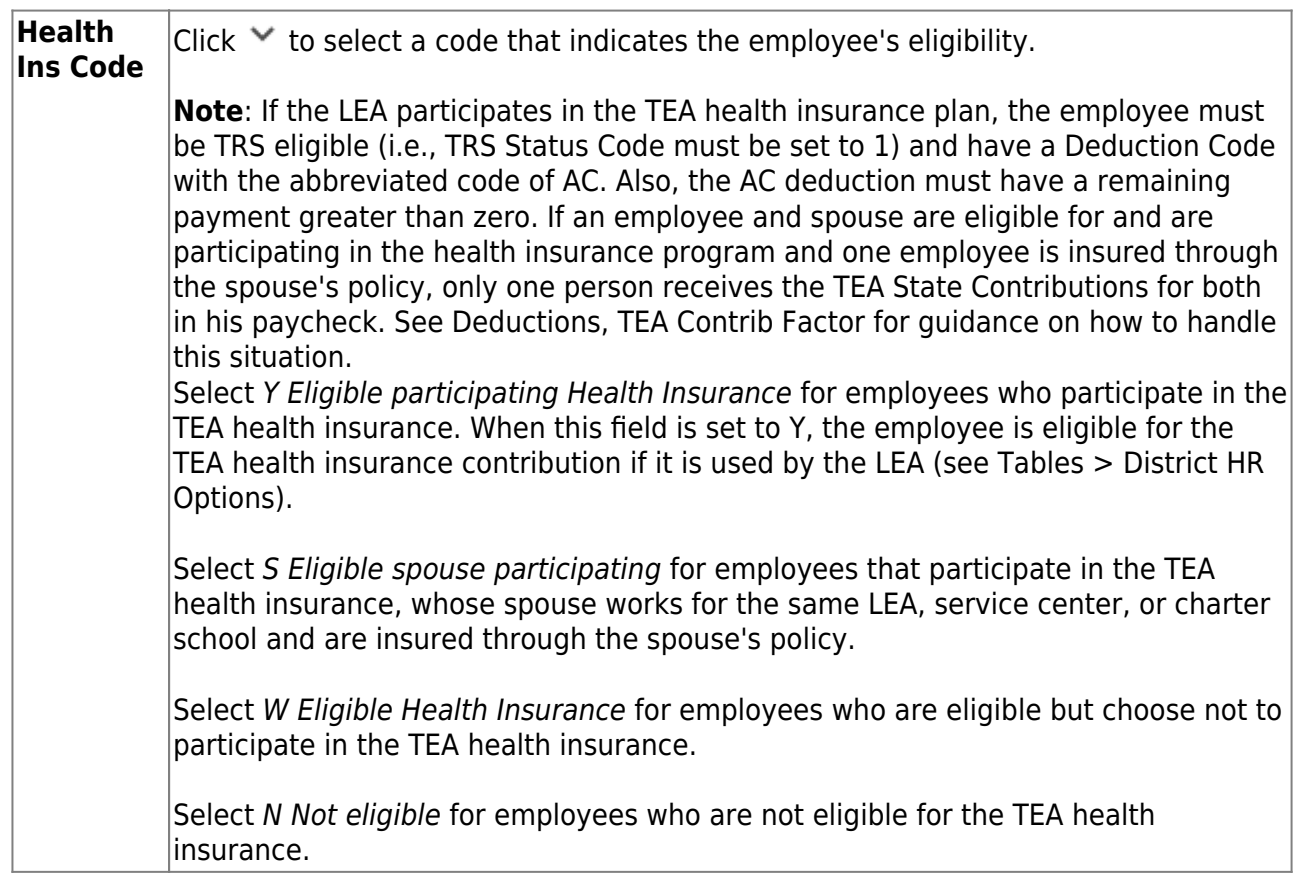

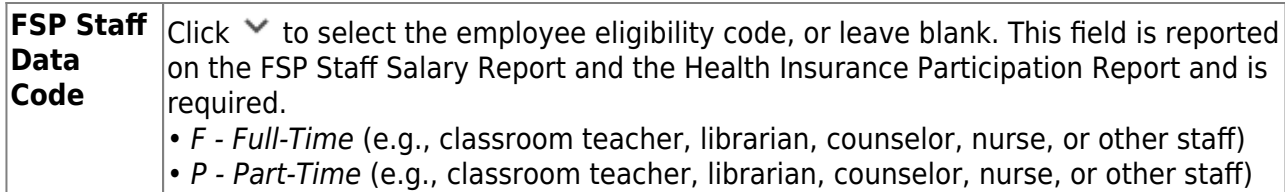

❏ Under **Totals**, the following fields contain display-only data:

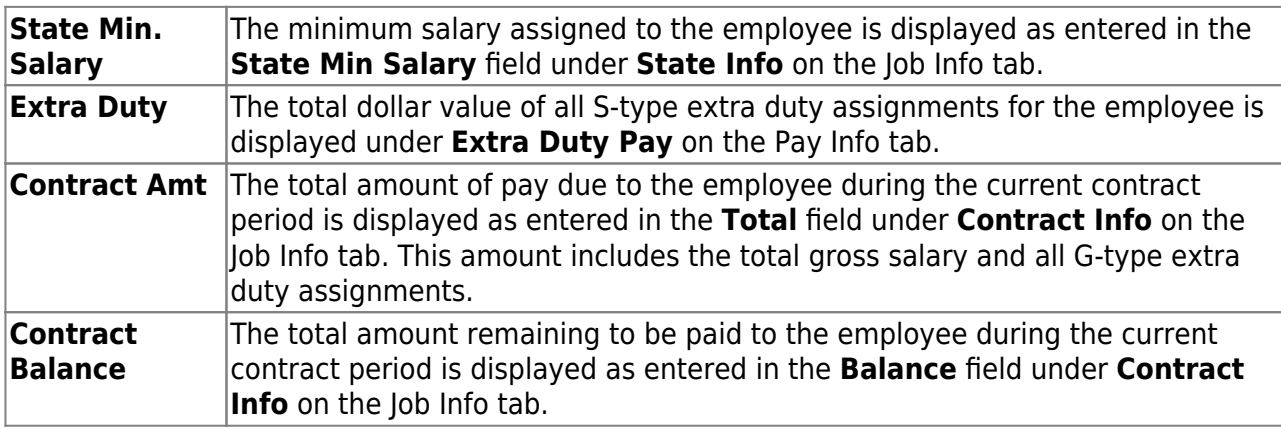

#### [Extra duty account type detail](https://help.ascendertx.com/business/doku.php/general/otherhelpfuldocuments/extradutyaccounttypedetail_staffjobpaydata)

The extra duty information is maintained on the [Personnel > Tables > Salaries > Extra Duty](https://help.ascendertx.com/business/doku.php/personnel/tables/salaries/extraduty) tab.

#### ❏ Under **Extra Duty Pay**:

❏ Click **+Add** to add a row.

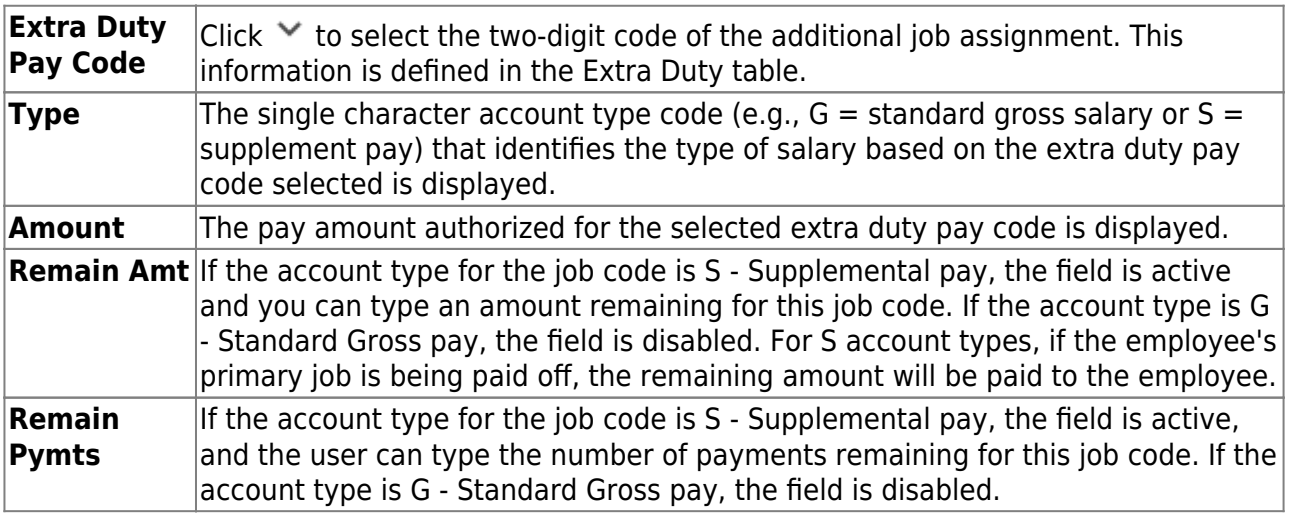

❏ Click **Refresh Type/Amount** to update the Amount field with the amount in the table associated with the selected extra duty pay code.

#### **Notes**:

Extra duty pay codes that are account type "S - Supplemental pay" must be manually added to the Distributions tab as "XTRA - Extra Duty" job codes. Extra duty pay codes that are account type "G - Standard Gross pay" must have the job amount manually added to

the Job Info tab, **Contract Info Total** field for one of the non-XTRA jobs assigned to the employee. The distributions also need to be added or adjusted manually. Remaining balances for extra duty jobs that are account type "S - Supplemental pay" will be paid off when the primary job is in contract payoff.

Extra duty pay totals include B (Non-TRS taxable business allowances), G (Standard gross pay), S (Supplemental pay), and T (Non-TRS non-taxable business allowances) type accounts.

The bank information is maintained on the [Payroll > Tables > Bank Codes > Bank Codes](https://help.ascendertx.com/business/doku.php/payroll/tables/bankcodes/bankcodes) tab.

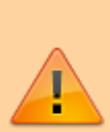

For security purposes, any updates saved to the employee's bank information will generate an email to the employee notifying them of the change. The email is sent to the employee's **Work** and/or **Home E-mail** address listed on the Personnel > Maintenance > Staff Demo > Demographic Information page. If both email addresses are populated, the email will be sent to both emails. If an email is not available, then the employee will not receive an email.

#### ❏ Under **Bank Info**:

❏ Click **+Add** to add a row. Employees can designate from which accounts their net pay is to be distributed. Multiple entries can be made.

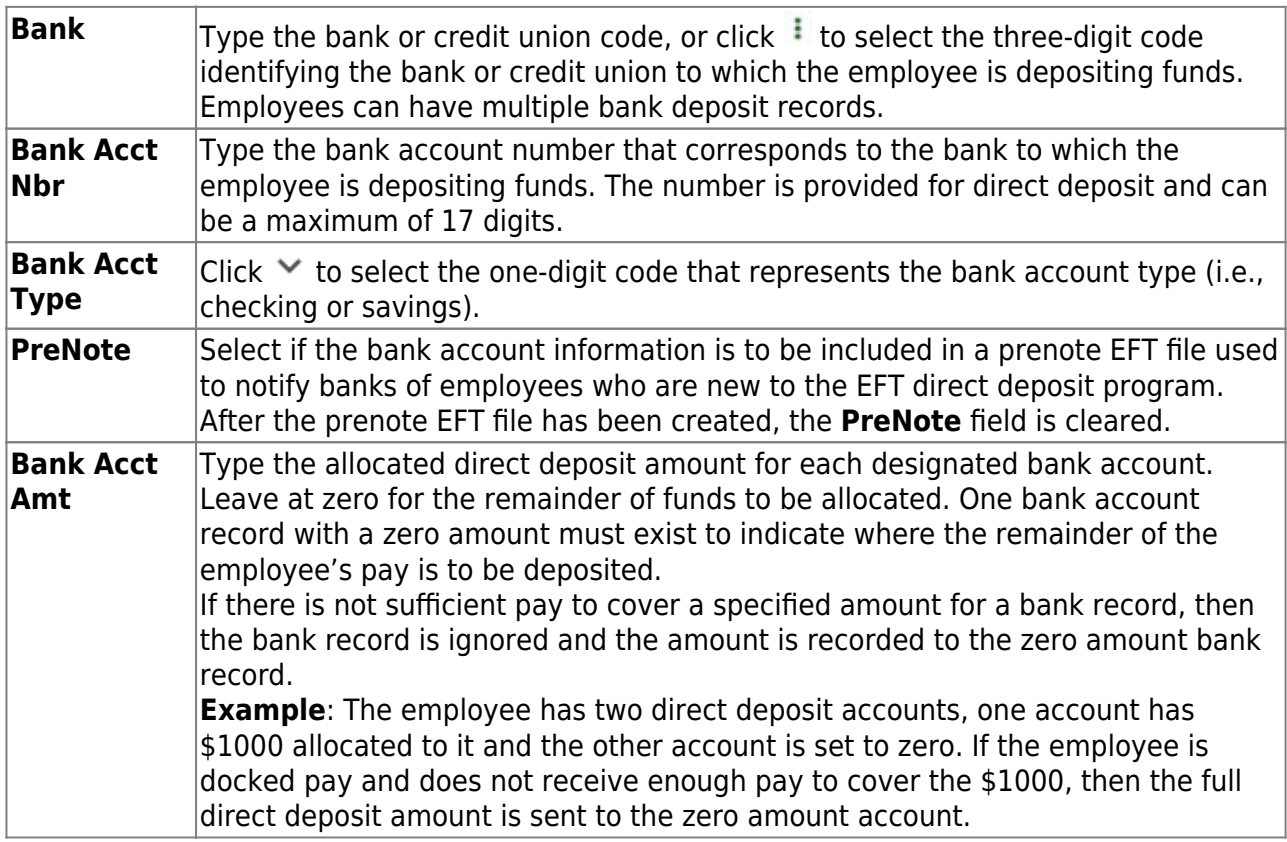

❏ Click **Save**.

A message is displayed prompting you to update bank records to next year.

- Click **Yes** to copy the records to next year.
- Click **No** to continue without copying the record to next year.

## <span id="page-40-0"></span>**Job Info**

#### [Payroll > Maintenance > Staff Job/Pay Data > Job Info](https://help.ascendertx.com/business/doku.php/payroll/maintenance/staffjobpaydata/jobinfo)

This tab is used to maintain a wide range of information about the one or many jobs the employee may be assigned. This data includes calendar data, contract information, accrual information, and specifics about the employee's salary pertaining to each job.

[Sample Staff Job/Pay Data Images by Pay Type](https://help.ascendertx.com/business/doku.php/general/humanresources/otherhelpfuldocuments/newemployeesetup/paytypes) (prints separately)

The following fields are required:

- **Job Code** (from a local-defined table; 9999 is the default)
- **Primary** (must be selected for one job code)
- **% Assigned** (multiple jobs should equal 100%)
- **Primary Campus** (table-defined code)
- **Pay Type** (1 for professional staff (exempt) and 2 for auxiliary or paraprofessional staff. If set to 3 or 4, account distribution is not required.)
- **TRS Member Pos**
- **Begin Date**
- **End Date**

If the contract **Total** (salary) field is populated, the Distributions tab must be completed before the record can be saved.

Although all of the fields on this tab are not required, some of the fields are used for reporting to TEA, TRS, IRS, and SSA.

[Complete the necessary job information fields.](#page--1-0)

❏ Click **+Add** to add a row.

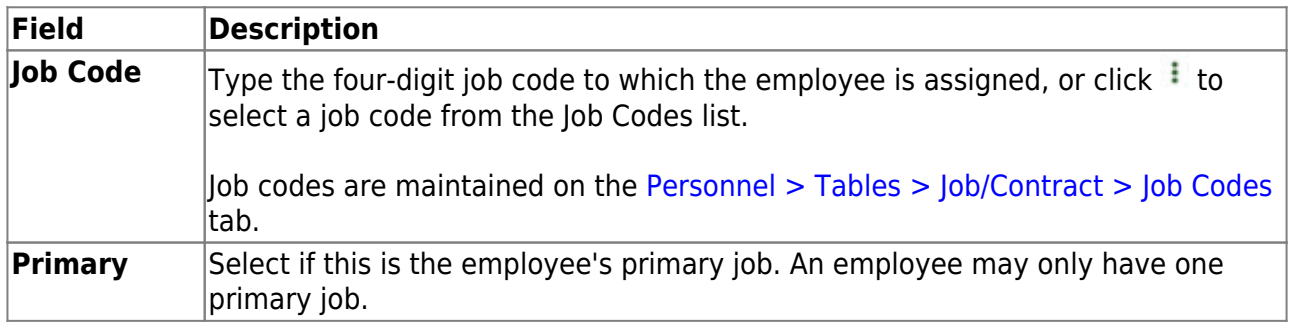

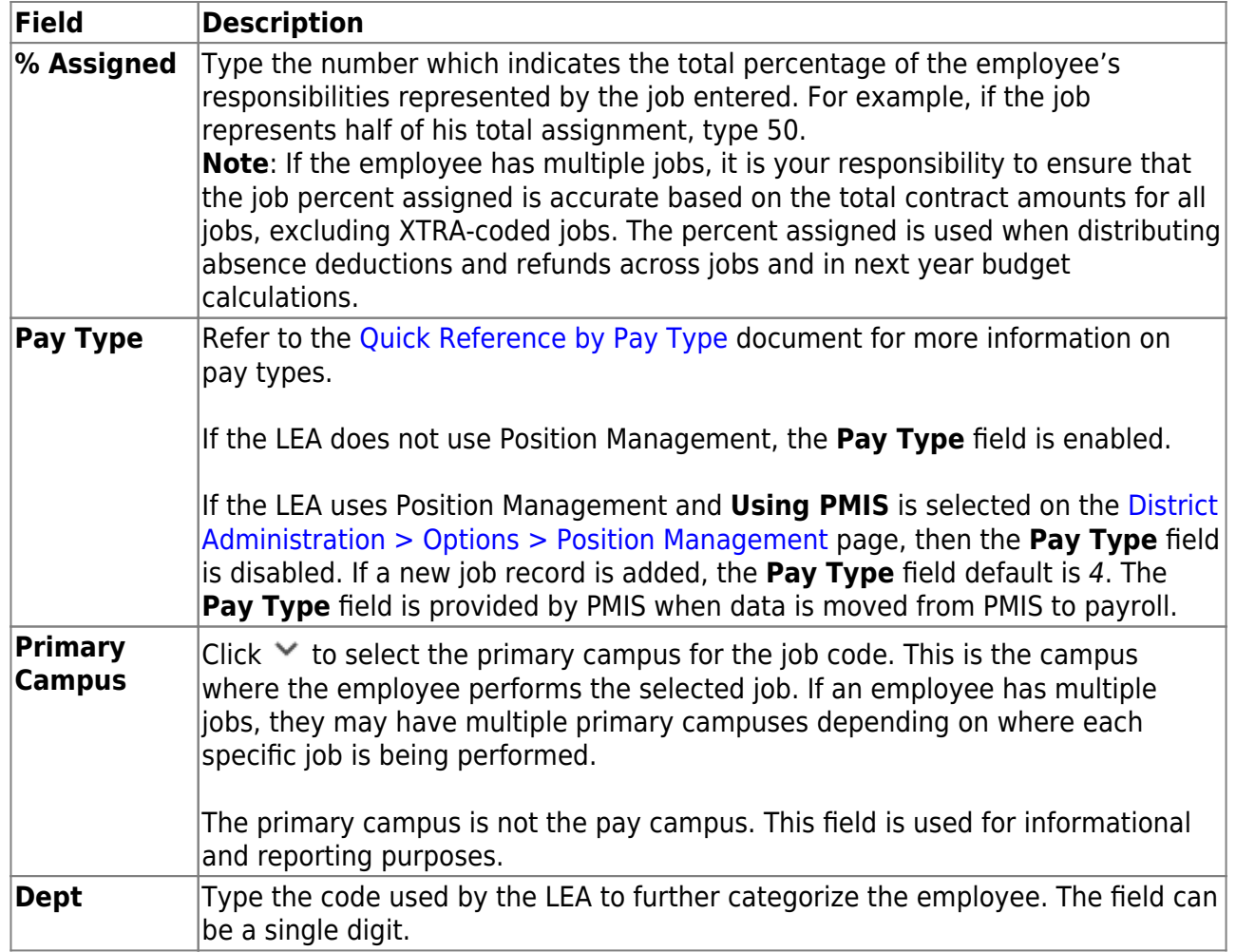

❏ Under **Contract Info**:

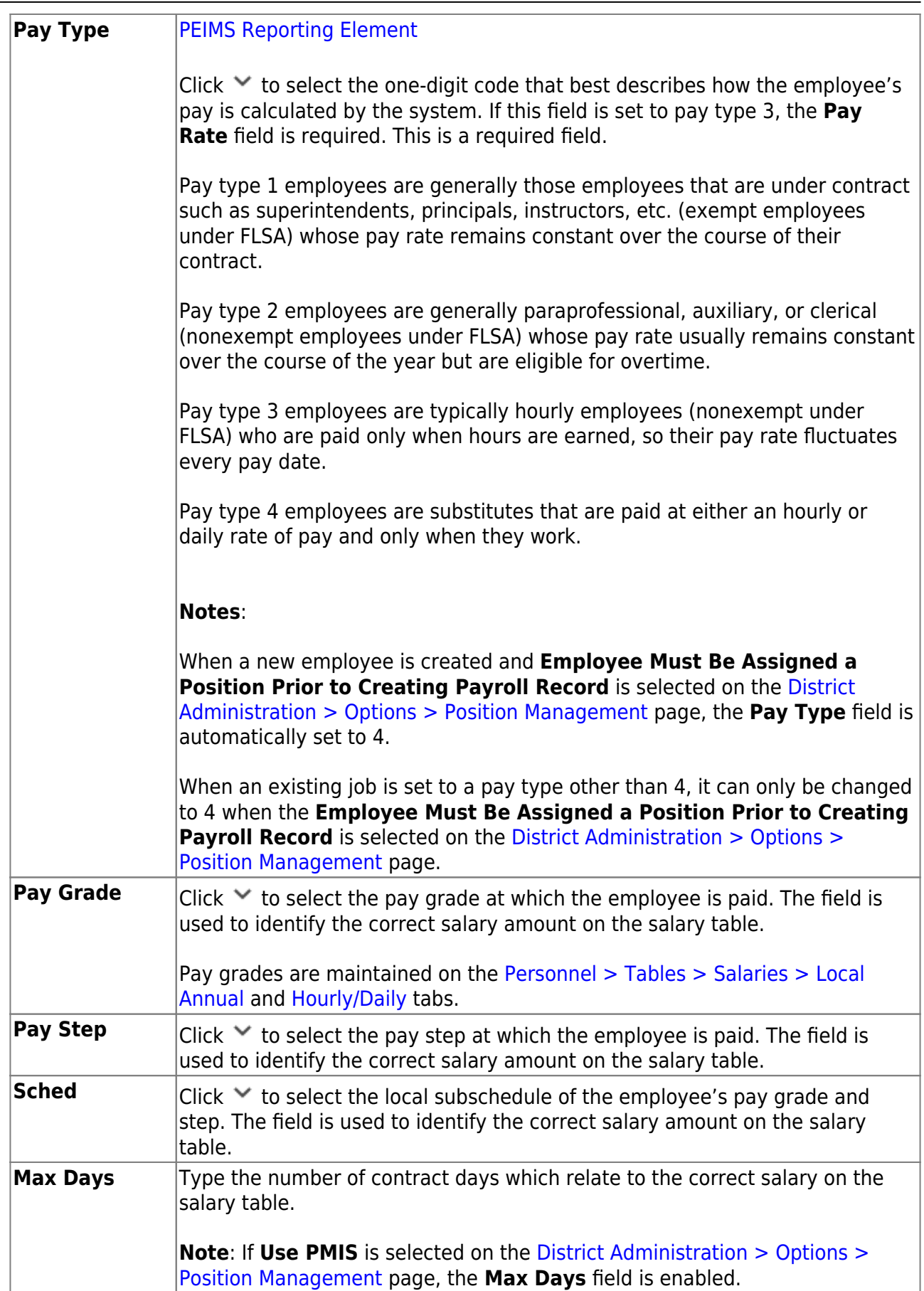

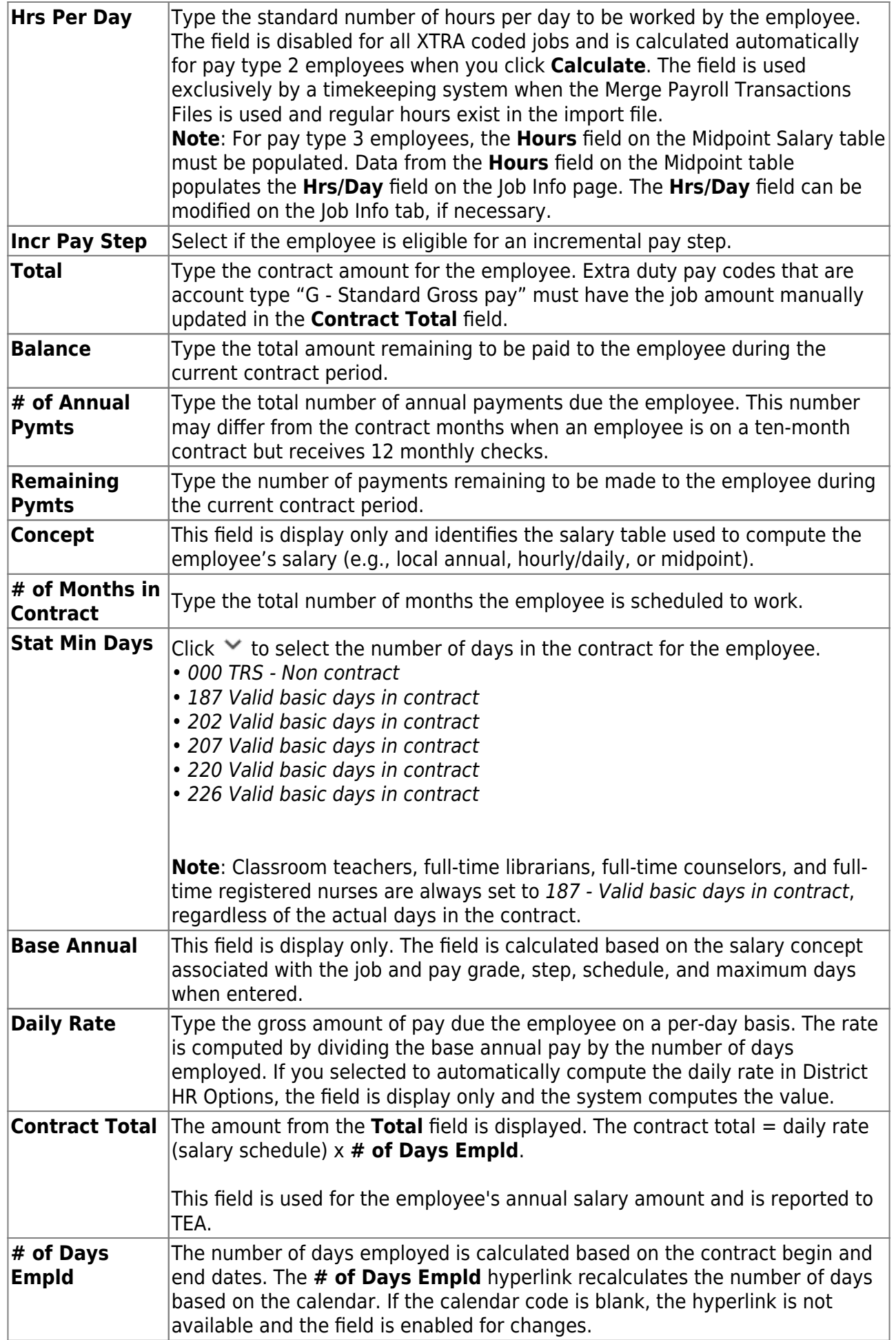

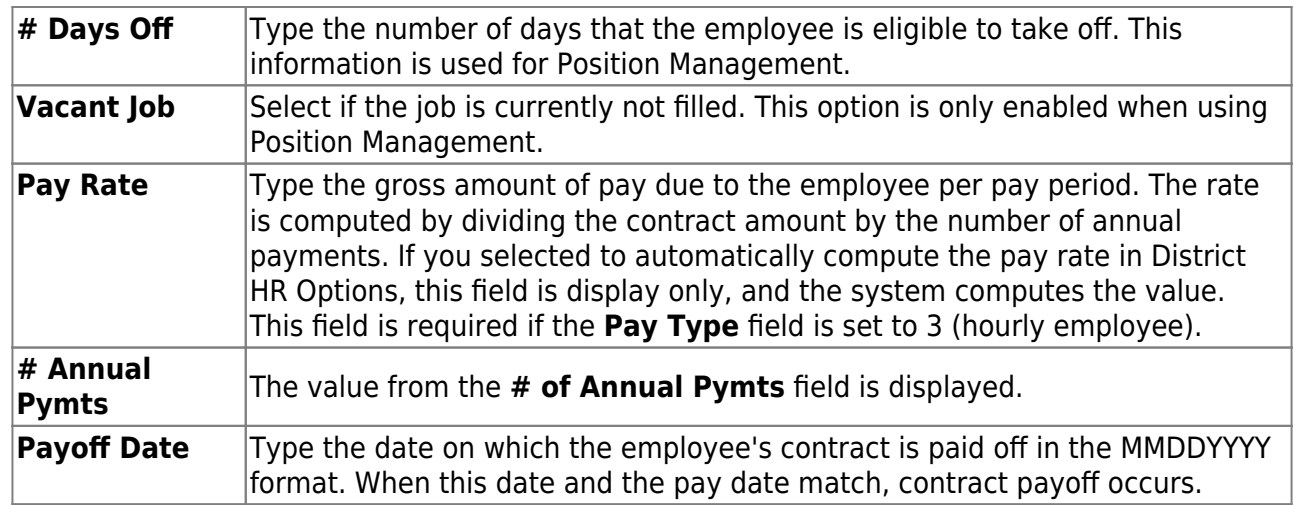

❏ Click **Calculate** to display the Employee Salary Calculation pop-up window.

#### ❏ Under **Type of Calculation**:

❏ Select **Salary** to run the regular salary calculation or select **State Minimum Only** to only run the state minimum calculation.

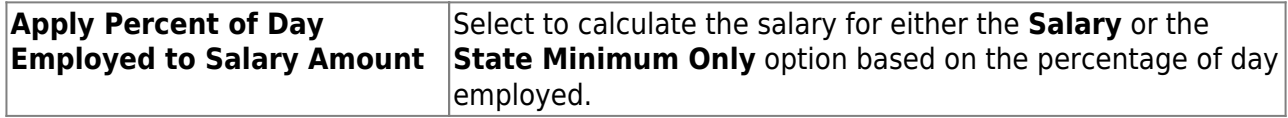

❏ Click **Execute** to start the recalculation process or **Cancel** to close the page without recalculating.

The **State Step** is needed for a contract employee unless they are retired from TRS. The **Position Code** and **% Assigned** are used to calculate the **State Min Salary**.

#### **Notes**:

The **Calculate** button only calculates the selected job. If the employee has multiple jobs, each job needs to be selected and calculated.

The **Calculate** button only calculates a salary if a salary scale is built in the tables and all applicable fields are completed. For example, G-type extra duties are not tied to a salary table; therefore, cannot be added to the contract total.

If **Use PMIS** is selected on the District Administration > Options > Position Management page, the **Calculate** button is disabled.

**CAUTION**: When calculating a midpoint salary, if the LEA has selected the **Amount** option in the **Distributions Built by Amt or %** field of the HR Options table, the system requires that a distribution amount be greater than zero and is not saved until an amount is entered for a new employee or an employee with a salary change. Since the system is not saved with zero amounts the user has to enter an amount manually. When a manual amount is entered into the distribution amount and contract balance and the user clicks **Calculate**, the amounts are not changed or updated. Since midpoint has no steps, the assumption is that the employee remains at that salary level without regard to whether the employee is within the minimum or maximum ranges.

When calculating a midpoint salary, if the district has selected the Percentage option in the **Distributions Built by Amt or %** field of the HR Options table, the program saves zero as an amount in distribution and contract balance allowing the percent to equal 100%. When saved without a distribution amount and a contract amount, and the user clicks **Calculate**, the system populates these fields automatically with amounts from the Midpoint salary table.

#### [Midpoint calculation examples](https://help.ascendertx.com/business/doku.php/general/otherhelpfuldocuments/midpointcalculationexamples)

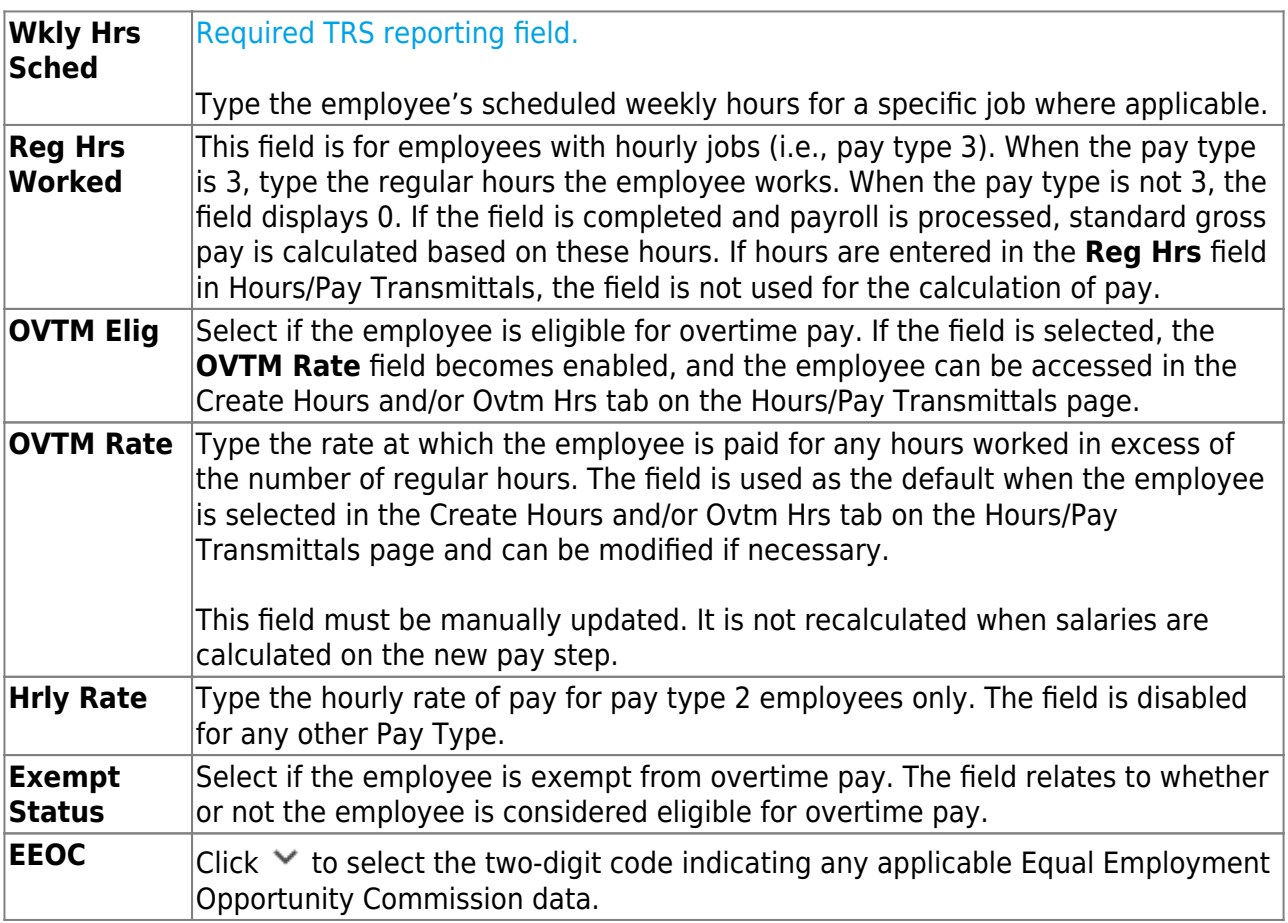

❏ Under **State Info**:

The [Personnel > Tables > Salaries > State Minimum](https://help.ascendertx.com/business/doku.php/personnel/tables/salaries/stateminimum) tab must be completed in order to populate state minimum calculations.

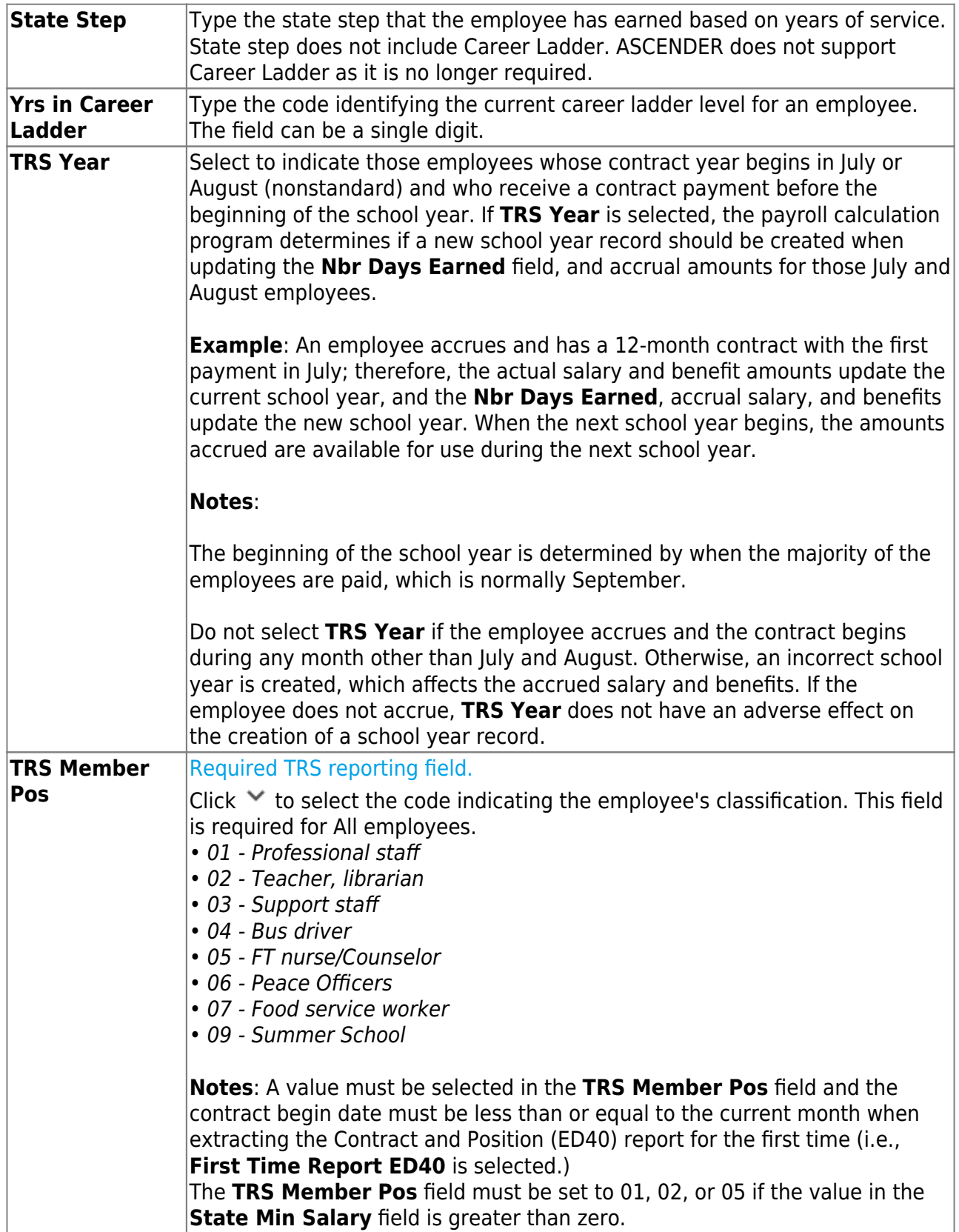

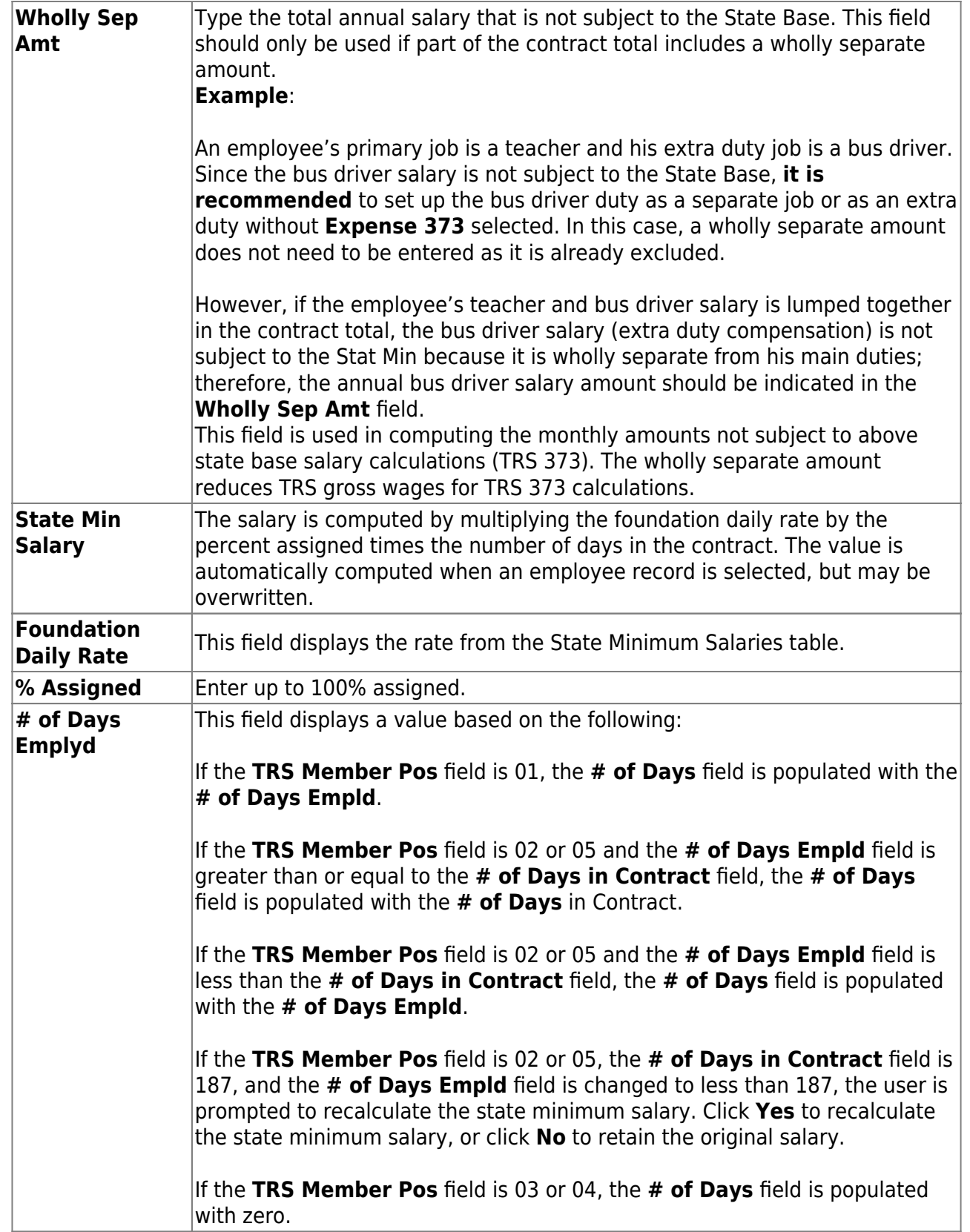

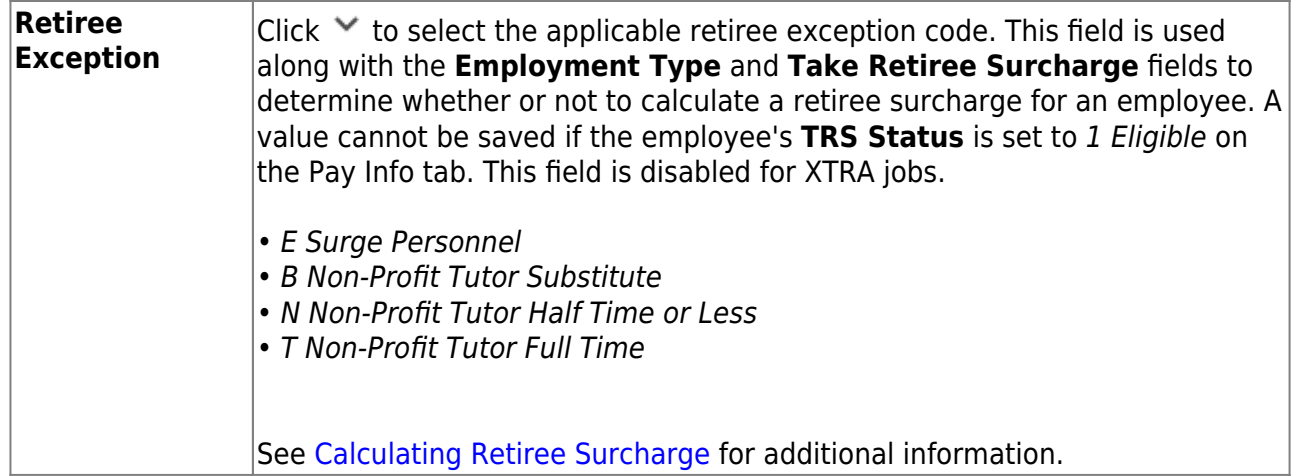

### ❏ Under **Calendar/Local Info**:

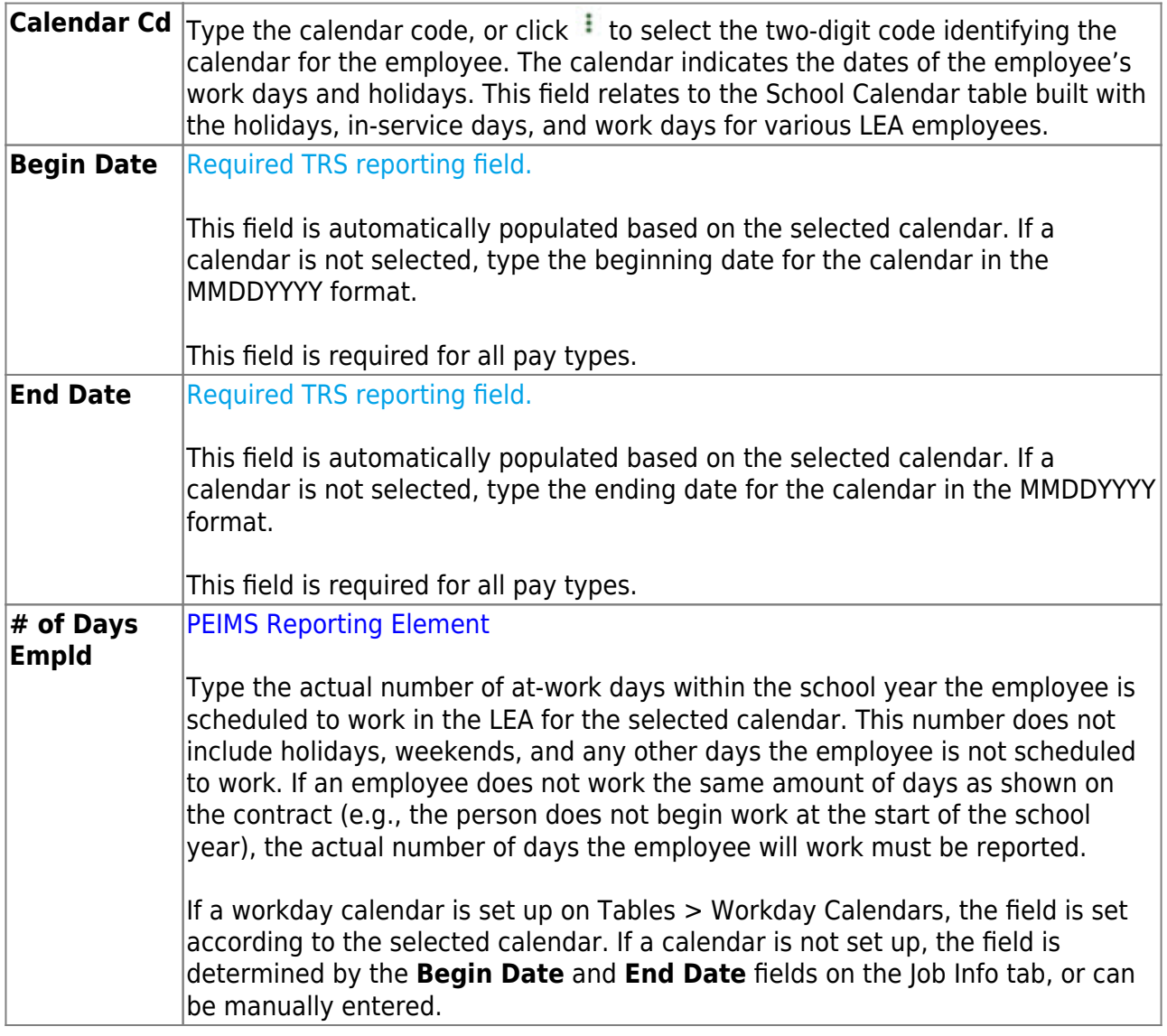

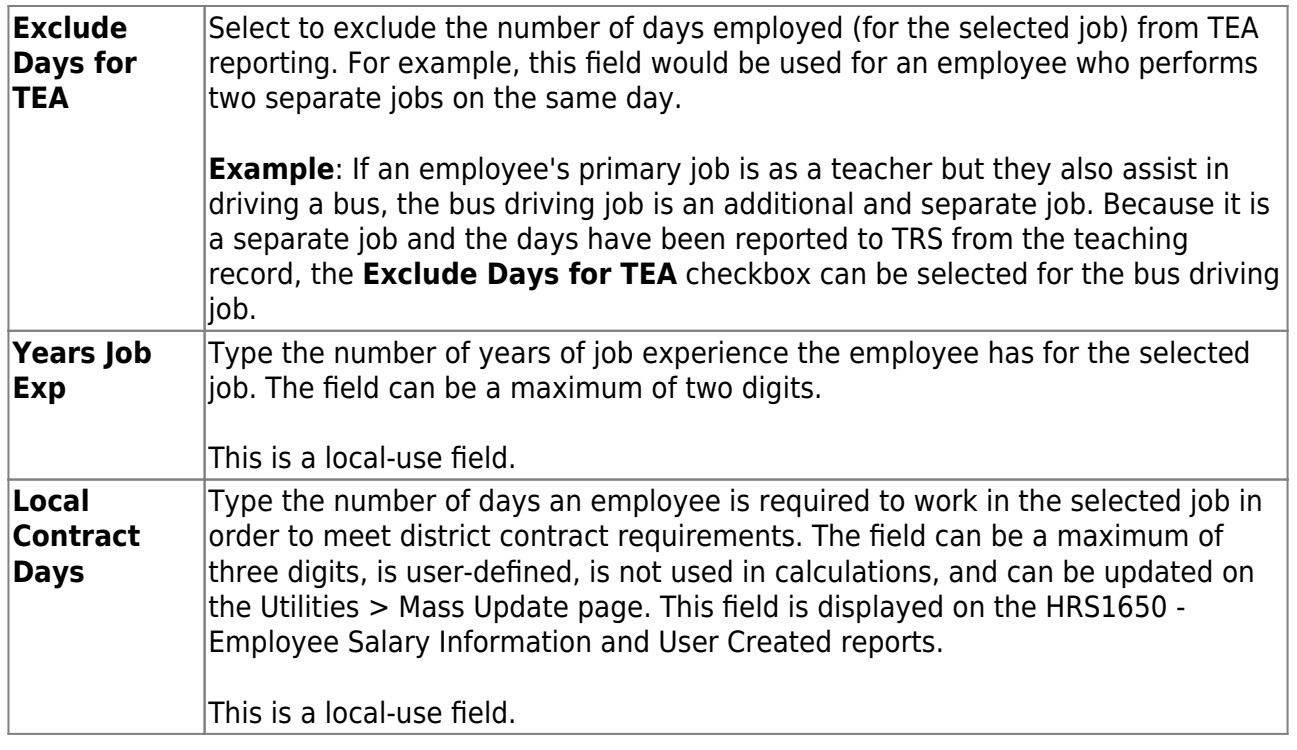

#### ❏ Under **Worker's Comp Info**:

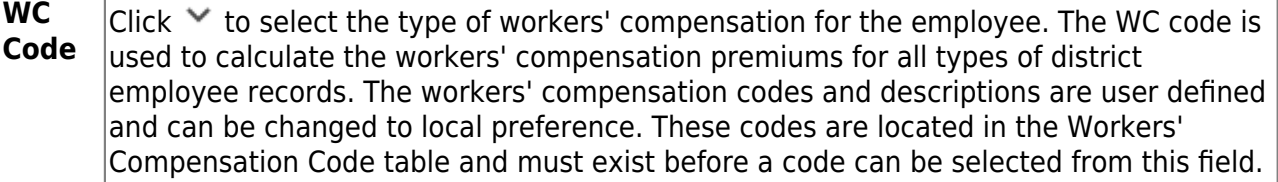

**Note**: If the workers' compensation code is changed, the code is also changed for the distribution records associated to the job. If the distribution records are types B, T, or G with extra duty codes, the distribution WC code is only changed if the original workers' compensation codes in the job record and the distribution records matched before the job record was changed.

#### [Calculating Workers' Compensation](https://help.ascendertx.com/business/doku.php/general/calculatingworkerscomp)

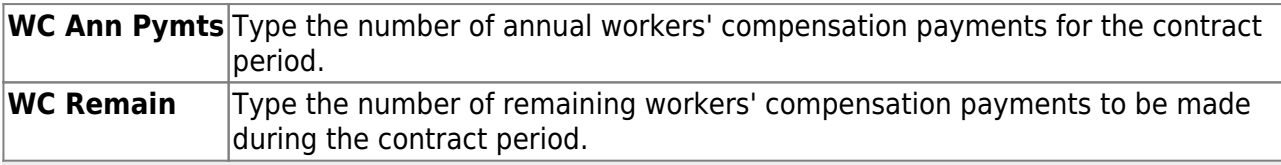

**Note**: The number of months in the contract should correlate with the number of workers' compensation payments. For example, if the employee has a 10-month contract, then the employee will have ten workers' compensation payments and ten workers' compensation remaining payments at the beginning of the school year. The **WC Remain** field is decreased by one with each regular processed payroll until it is zero. Workers' Compensation is only calculated during the months in which the employee is actually working. The above two fields and the **Workers' Compensation Code** field are required for expensing to occur when a payroll is processed.

#### ❏ Under **Accrual Info**:

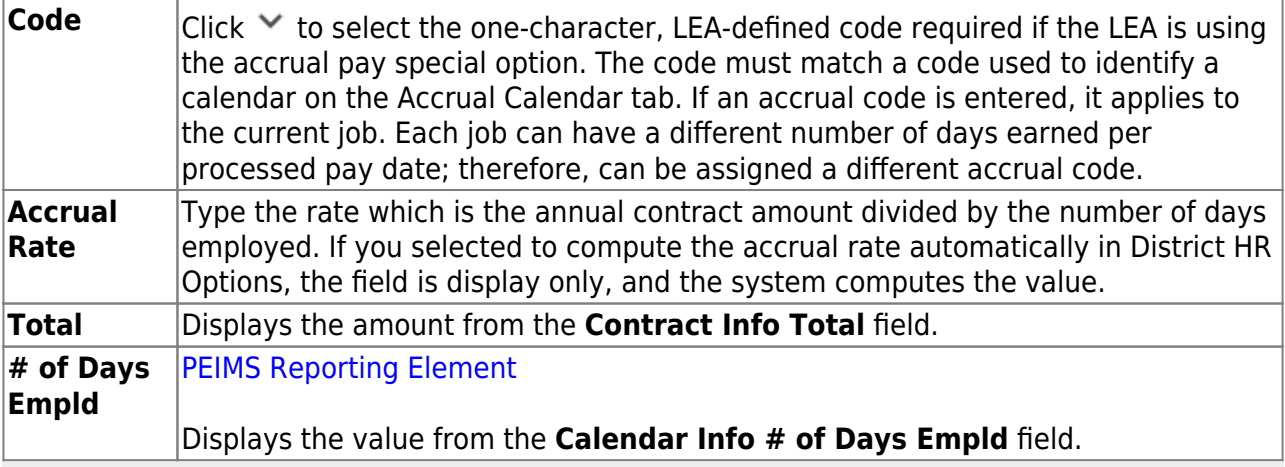

**Note**: A distribution must be added on the Distributions tab prior to clicking **Save**.

#### ❏ Click **Save**.

## <span id="page-50-0"></span>**Distributions**

#### [Payroll > Maintenance > Staff Job/Pay Data > Distributions](https://help.ascendertx.com/business/doku.php/payroll/maintenance/staffjobpaydata/distributions)

This tab links budget codes, pay amounts (and percentages), and grant codes to activity codes, which indicate specific job responsibilities. The tab serves to identify the specific sources of the funds used to cover an employee's total salary. The tab also shows how the employee's salary is distributed. Before using this tab, ensure that each employee has a demographic record as created using the Maintenance > Staff Demo > Demographic Information tab.

[Sample Staff Job/Pay Data Images by Pay Type](https://help.ascendertx.com/business/doku.php/general/humanresources/otherhelpfuldocuments/newemployeesetup/paytypes) (prints separately)

[Complete the necessary distribution information fields.](#page--1-0)

❏ Click **+Add** to add a row.

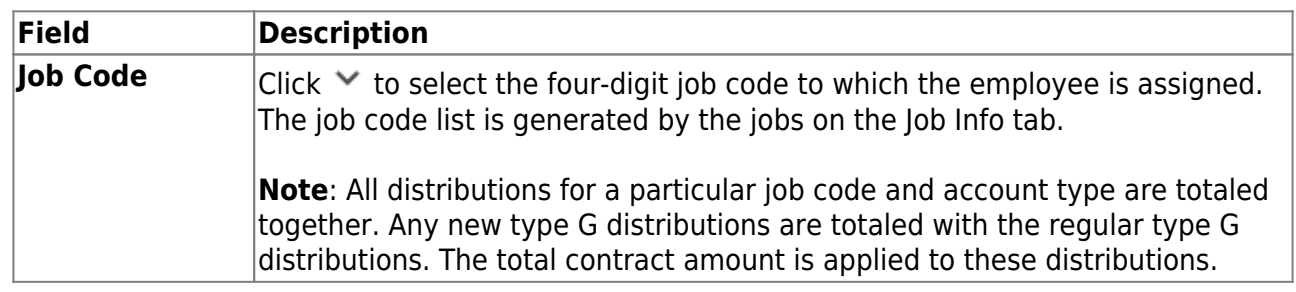

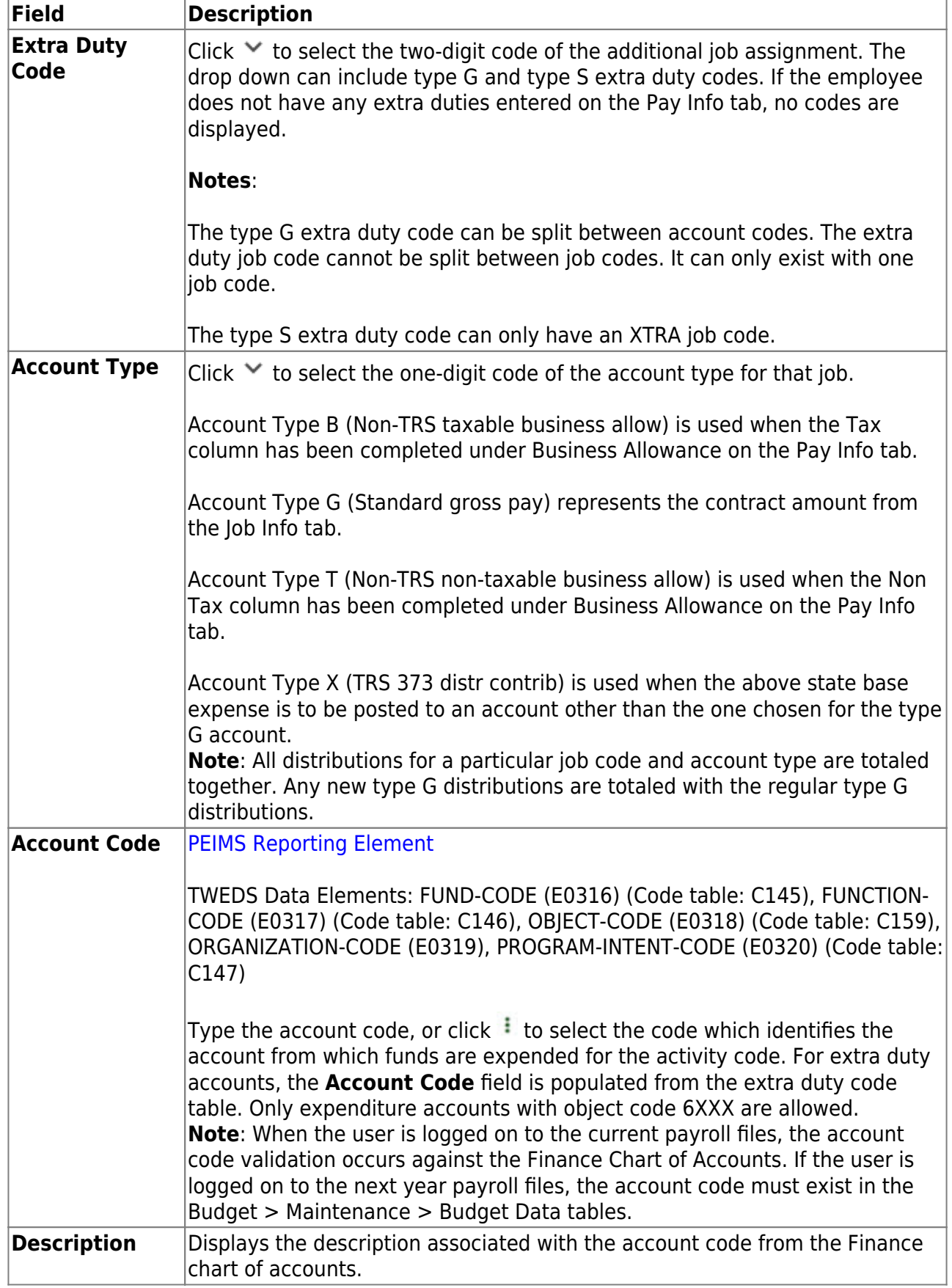

 $\overline{a}$ 

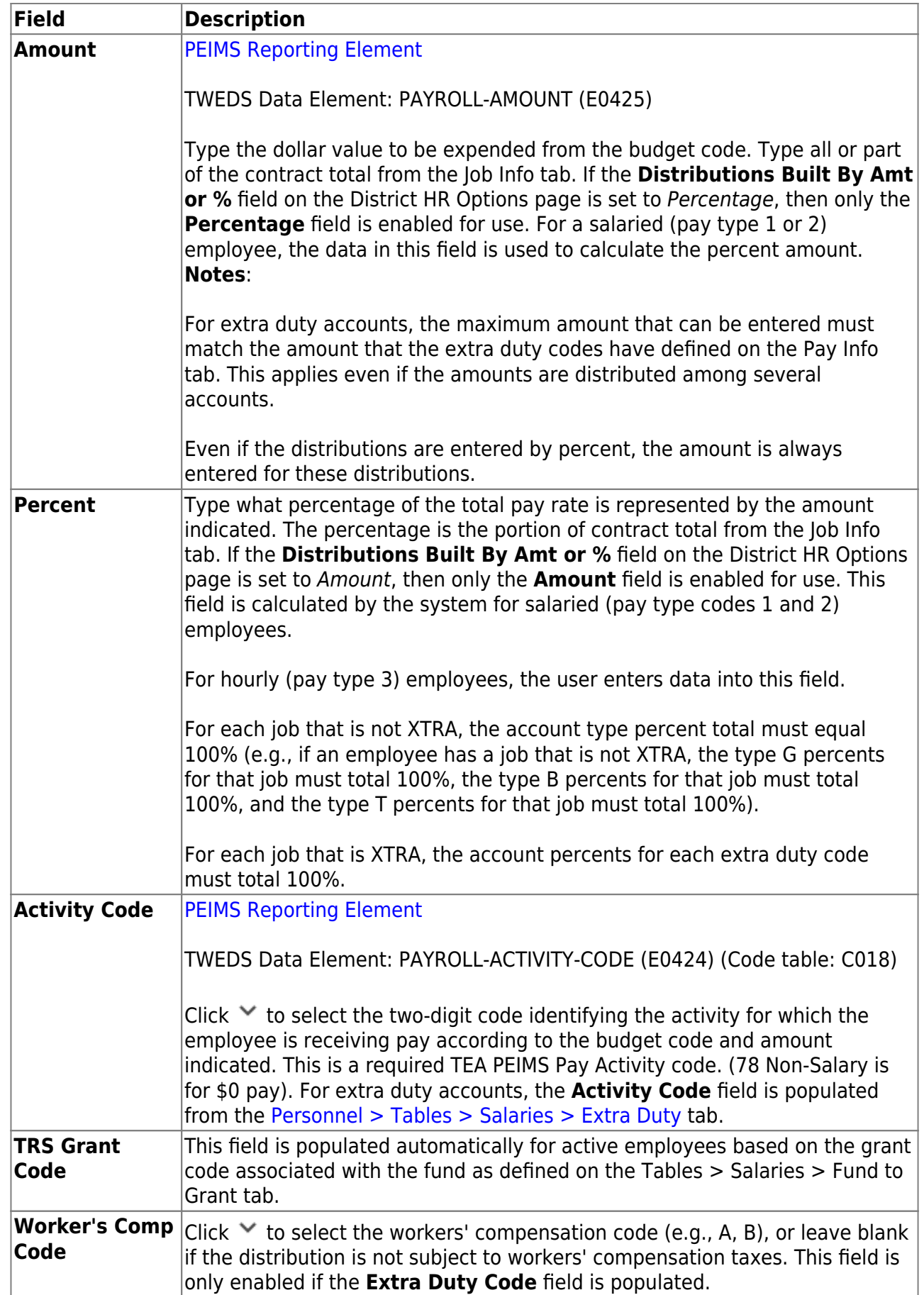

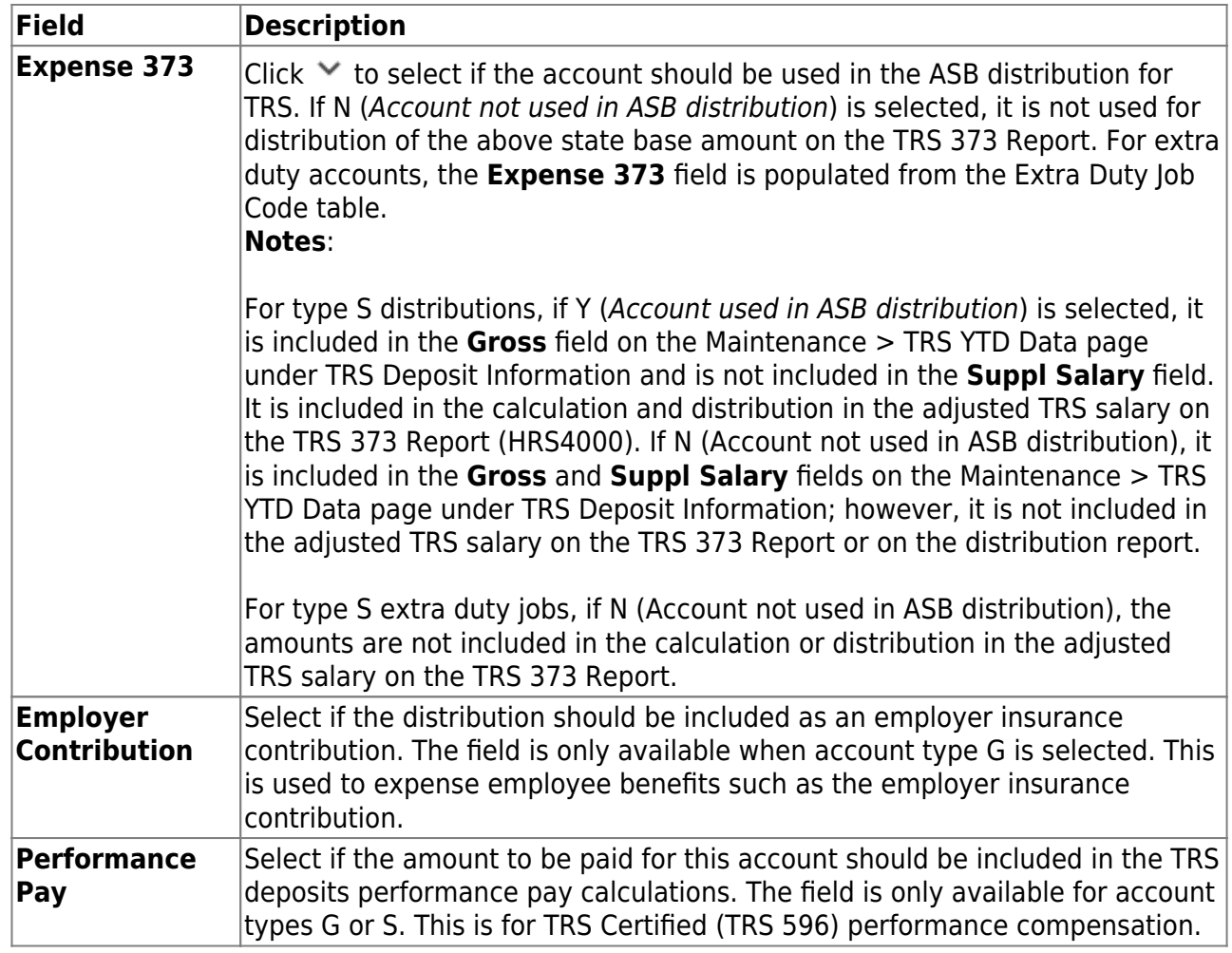

❏ Click **Re-sort**. The records on the tab are sorted by job code, account type, and extra duty code.

❏ Click **Refresh Totals** to update the totals if new percentages or amounts are added.

❏ Click **Save**.

## <span id="page-53-0"></span>**Deductions**

[Payroll > Maintenance > Staff Job/Pay Data > Deductions](https://help.ascendertx.com/business/doku.php/payroll/maintenance/staffjobpaydata/deductions)

This tab is used to identify specific deductions that apply to an employee's pay. Deduction data includes the deduction code/description, the net amount to be deducted, an indication of a cafeteria-125 deduction, the number of remaining payments, and the employer's contribution.

**Reminder**: Be sure to verify the accuracy of deduction information for returning employees.

[Predefined abbreviated deduction codes](#page--1-0)

## <span id="page-54-0"></span>**Predefined Abbreviated Deduction Codes**

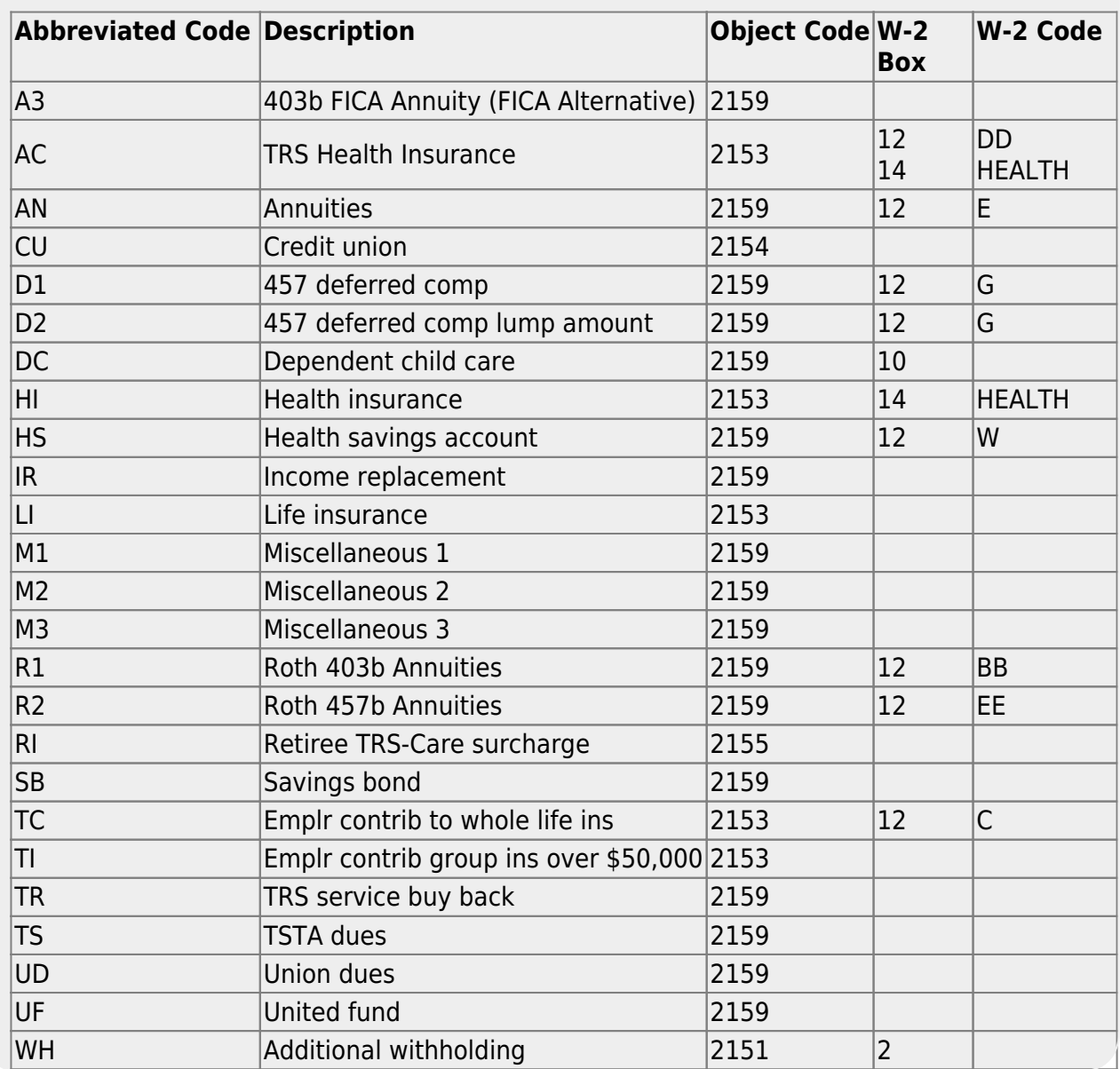

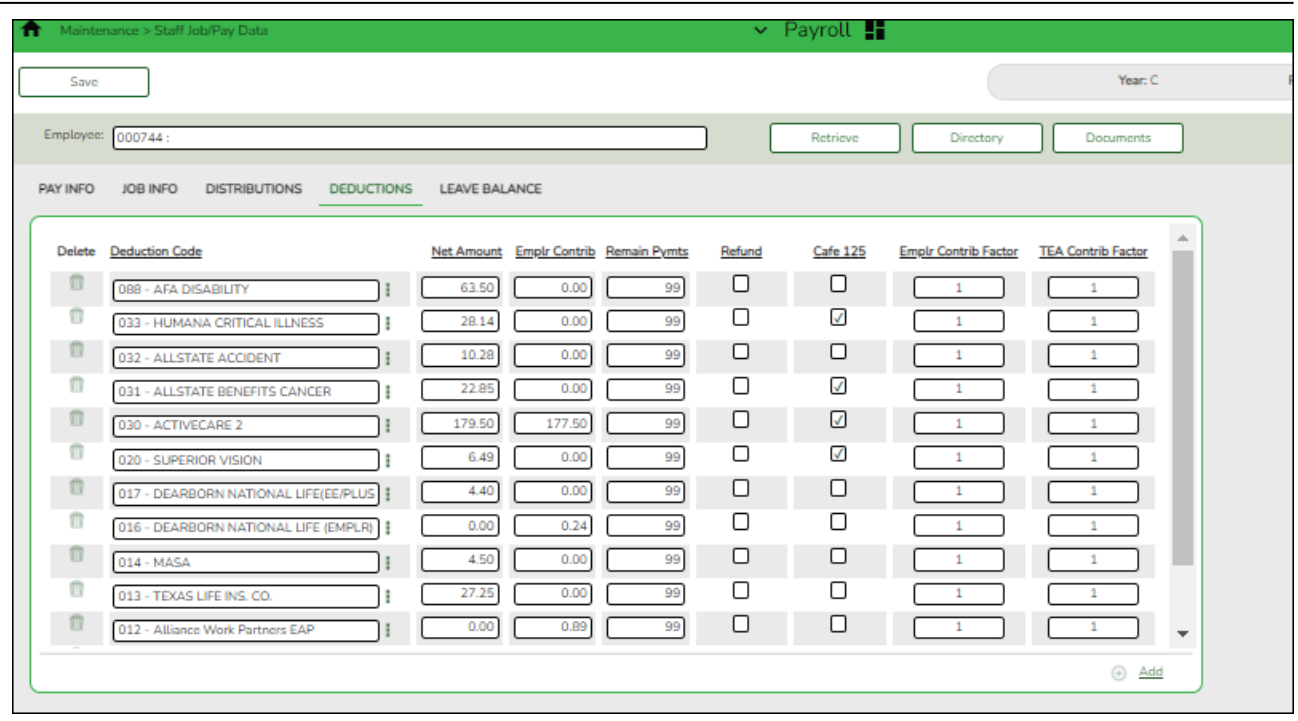

[Complete the necessary deduction information fields.](#page--1-0)

❏ Click **+Add** to add a row.

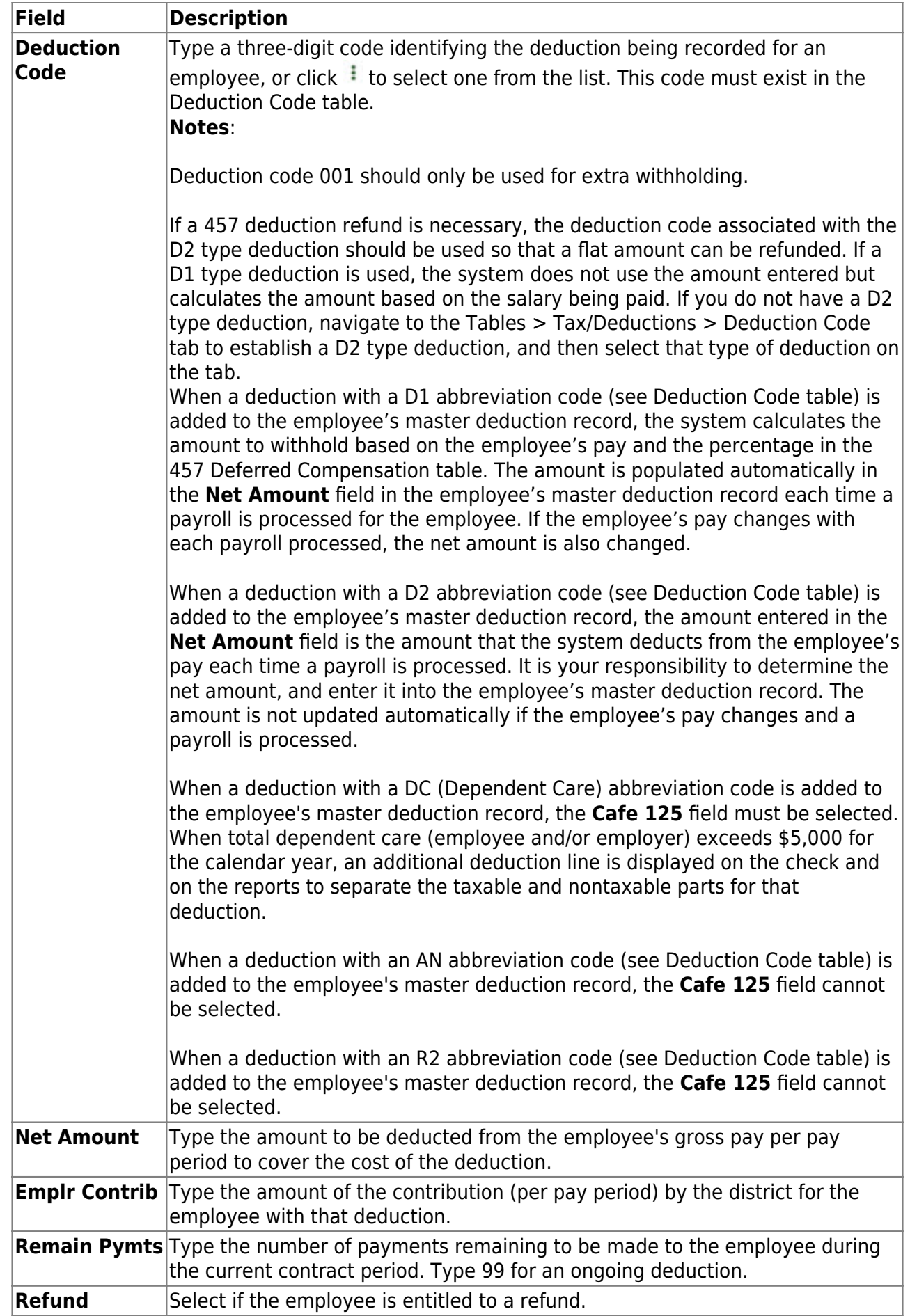

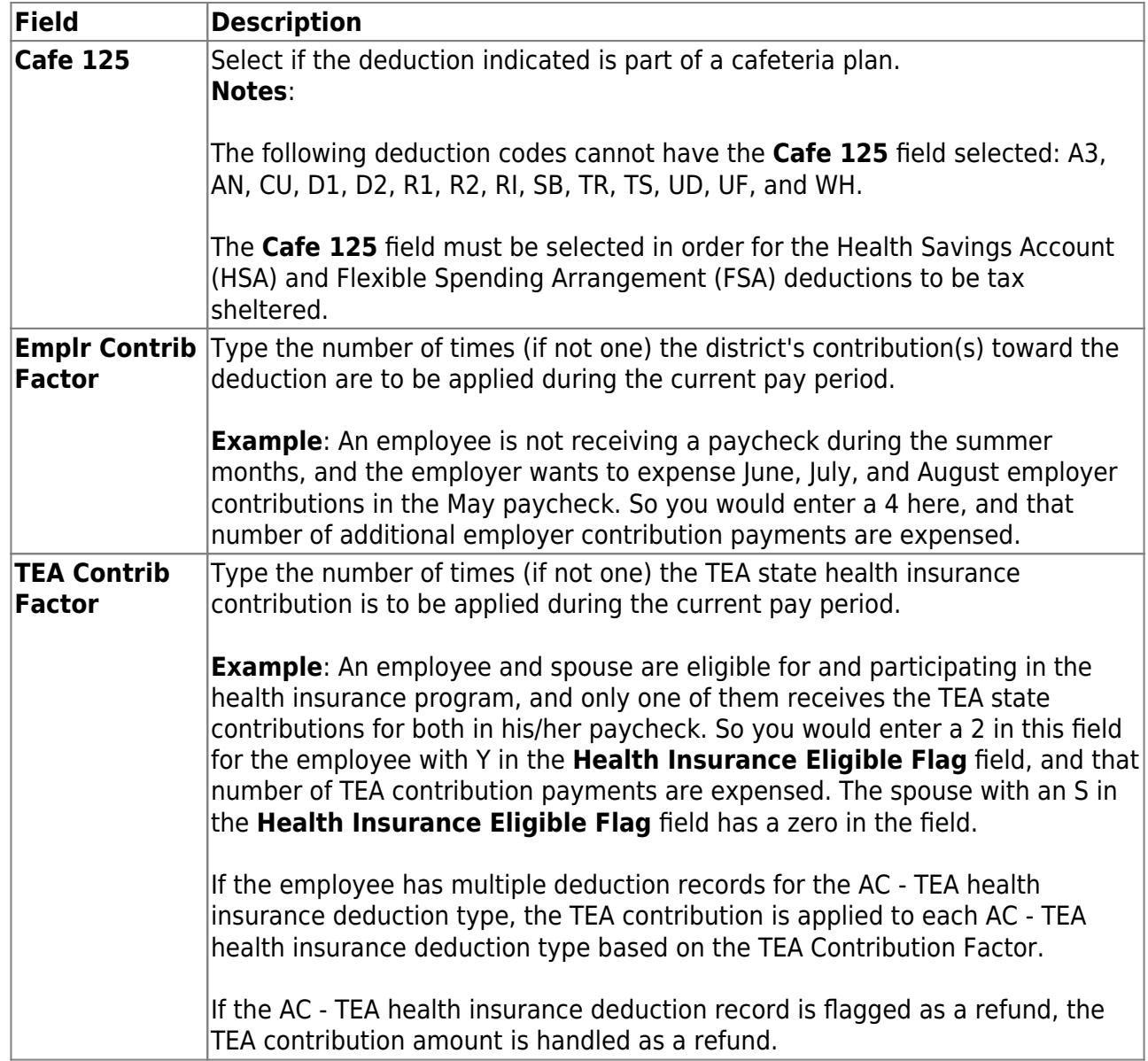

❏ Click **Save**. A message is displayed that asks if you would like to update deduction records to next year.

- Click **Yes** to copy the records to next year.
- Click **No** to continue without copying the record to next year.

## <span id="page-57-0"></span>**Leave Balance**

[Payroll > Maintenance > Staff Job/Pay Data > Leave Balance](https://help.ascendertx.com/business/doku.php/payroll/maintenance/staffjobpaydata/leavebalance)

This tab is used to maintain the status of each type of leave which applies to a given employee. These categories include updated totals for leave earned and leave used, and a leave balance for the various kinds of leave, both state and local.

Leave information is maintained on the *Payroll > Tables > Leave* page and must be updated prior to using this tab.

**Note**: The tab is available for maintenance of the current year leave balance only. The tab is not accessible when in the next year frequency.

**Reminder**: Be sure to verify the accuracy of leave information for returning employees.

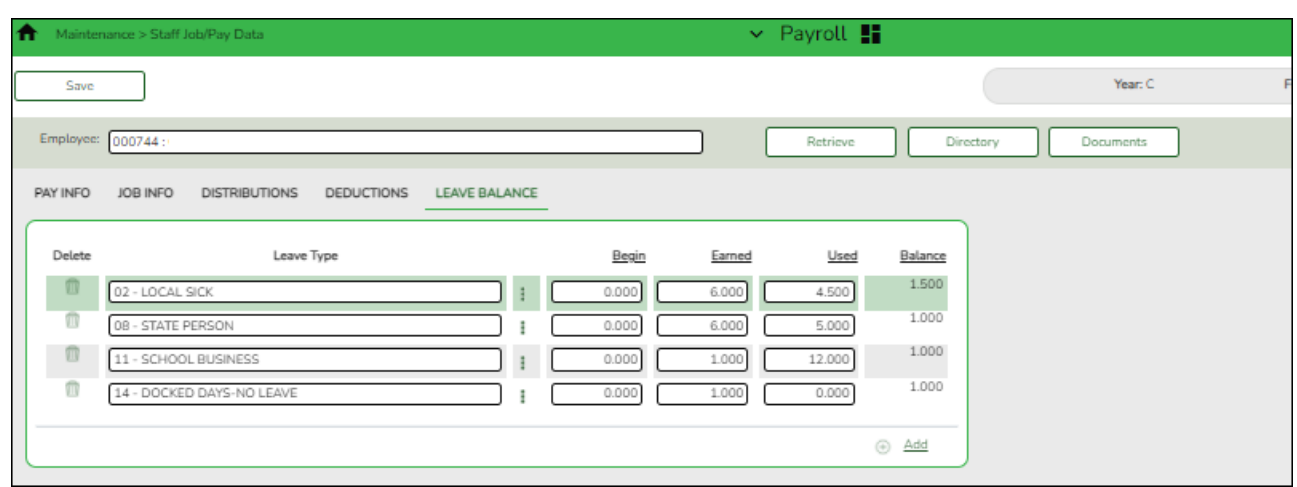

[Complete the necessary leave balance fields.](#page--1-0)

❏ Click **+Add** to add a row.

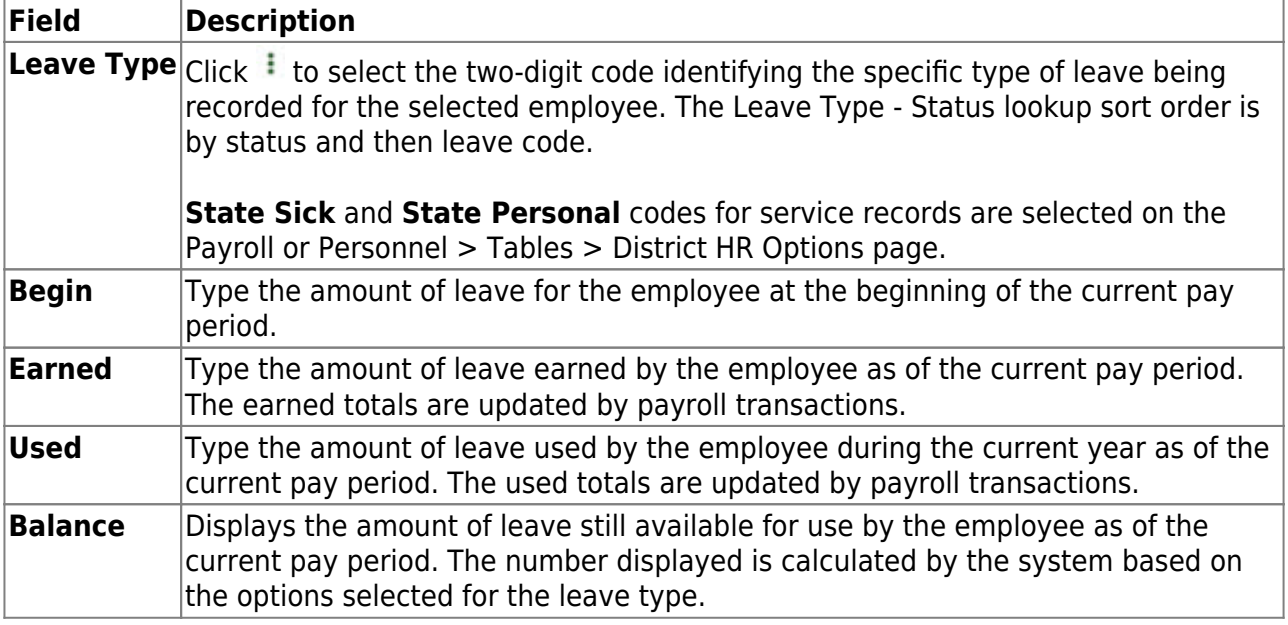

❏ Click **Save**.